## **栃木県 電子見積・請求サービス操作マニュアル(事業者編)**

**ー見積書・納品書・請求書の電子取引用の操作マニュアルー**

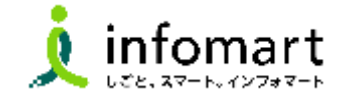

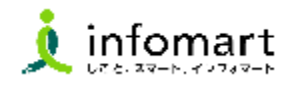

### **はじめに**

⚫ **【電子見積・請求サービスについて】**

1.電子見積・請求サービス取引の流れ [05](#page-4-0)

### 2 **①見積書から発行する場合**

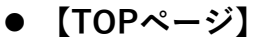

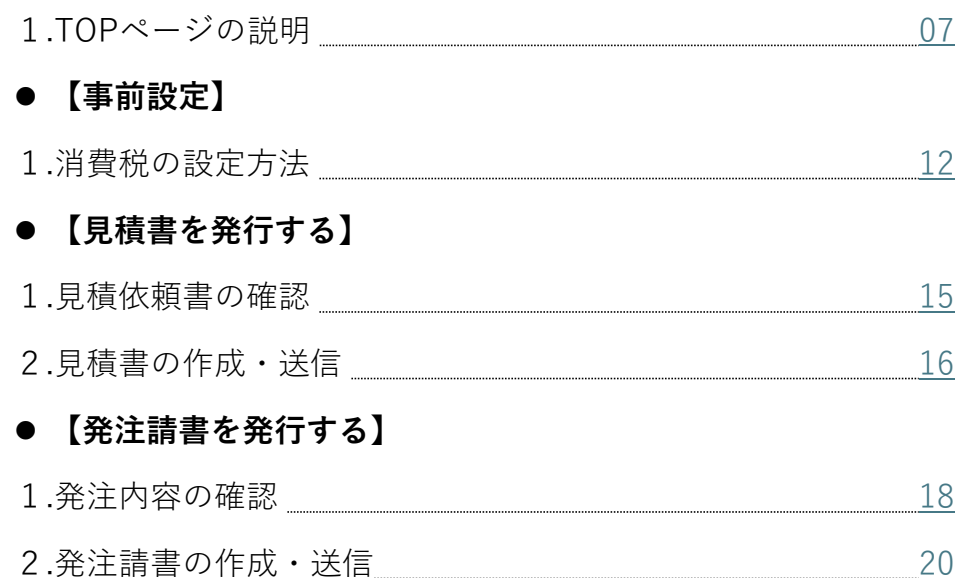

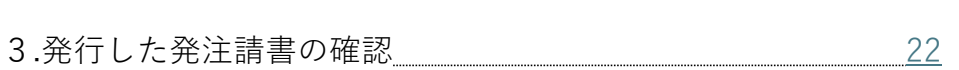

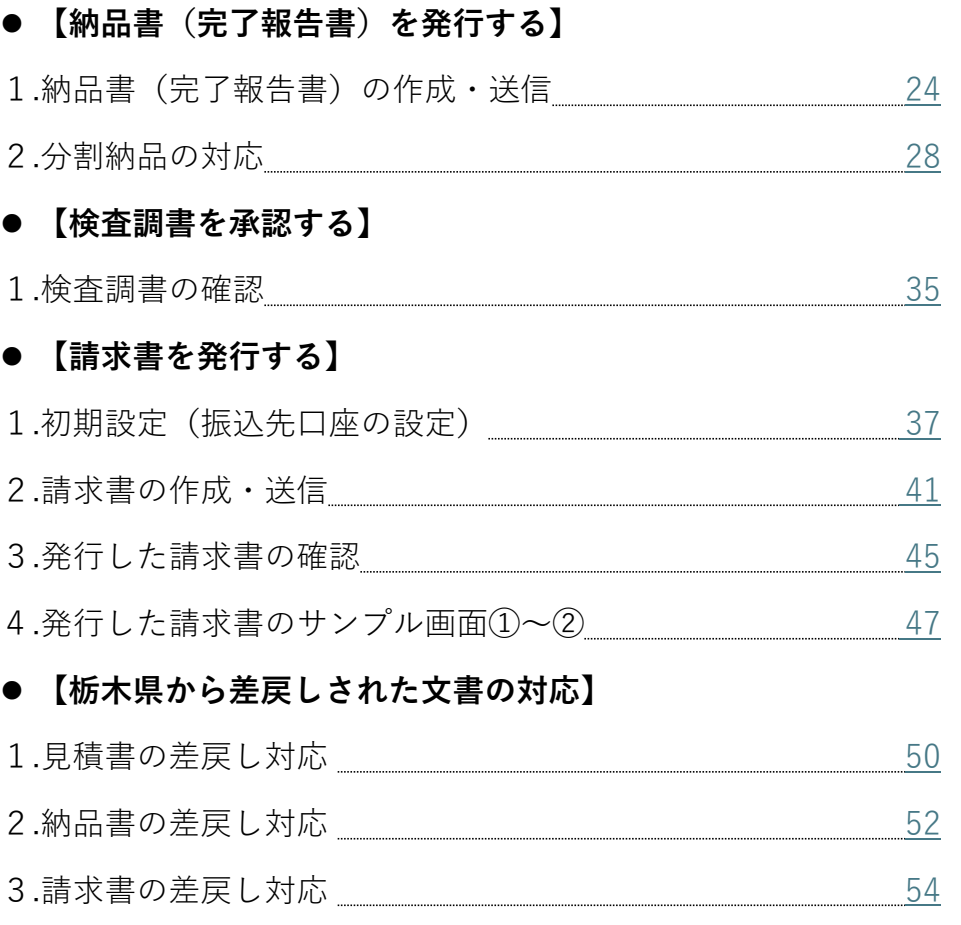

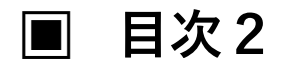

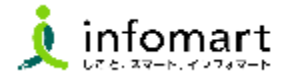

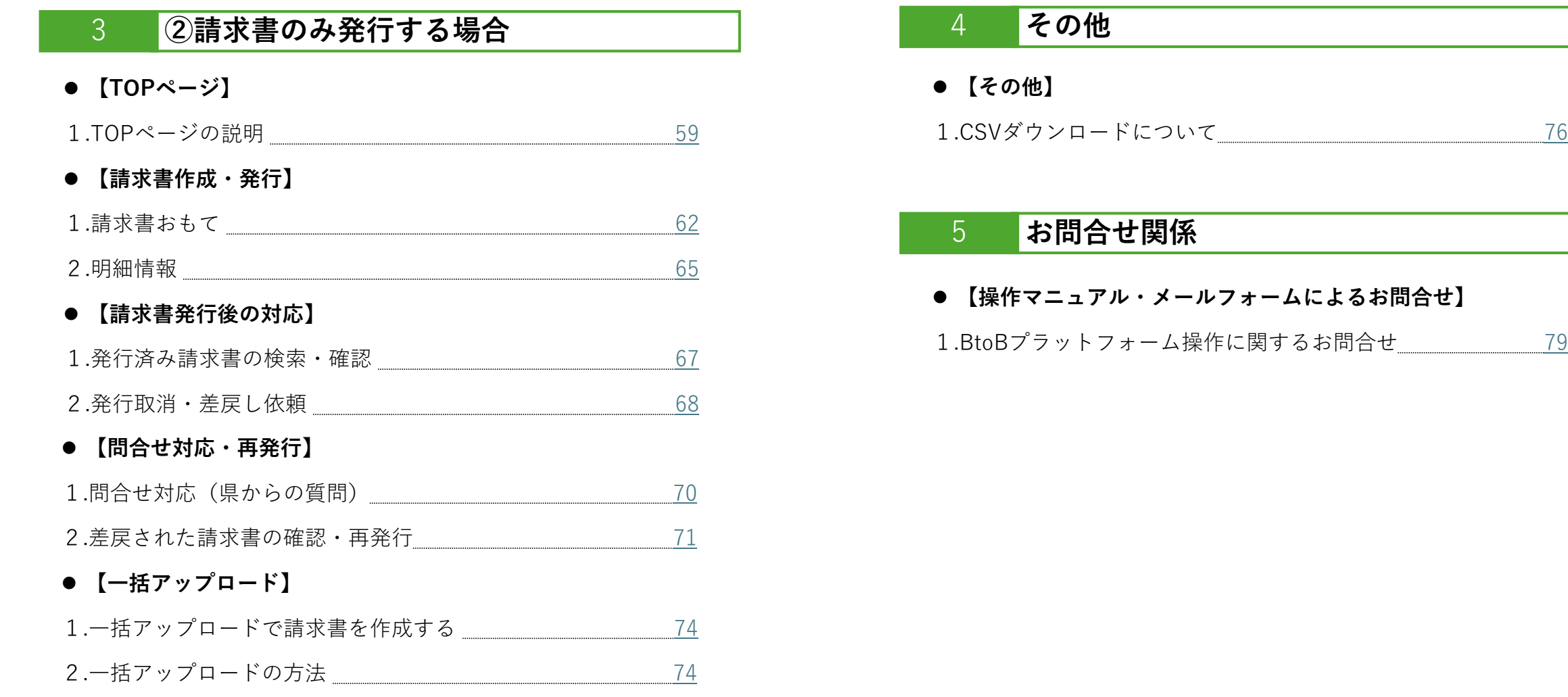

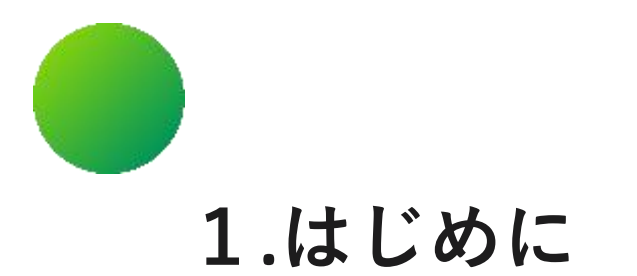

## **【電子見積・請求サービスについて】**

.電子見積・請求サービス取引の流れ

<span id="page-4-0"></span> $\Box$ **1.はじめに【電子見積・請求サービスについて】**

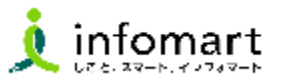

#### 1 **電子見積・請求サービス取引の流れ**

栃木県との電子見積・請求サービスでの取引の流れは、以下の2つに分かれます。

❶見積書から発行する場合・・・マニュアルP.6~57

**❷請求書のみ発行する場合・・・マニュアルP.58~77** 

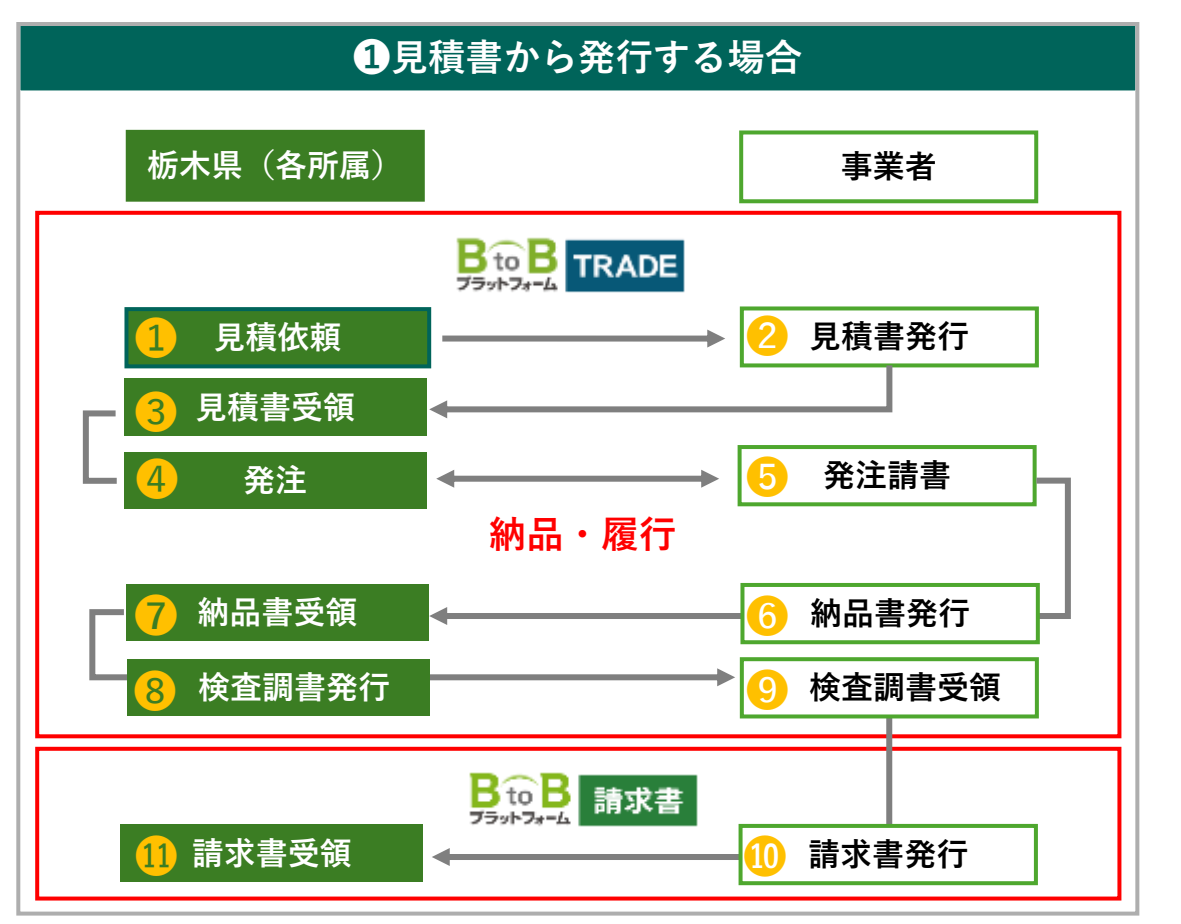

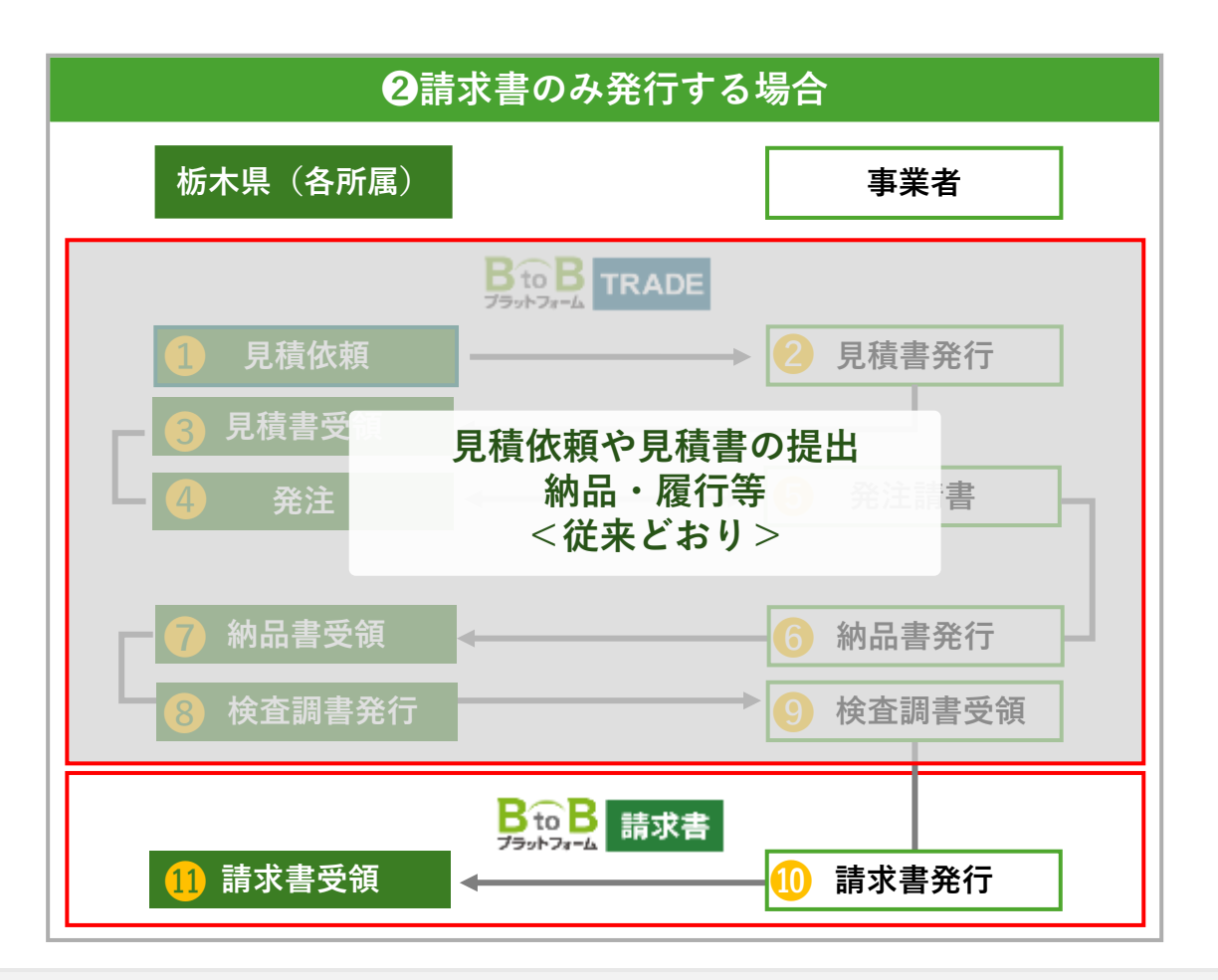

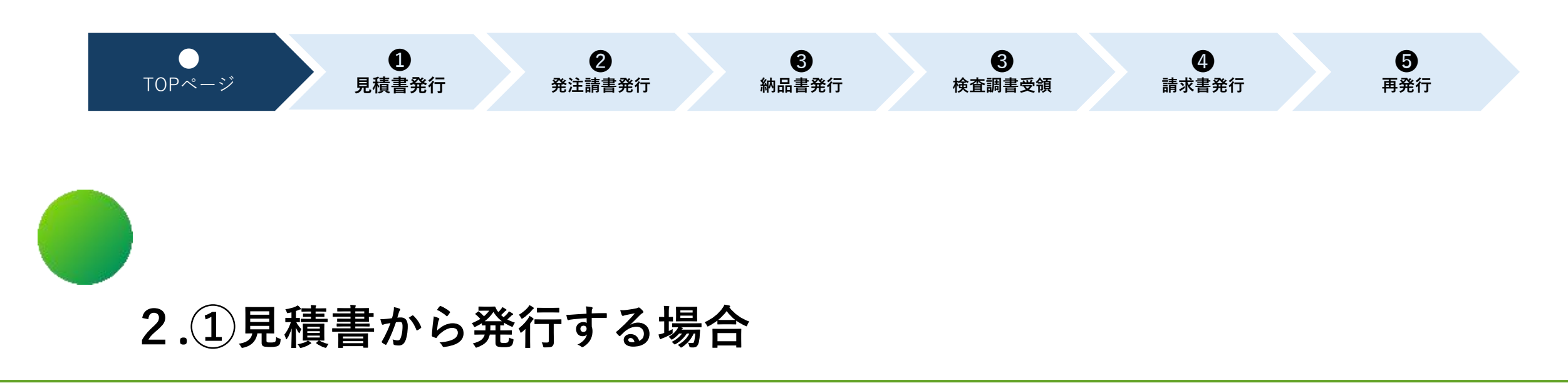

## **【TOPページ】**

1.TOPページの説明

<span id="page-6-0"></span>**2.①見積書から発行する場合【TOPページ】**

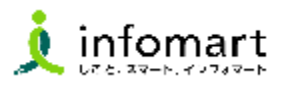

- インターネットに接続します。 検索ワード「インフォマート ログイン」で検索します。
- 下記ログインをクリックします (<https://www.infomart.co.jp/>)

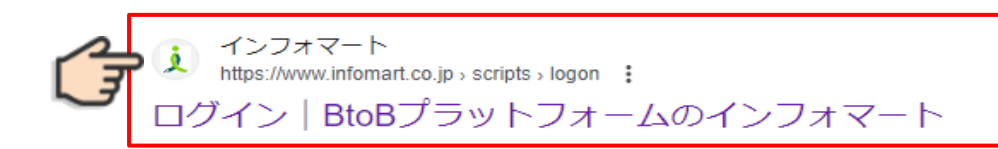

**❸** ログインIDとパスワードを入力します。

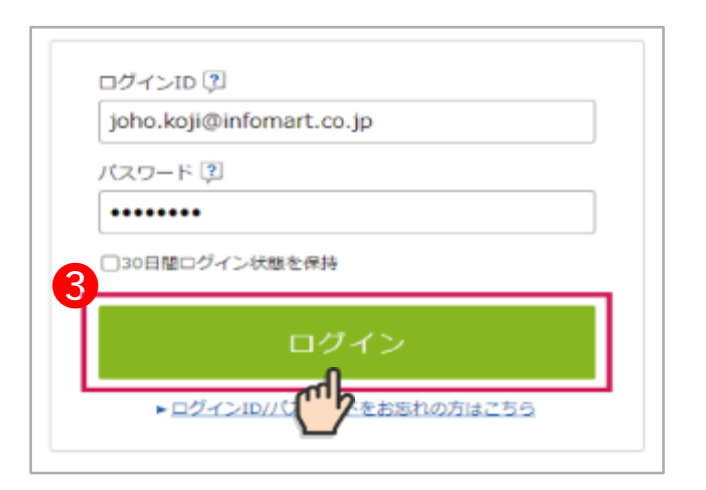

BtoBプラットフォーム総合TOPが表示されます。

**4** 総合TOPから「TRADE」をクリックします。

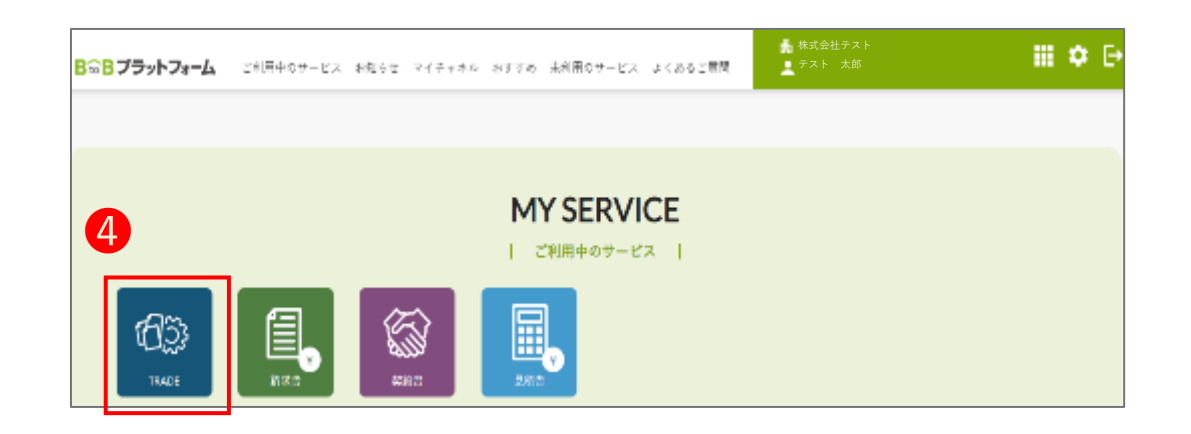

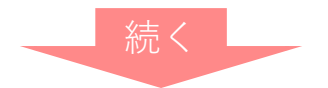

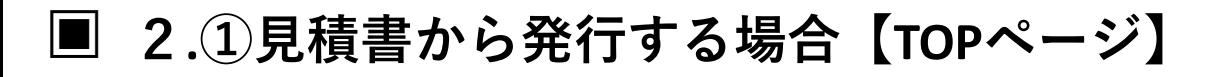

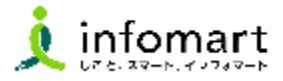

#### OTOP:

TOPページが表示されます。

#### ➋見積管理:

見積依頼書の確認と見積書の作成が できます。

❸文書を作成: 納品書・請求書が作成できます。

#### 4取引一覧:

すべての取引が確認できます。 (進行中の取引、完了した取引)

#### $\bigcirc$ ステータス:

差戻しされた文書や取引終了した 文書が確認できます。

#### ❻承認:

承認が必要な発注書・検査調書が 確認できます。

#### ➐文書一覧: 文書の種類ごとに取引文書が確認できます。

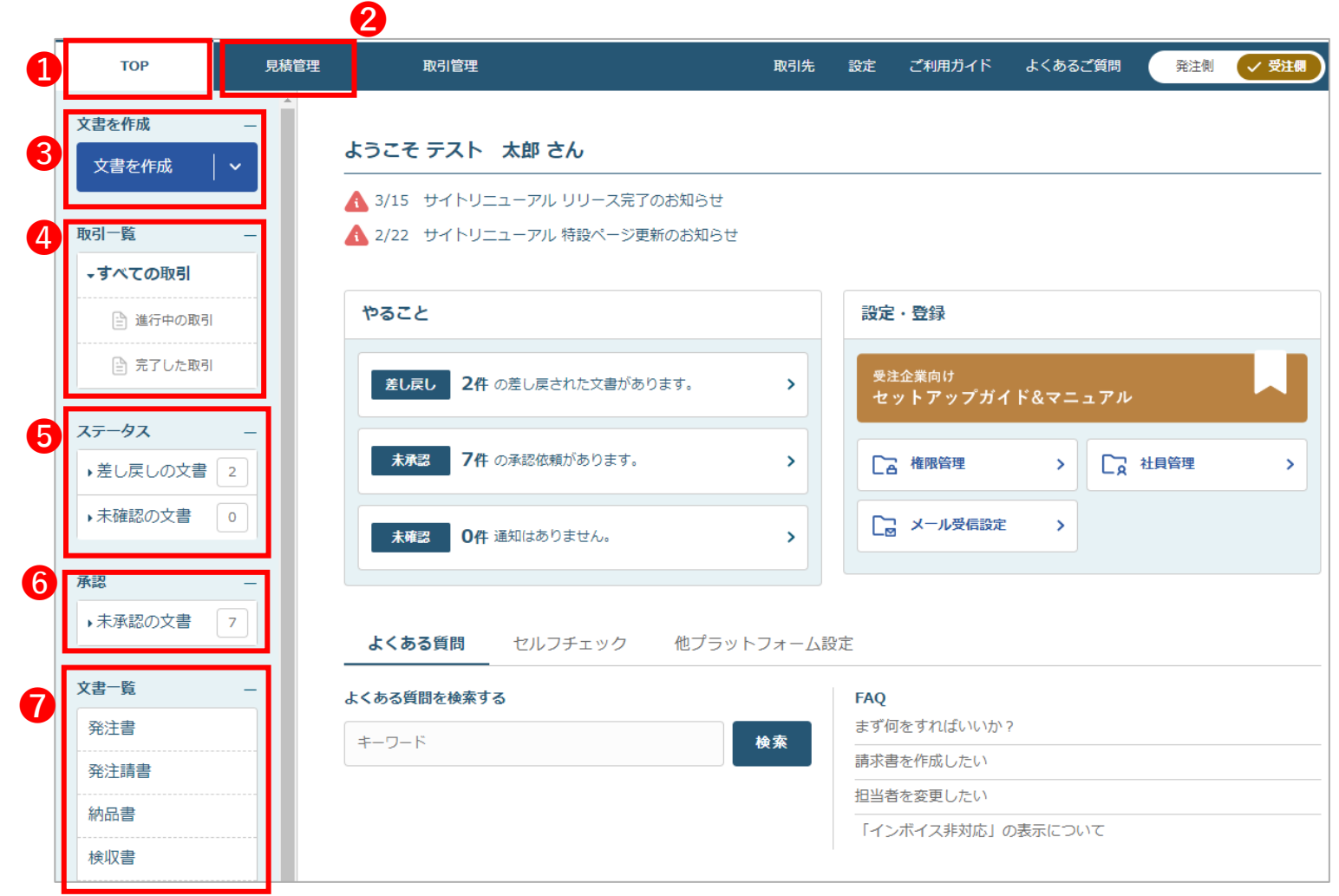

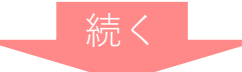

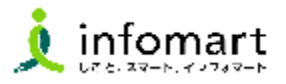

- ❽機能バージョンアップなどインフォマート からのお知らせが表示されます。
- ❾対応が必要な文書が確認できます。
- ➓汎用マニュアルが確認できます。
- ⓫よくある質問が検索できます。

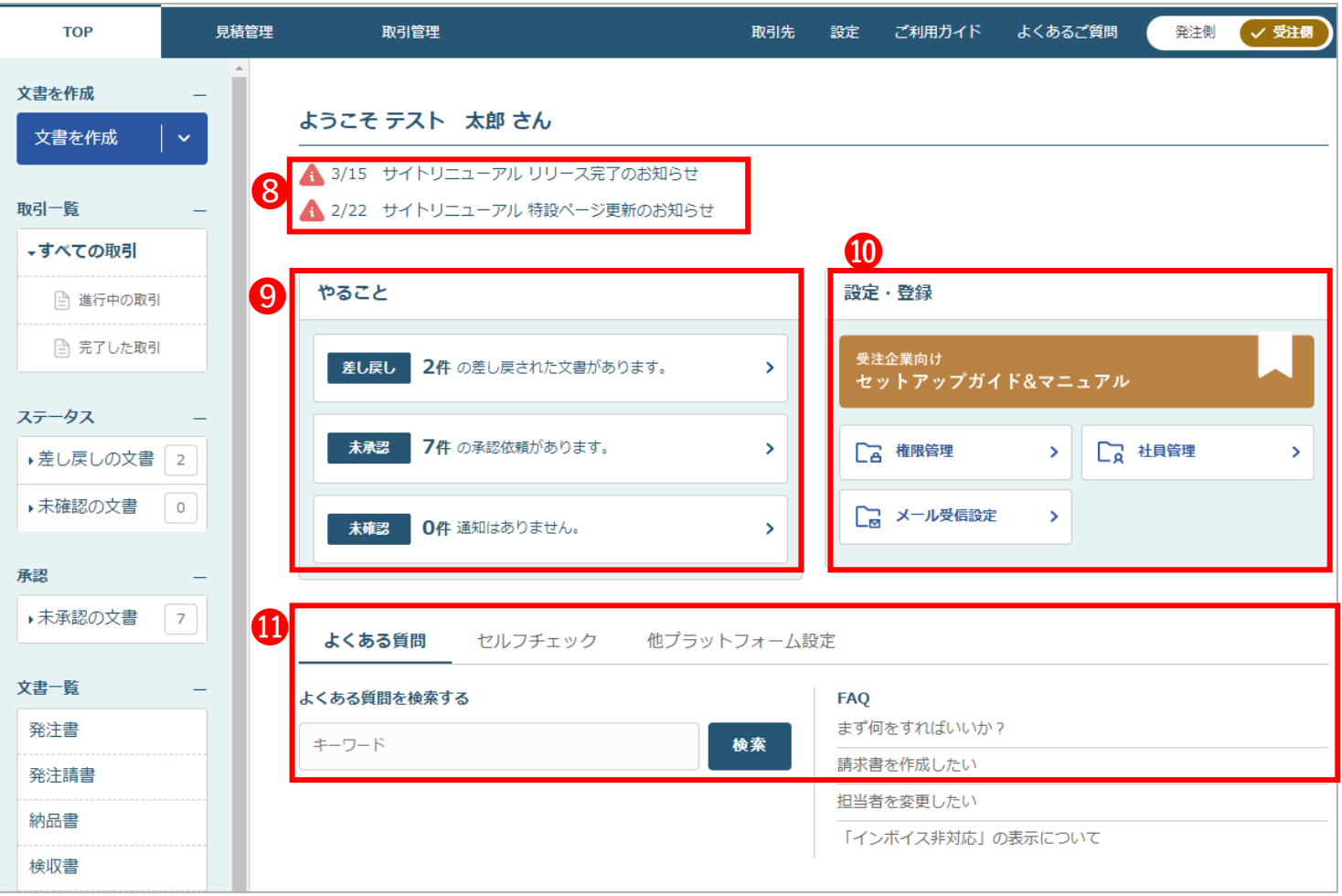

**2.①見積書から発行する場合【TOPページ】**

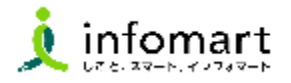

- 取引管理:取引の進捗状況や文書の進行状況を案件ごとにステータスで確認できます。進行中一覧に表示されている案件を クリックすると詳細が表示されます。
- 文書ステータス:取引で作成された最新の文書の状態(ステータス)を確認することができます。
- 進行状況:取引がどこまで進行しているか確認することができます。

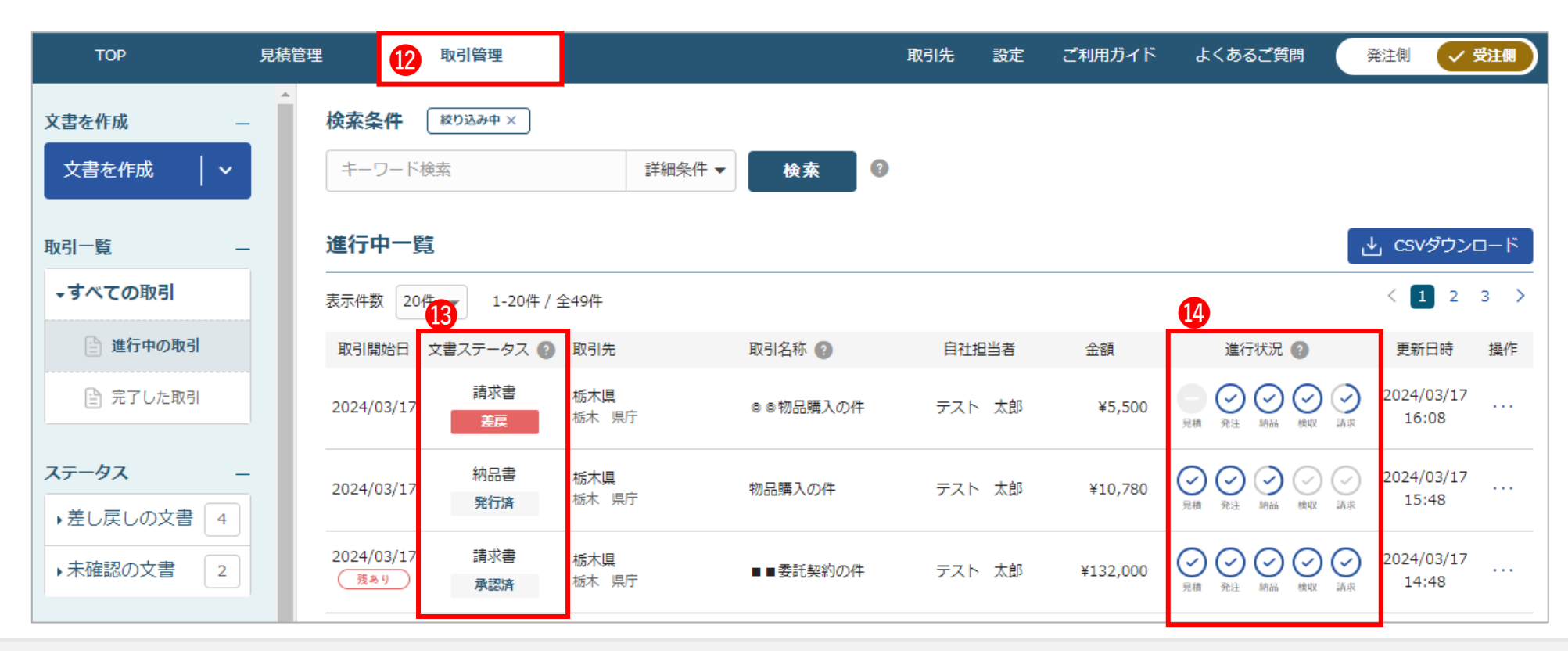

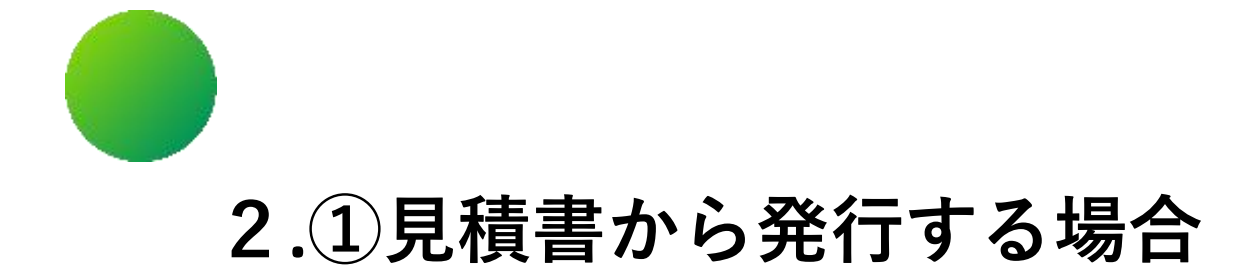

## **【事前設定】**

.消費税の設定方法

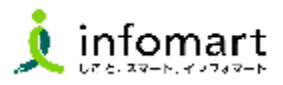

#### <span id="page-11-0"></span>1 **消費税の設定方法**

**県との取引における消費税計算方法、金額の端数処理に 関する設定です。**

- **❶「設定」をクリックします。**
- 2 「金額計算管理」をクリックします。
- 8 「編集」をクリックします。

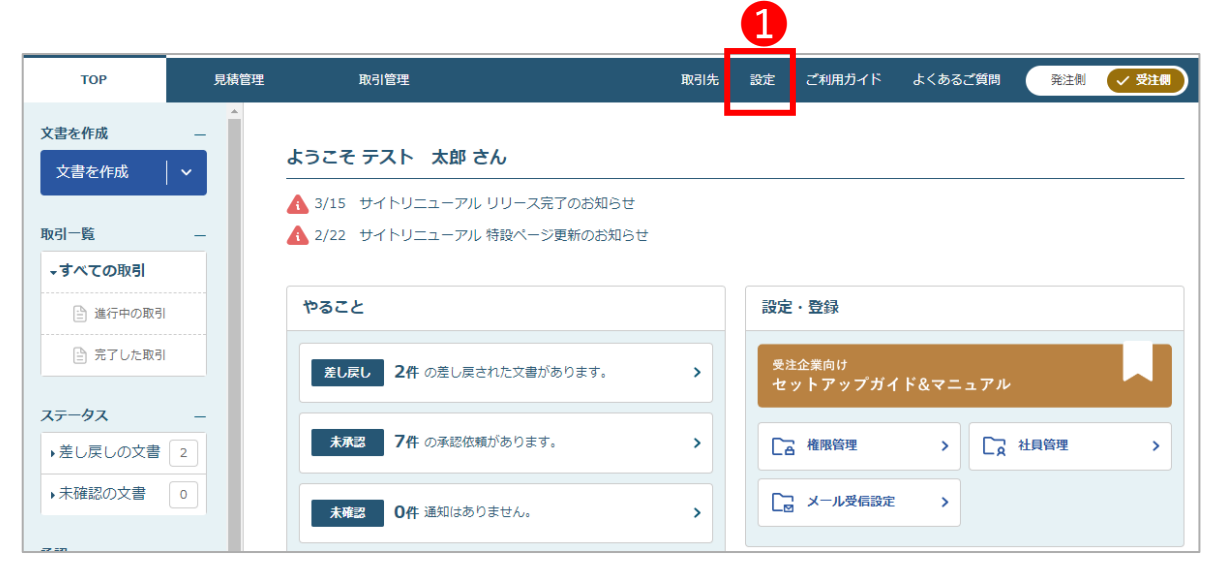

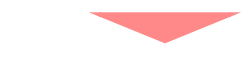

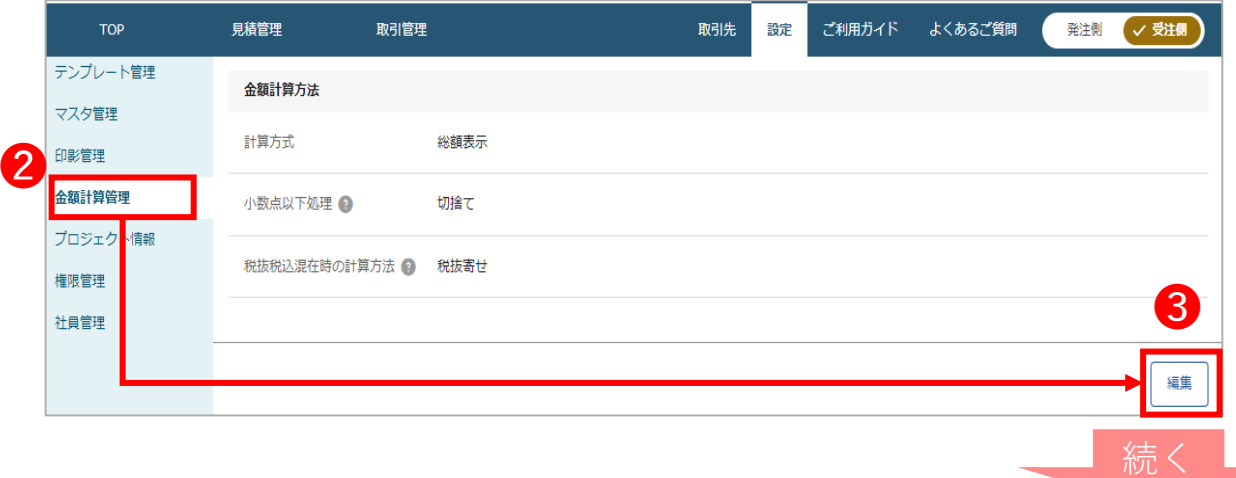

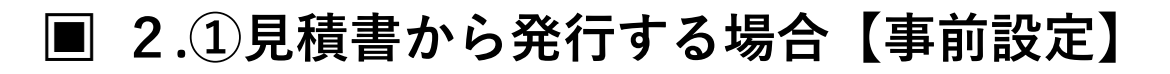

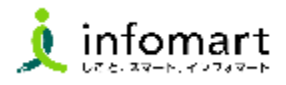

#### 1 **消費税の設定方法**

#### ❹【計算方式】

伝票の消費税計算単位が設定出来ます。 事業者区分が「課税事業者 」の場合「総額」となり 「明細」に変更できません。 事業者区分が「免税事業者」の場合は、変更ができます。 ※事業者区分の確認は初期設定マニュアルP9~P10の 【初期設定方法】⑶会社情報の設定をご確認ください。

#### ❺【小数点以下処理】

金額や消費税額に1円未満の端数が生じた際の処理方法を 設定します。

#### 6【税抜税込混在時の計算方法】

計算方式が「総額」で1つの文書内に同じ税率で税抜単価明 細と税込単価明細が混在した場合、消費税を計算する際の 基準を設定します。

●上記●❺❺を選択後「この内容で保存」をクリックし 設定完了です。

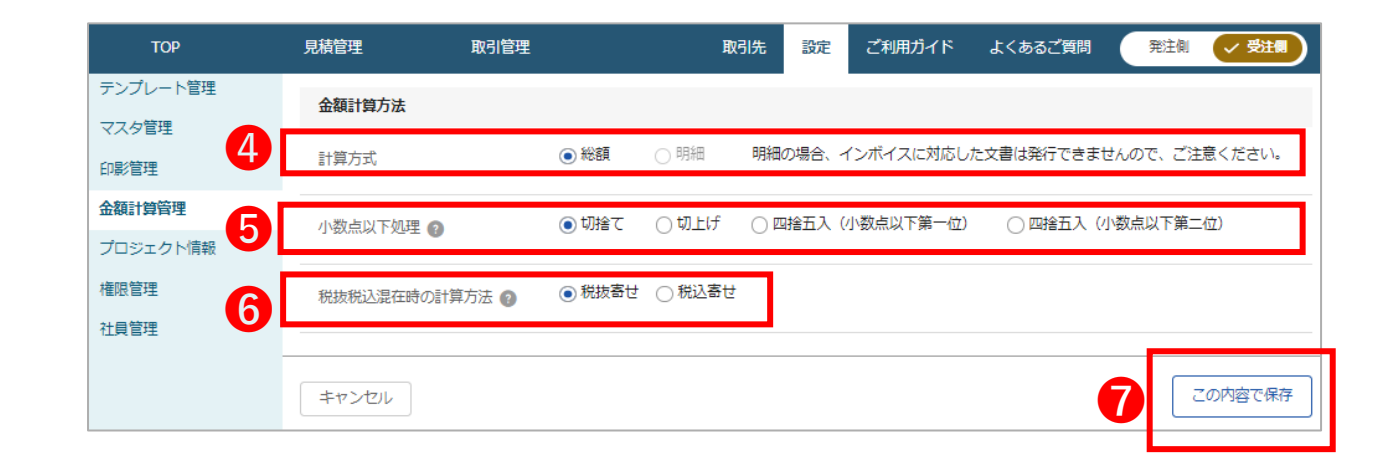

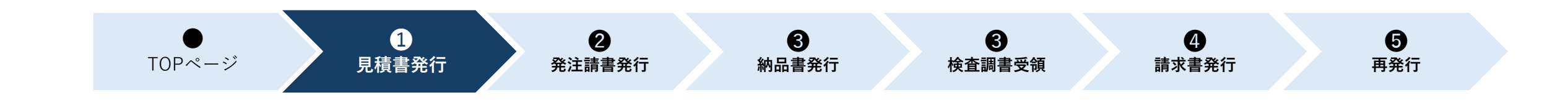

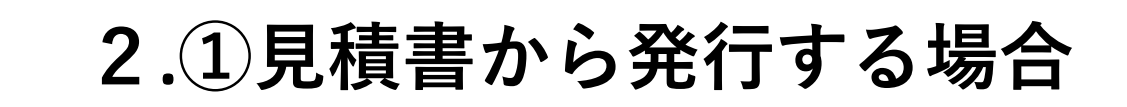

## **【見積書を発行する】**

1.見積依頼書の確認

2.見積書の作成・送信

### <span id="page-14-0"></span>**2.①見積書から発行する場合【見積書を発行する】**

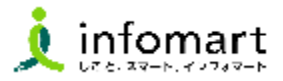

#### **見積依頼書の確認**

**まず初めに県から見積依頼が届いて取引が始まるため、 県からの見積依頼書を確認します。** ※**見積依頼が届くと、登録したID宛にメールが 届きます。**

- ❶「見積管理」をクリックします。
- 2 確認したい見積依頼書をクリックします。
- ❸「文書一覧」をクリックします。
- 「見積依頼書」をクリックします。
- ❺ 見積依頼書が表示されます。内容を確認の上 右下の 鬼神神 をクリックし見積書の作成に 進みます。

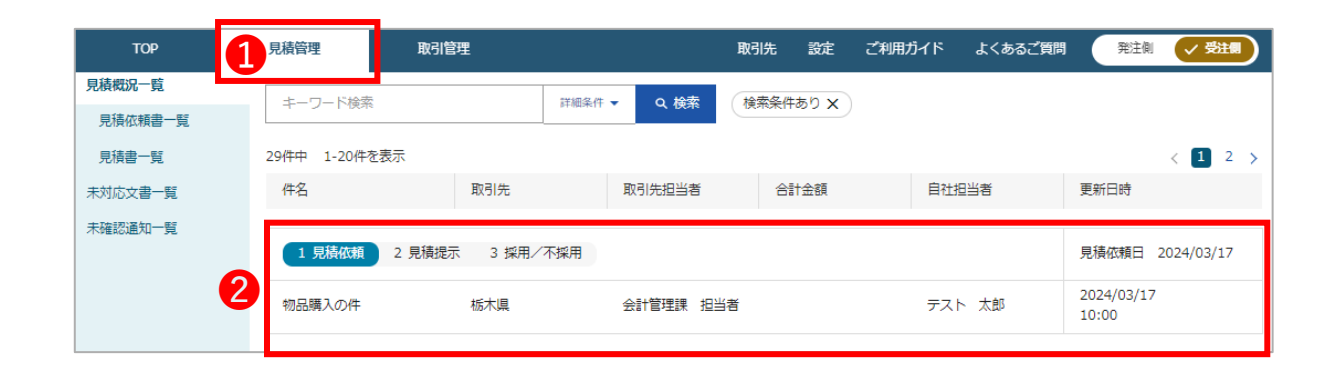

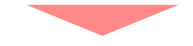

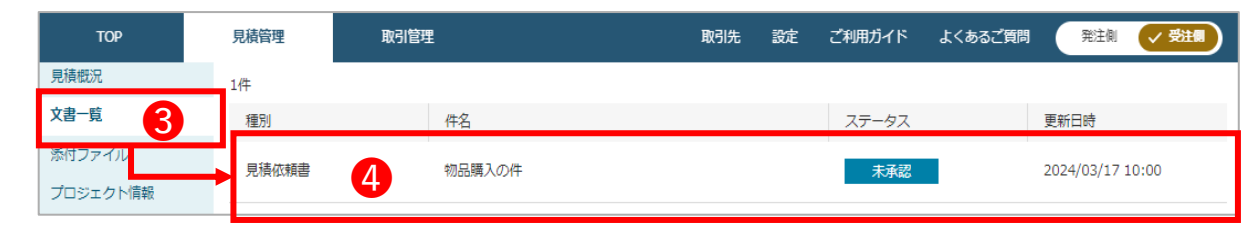

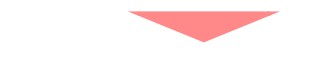

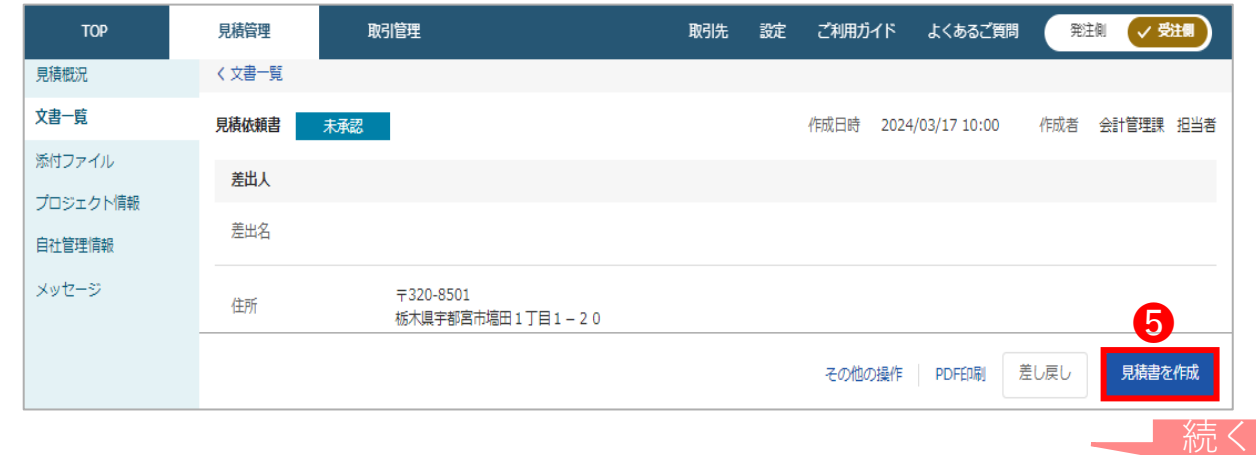

### <span id="page-15-0"></span>**2.①見積書から発行する場合【見積書を発行する】**

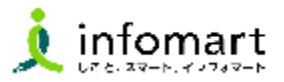

#### 2 **|見積書の作成・送信**

- ❻ 見積書の作成画面に遷移します。明細項目を入力します。 県の見積依頼で入力されている項目については あらかじめ入力された状態で表示されます。 ※必須項目:品名・単価・数量/単位
- 明細の追加が必要な場合は <sup>| 明細を追加</sup> をクリックします。
- 8 入力が終了したら 、 ハカ商を確認 をクリック後、 をクリックし、完了です。

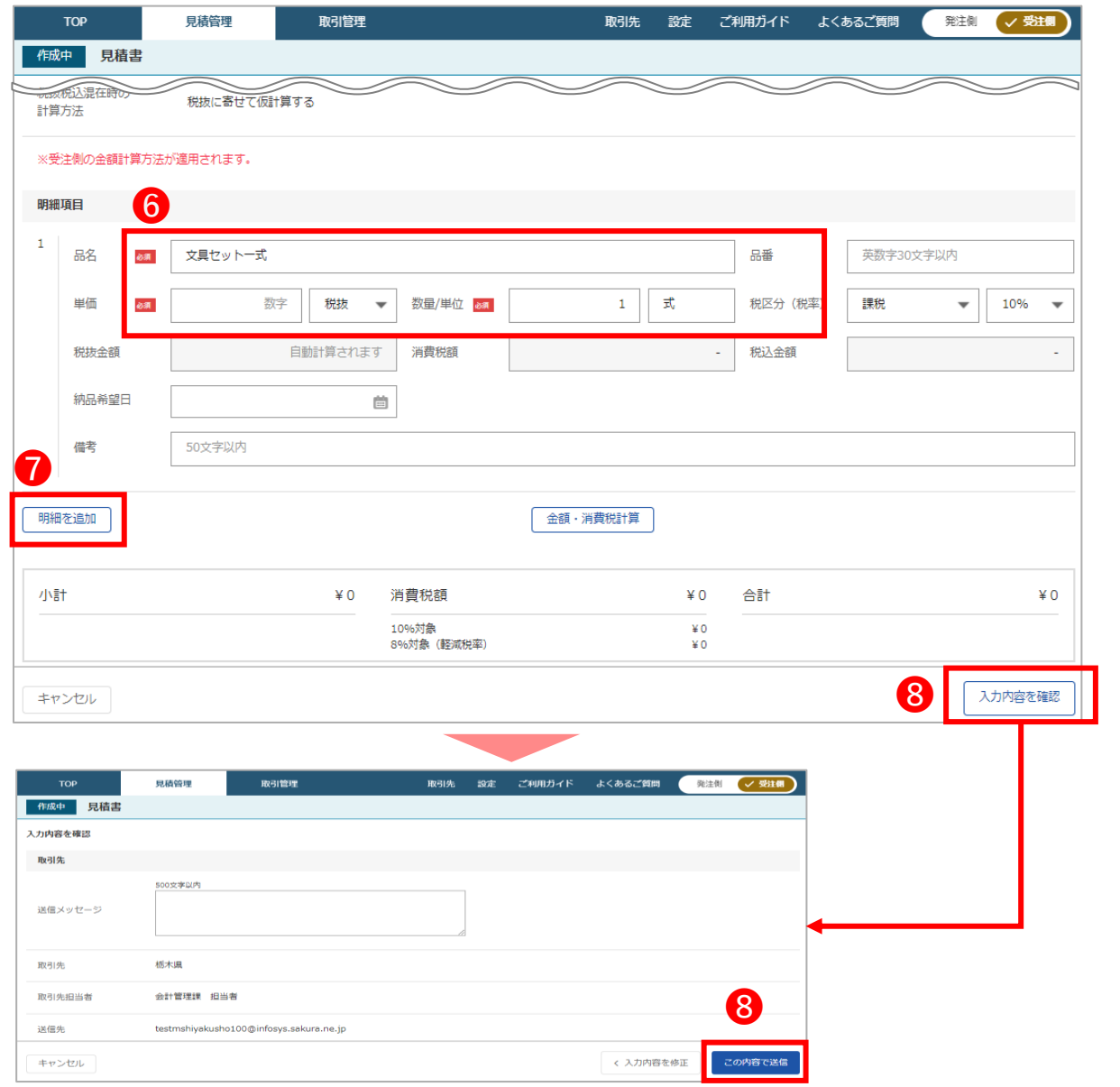

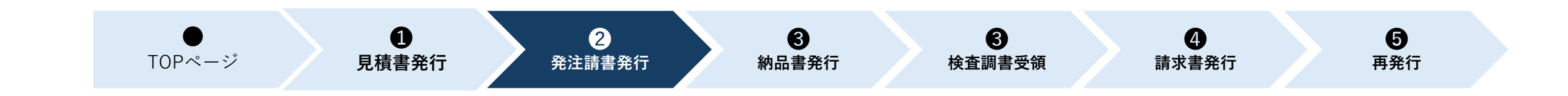

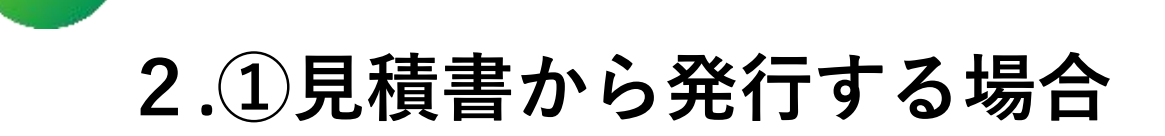

## **【発注請書を発行する】**

1.発注内容の確認

2.発注請書の作成・送信

3.発行した発注請書の確認

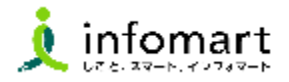

#### <span id="page-17-0"></span>1 **発注内容の確認**

**見積書の発行後、県が見積書を採用すると発注書が送信される ため、発注内容を確認します。** ※**発注書が届くと、登録したID宛にメールが届きます。**

- ❶ 取引管理の「未承認の文書」をクリックし「発注書」を クリックします。
- 未確認の発注書が一覧で表示されます。 確認したい発注書をクリックします。

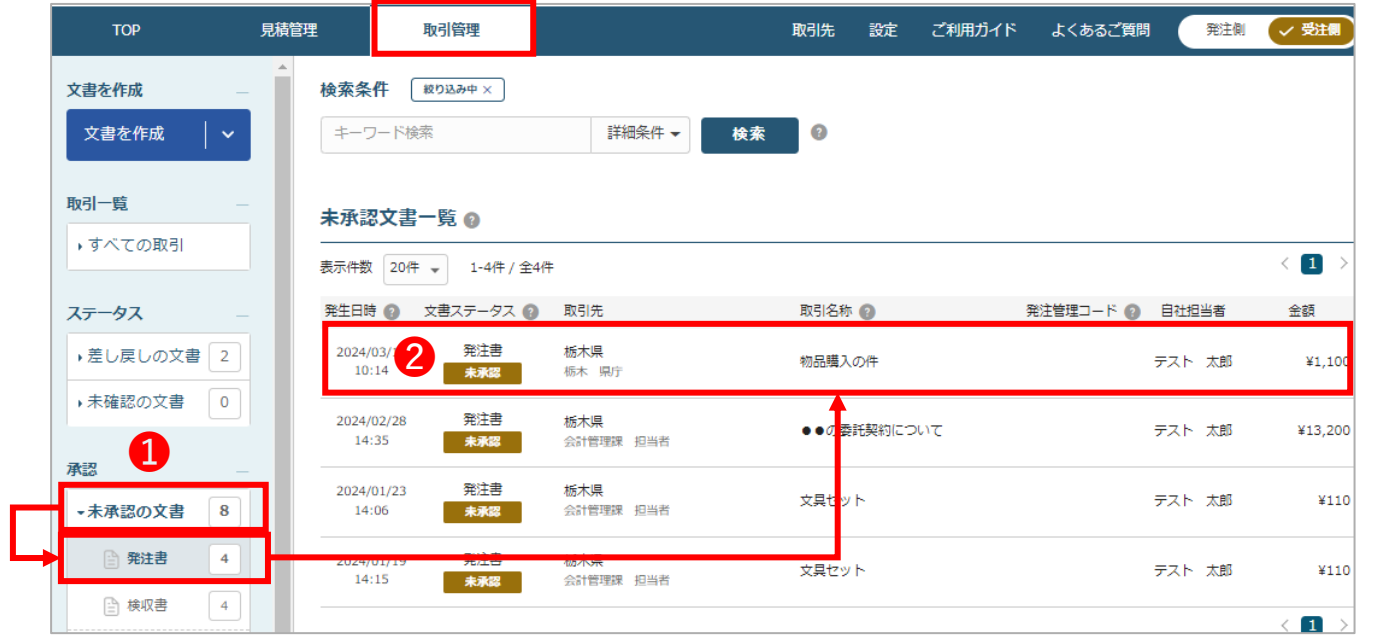

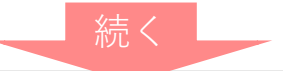

発注書

 $\begin{array}{c|c} \hline \text{min} & \text{min} & \text{min} \\ \hline \text{min} & \text{min} & \text{min} \\ \hline \text{min} & \text{min} & \text{min} \\ \hline \end{array}$ 

¥1,100

 $\leftrightarrow$  $12\,$ 

 $\begin{array}{r} 0000000681 \\ 0001 \\ 2024/03/17 \end{array}$ 

発注藥号:<br>文書藥号:<br>発注日:<br>発注容理コード:

(発注者)<br>**極木県**<br>※本<del>形字都</del>第市端田1丁編1-20<br>TB、1026-623-2323 FAK:

 $\approx 0.8$ 長田春 : 会計管理課 長田春<br>TBL : 026-623-2323

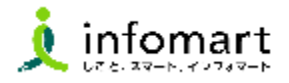

#### 1 **発注内容の確認**

- ❸ 「発注内容」から発注書が確認できます。 ※明細項目には、県が採用した見積書の情報が 反映されています。
- **4**「プレビュー」から発注書の印刷 (PDFファイル) のイメージも確認できます。
- 5 内容に問題がなければ、右下の 発注論は を クリックし、発注請書を作成します。

 $\bullet$   $\bullet$ 

(受注者)

株式会社テスト T108-0022 家臣郎港区海岸 1-2-3 TBL: 03-5776-1000

代表指標設計長 佐藤 第一 種 税当者:テスト 大郎 補

件名:物品購入の件

発注所属 会計管理室

 $\begin{tabular}{c} \multicolumn{2}{c}{\textbf{where}}\\ \multicolumn{2}{c}{\textbf{where}}\\ \multicolumn{2}{c}{\textbf{where}}\\ \multicolumn{2}{c}{\textbf{where}}\\ \multicolumn{2}{c}{\textbf{where}}\\ \multicolumn{2}{c}{\textbf{where}}\\ \multicolumn{2}{c}{\textbf{where}}\\ \multicolumn{2}{c}{\textbf{where}}\\ \multicolumn{2}{c}{\textbf{where}}\\ \multicolumn{2}{c}{\textbf{where}}\\ \multicolumn{2}{c}{\textbf{where}}\\ \multicolumn{2}{c}{\textbf{where}}\\ \multicolumn{2}{c}{\textbf{where}}\\ \multicolumn$ 

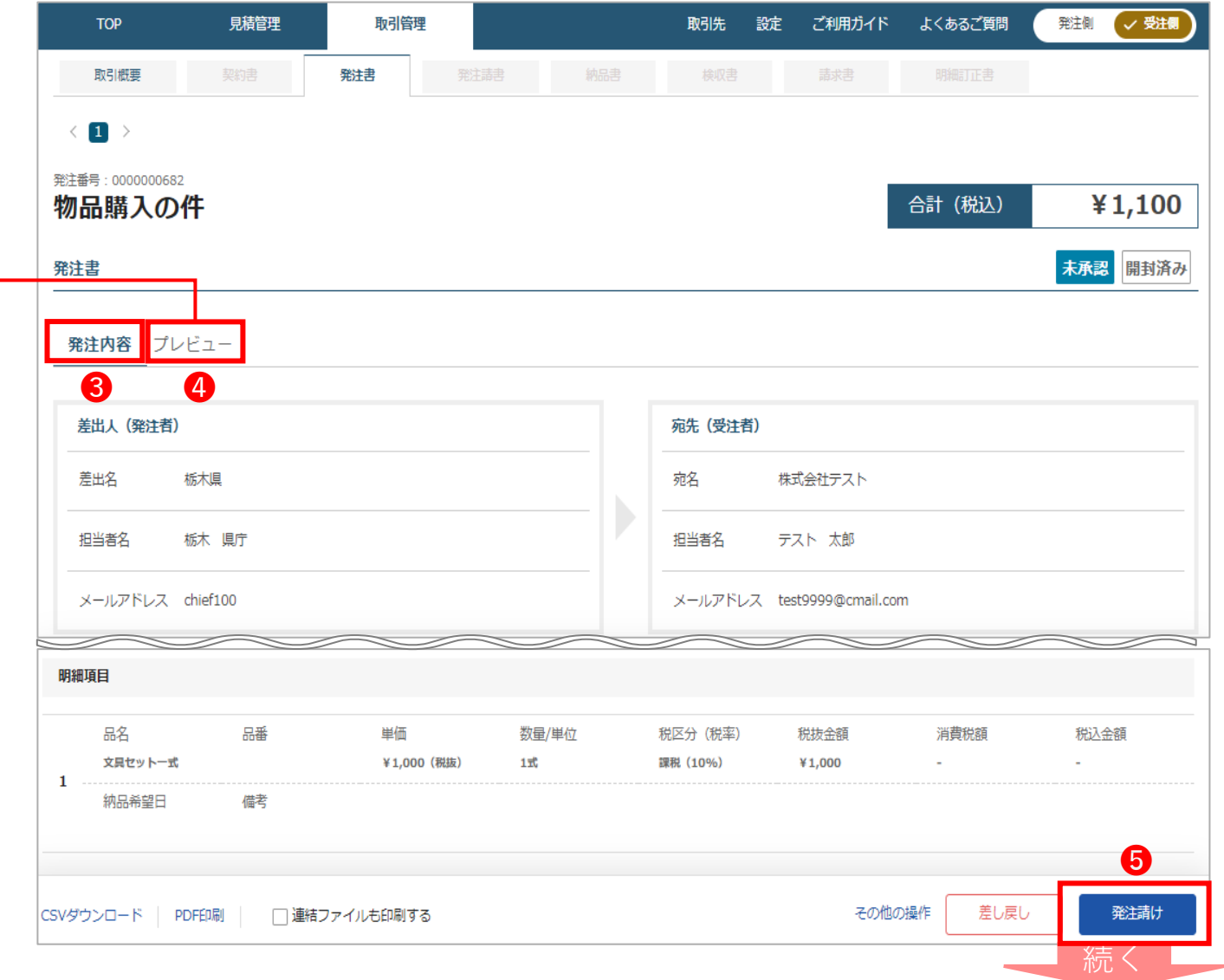

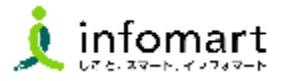

#### <span id="page-19-0"></span>2 **発注請書の作成・送信**

- ❻ 基本情報が表示されます。 内容を確認し 水準 をクリックします。
- ❼ 明細情報が表示されます。 内容を確認し 最終確認へ進む をクリックします。

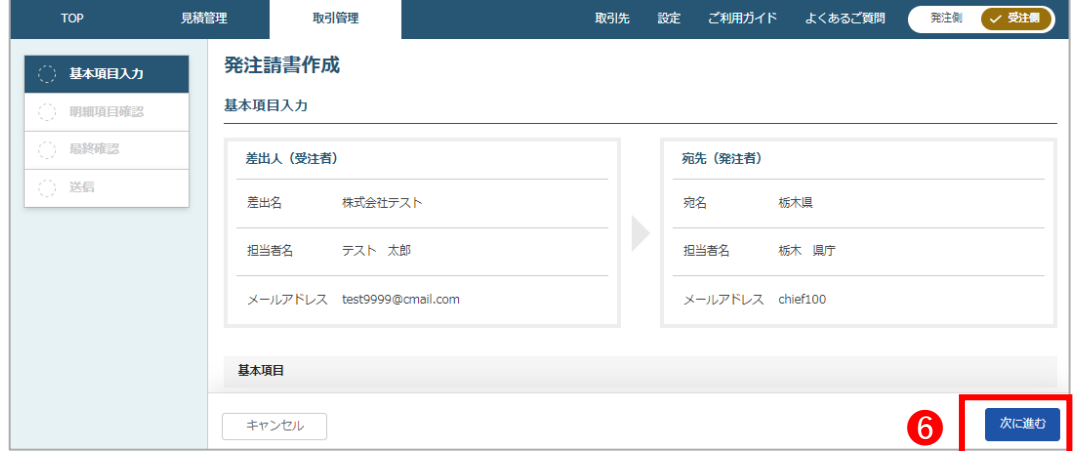

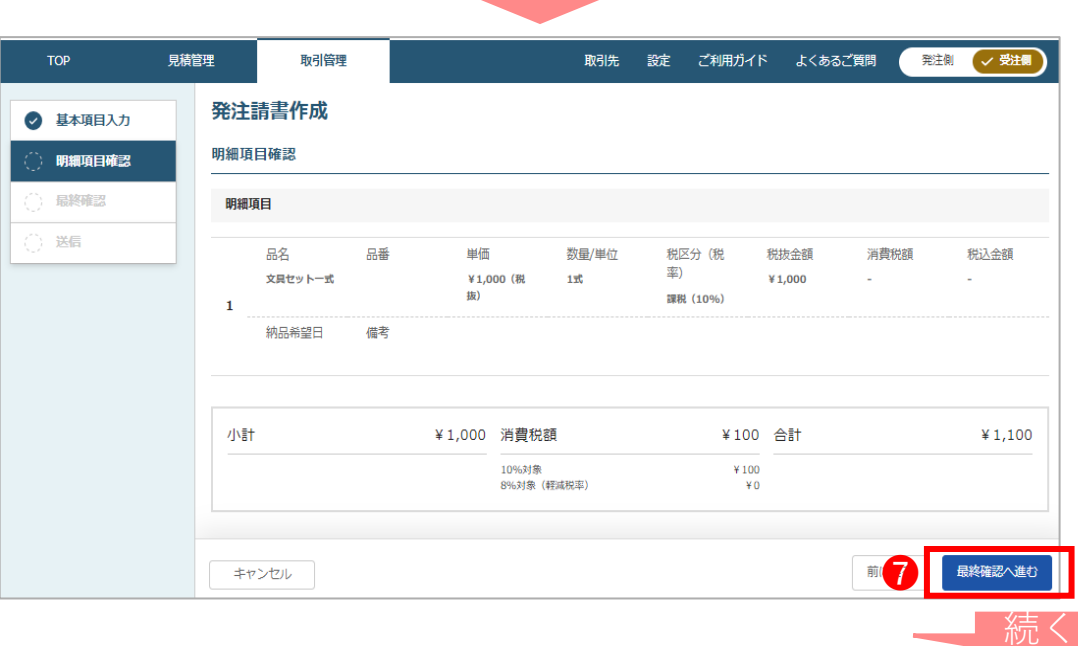

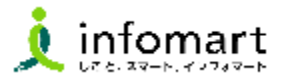

#### 2 **発注請書の作成・送信**

- 6 最終確認画面が表示されます。内容を確認し この内容で送信 をクリックします。
- 送信画面が表示されます。必要に応じメッセージを入力
	- し Busts をクリックすると送信は完了です。

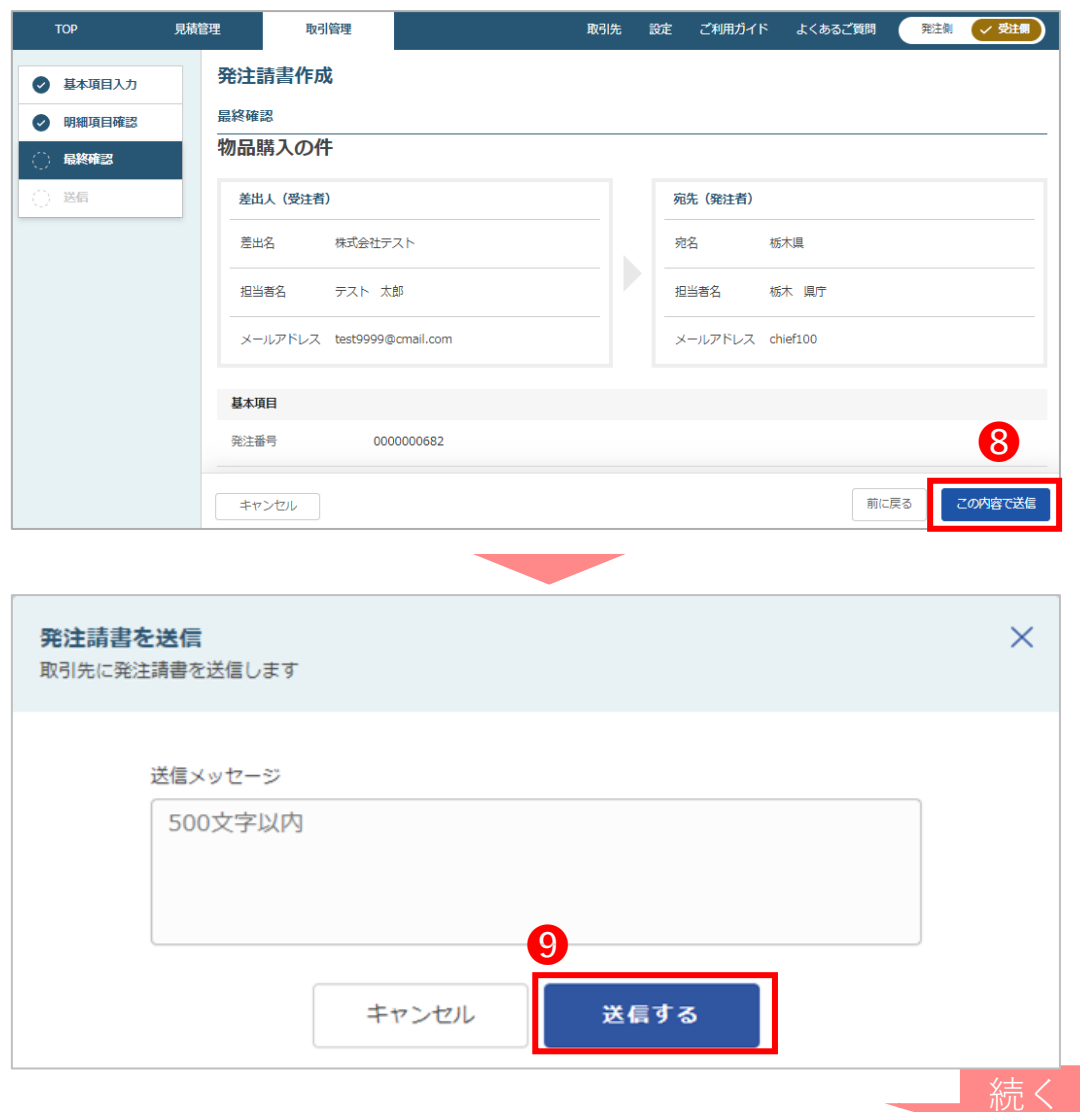

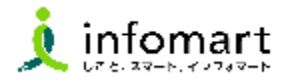

<span id="page-21-0"></span>3 **発行した発注請書の確認**

- ❶ 前頁の ■■■■■■■■■ をクリック後、県に発行した 発注請書が表示されます。
- ❶ 発注請書発行後、そのまま <sup>Madffes</sup> をクリックし 納品書の作成に進む事も出来ます。

※以降の操作はP25の手順に沿って進めてください。

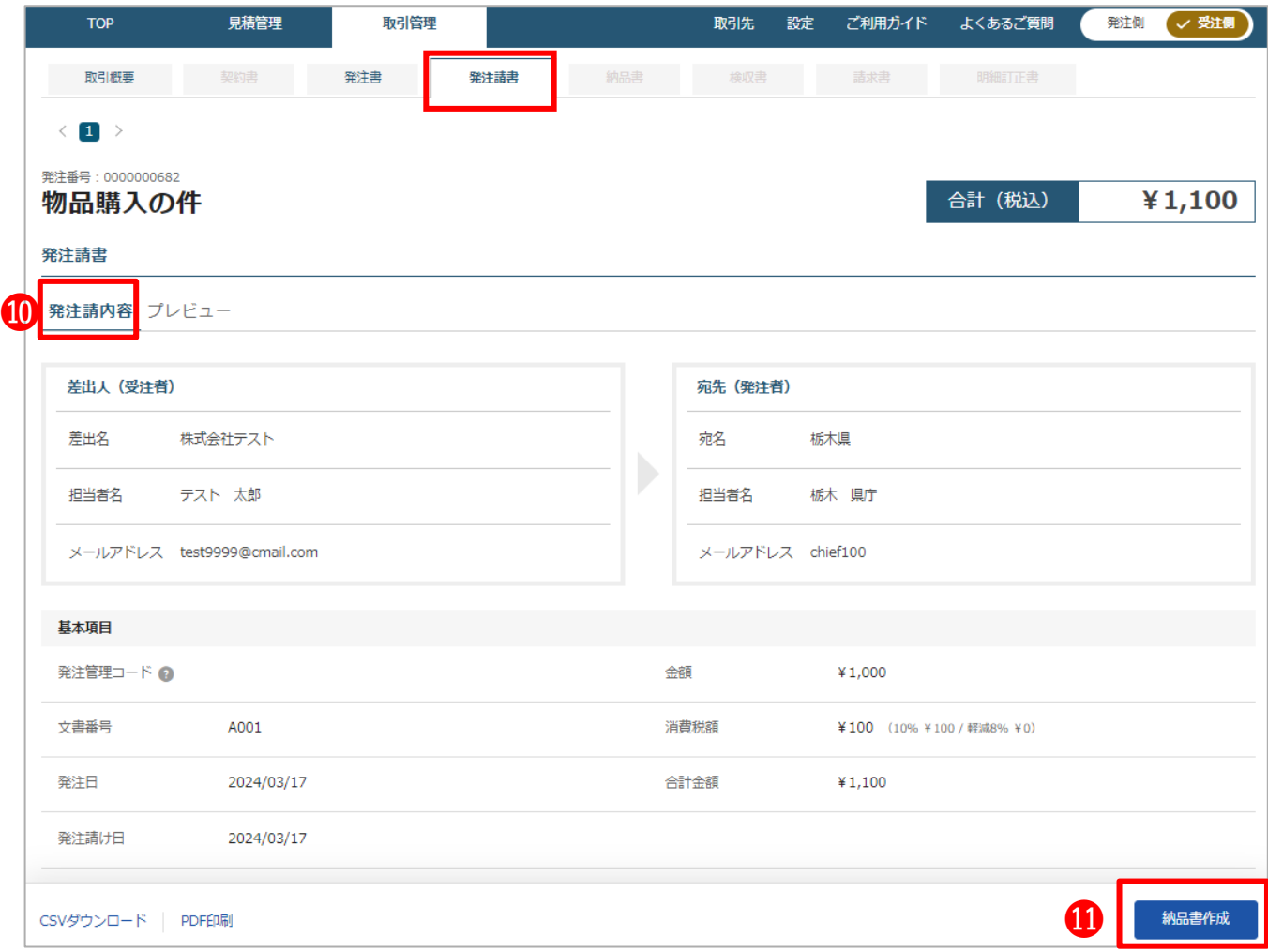

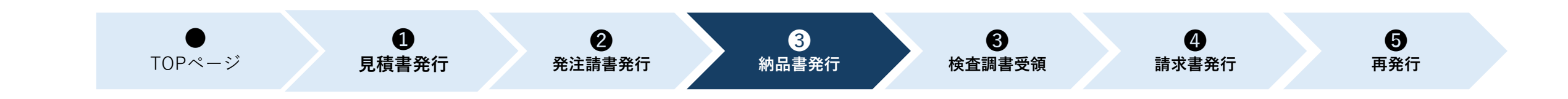

# **2.①見積書から発行する場合**

# **【納品書(完了報告書)を発行する】**

1.納品書(完了報告書)の作成・送信

# 2.分割納品の対応

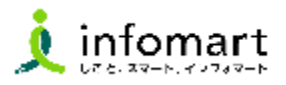

#### <span id="page-23-0"></span>1 **納品書(完了報告書)の作成・送信**

**発注請書の送信後、実際に納品・履行を行ったら 納品書(完了報告書)を発行します。**

- ❶ TOPページの「文書を作成」の「納品書」を クリックします。 ※P22に記載の通り、発注請書発行後の 画面から、すぐに納品書の作成に進む事も 出来ます。
- 2 納品書を作成する取引をクリックします。

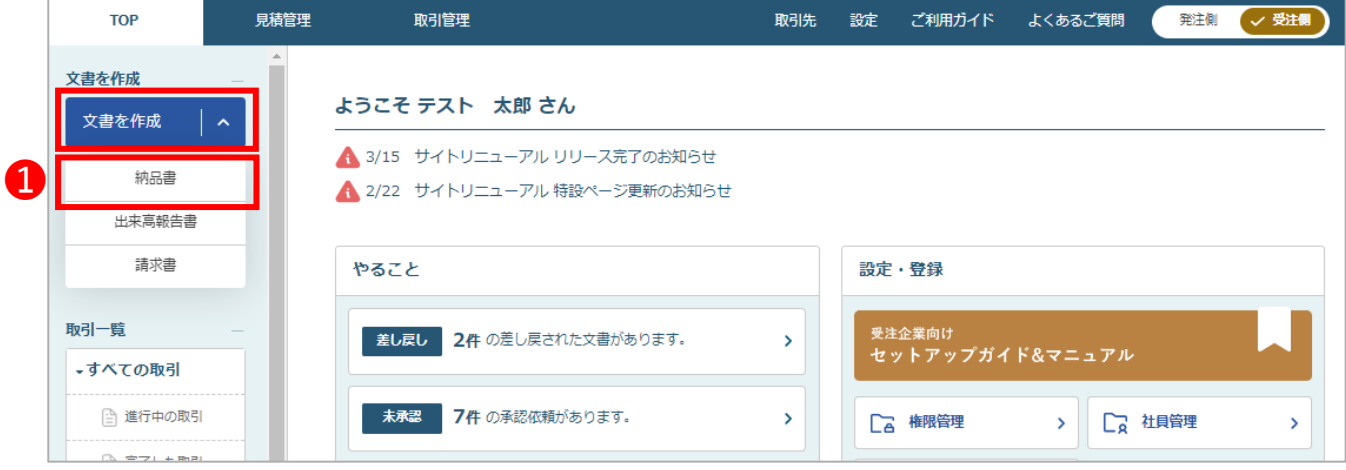

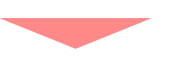

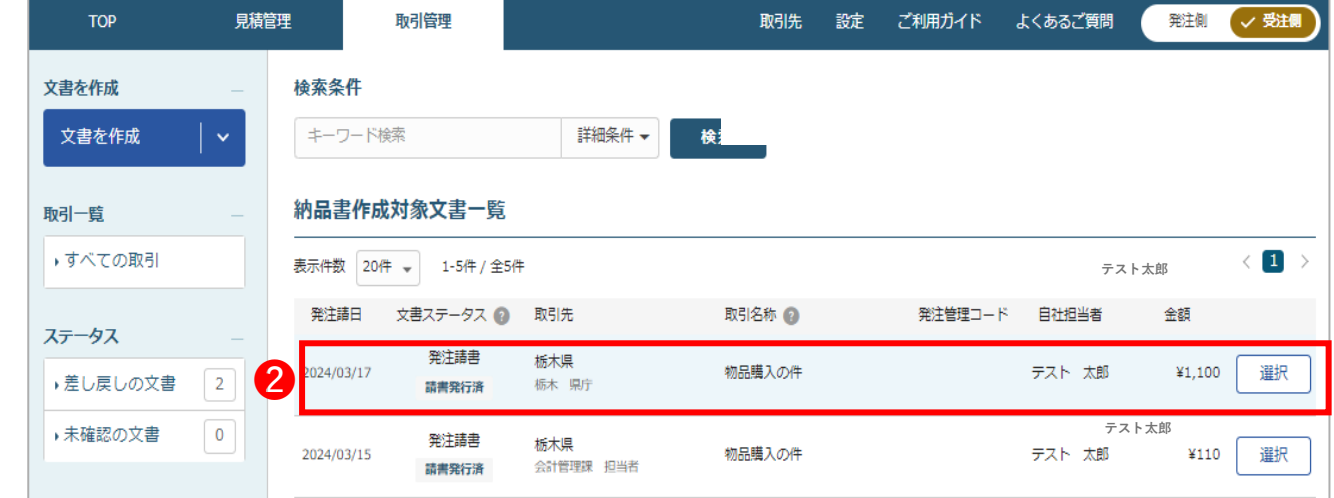

■ 続く

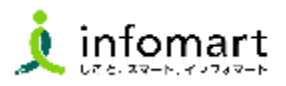

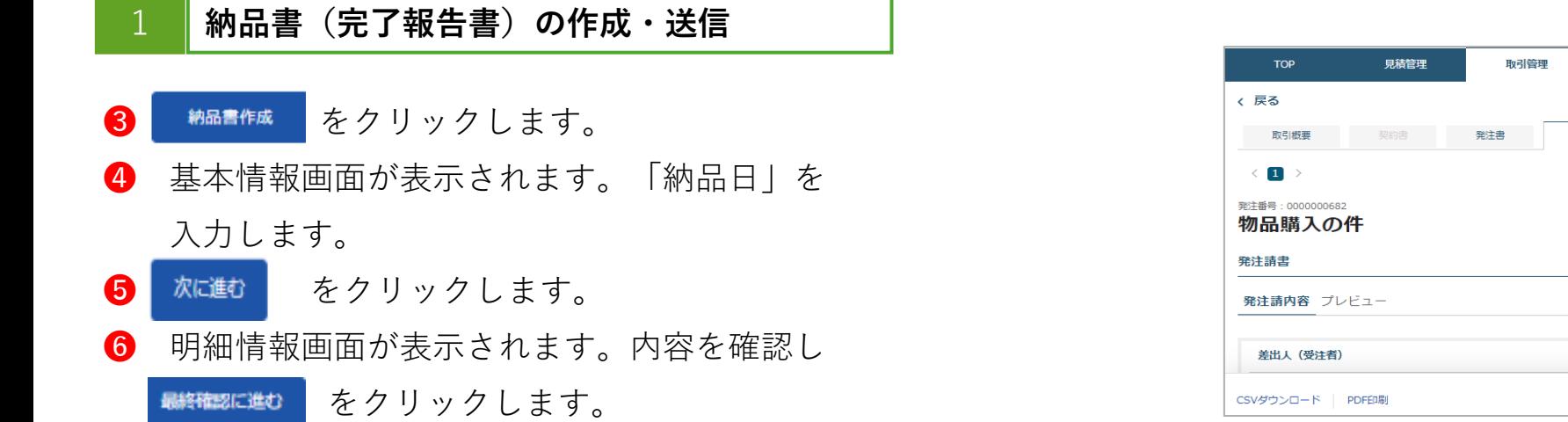

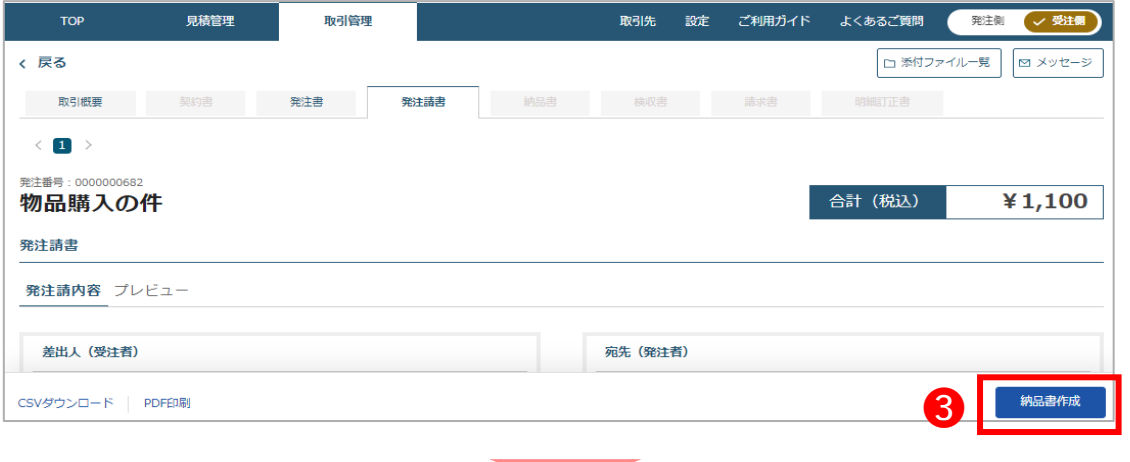

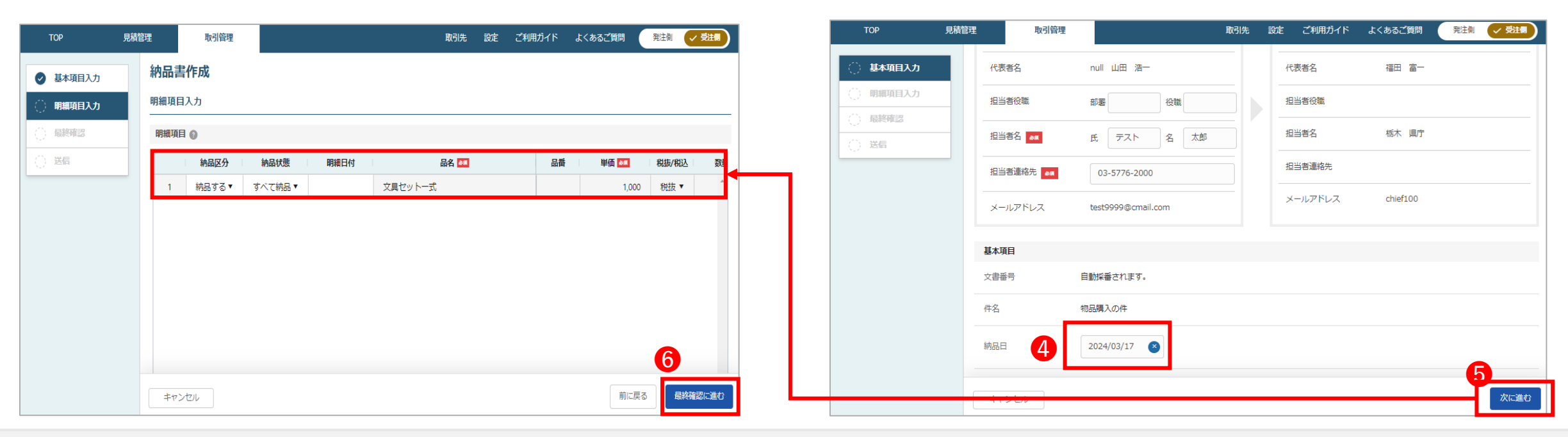

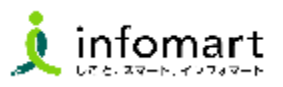

#### 1 **納品書(完了報告書)の作成・送信**

- ❼ 最終確認画面が表示されます。内容を確認し をクリックします。 この内容で送信
- 6 送信画面が表示されます。必要に応じメッセージを入力し 送信する をクリックすると送信は完了です。

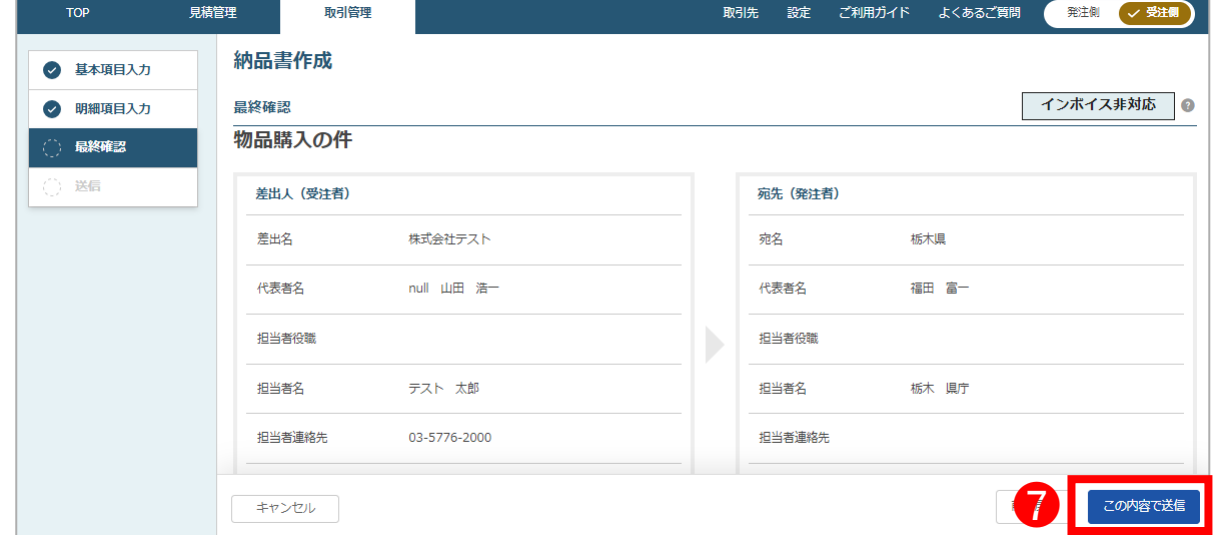

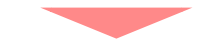

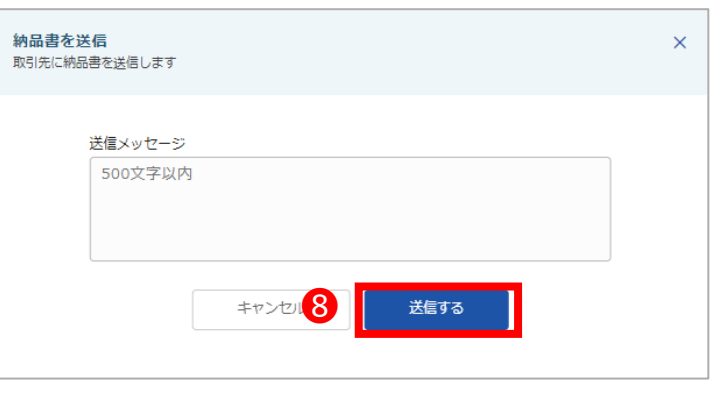

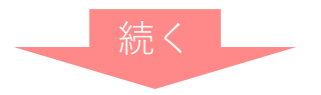

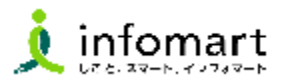

#### 1 **納品書(完了報告書)の作成・送信**

- 前頁の ■■■■ をクリック後、県に発行した 納品書が自動的に表示されます。
- **❶** タブの一覧より、過去発行した文書を確認する事も 出来ます。

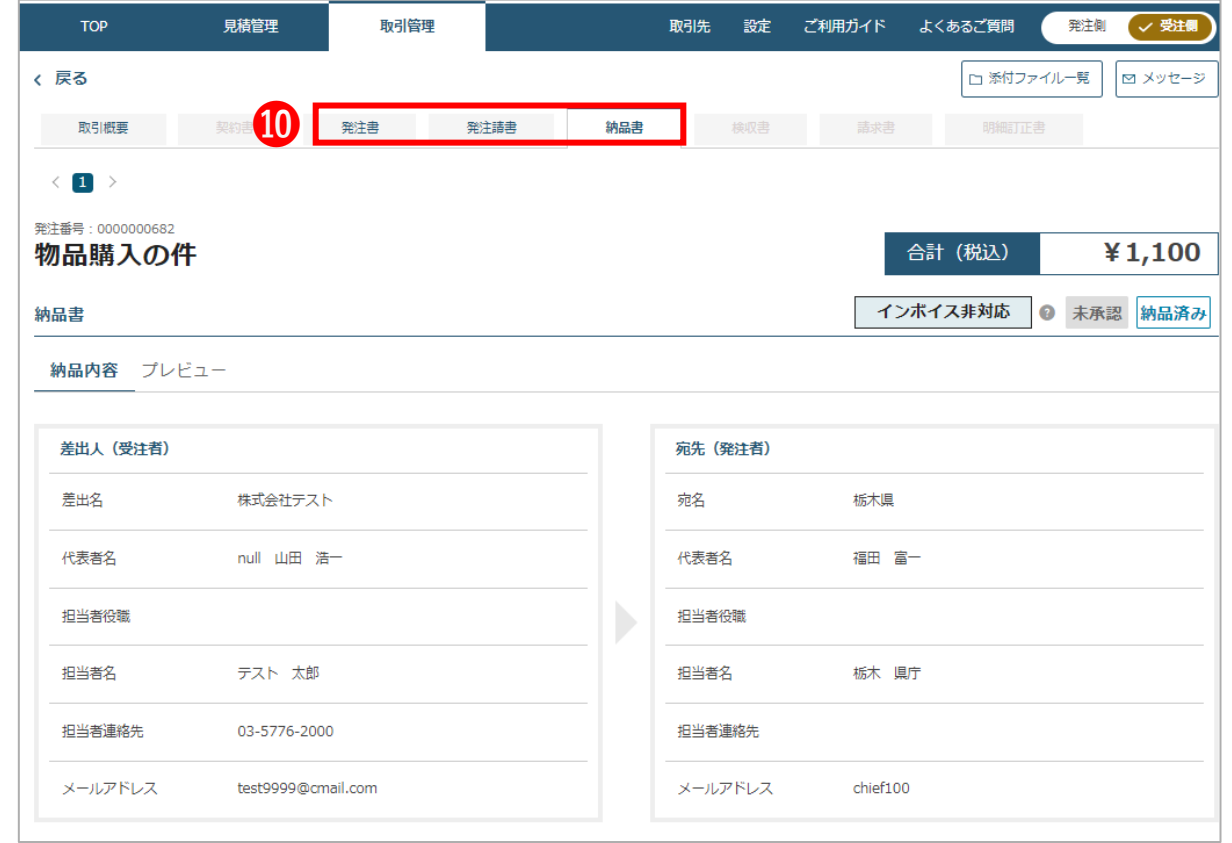

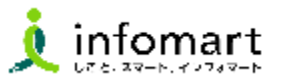

#### <span id="page-27-0"></span>2 **分割納品の対応**

**年額等で見積し、納品や請求は月ごとに分割して行う 操作方法です。 ※当初の見積額を途中で変更することはできませんので 御注意ください。**

- ❶ TOPページの「文書を作成」の「納品書」を クリックします。
- 2 納品書を作成する取引をクリックします。

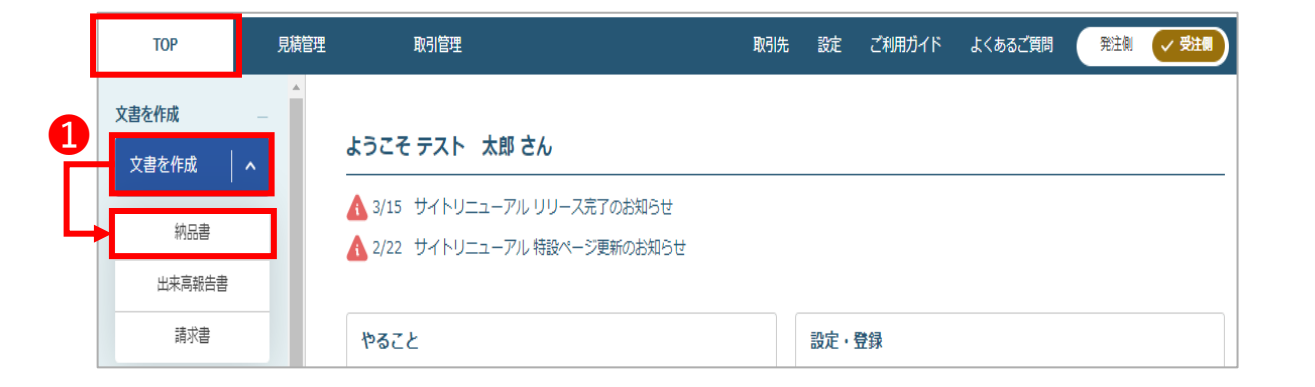

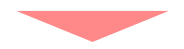

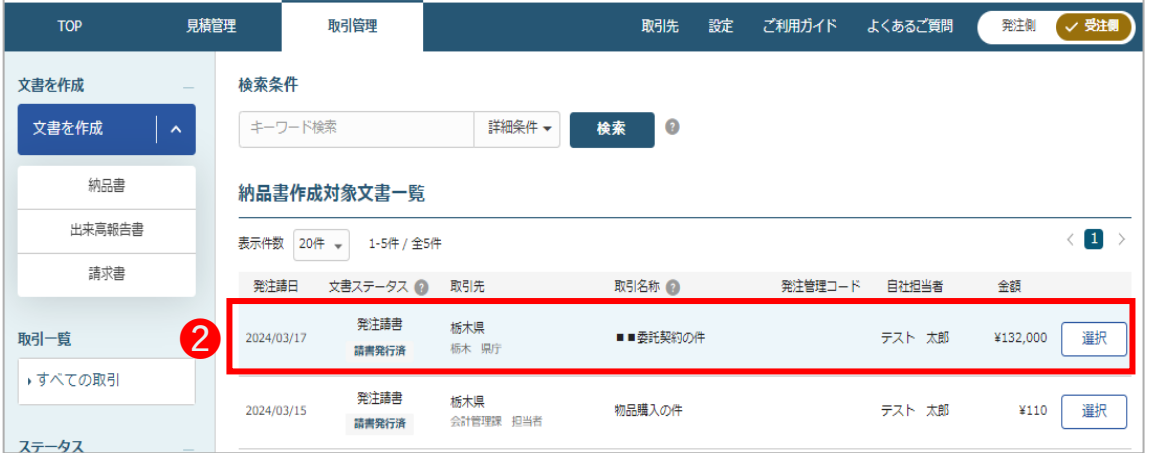

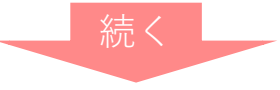

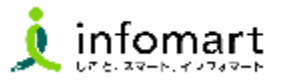

#### 2 **|分割納品の対応**

- 8 | 納品書作成 をクリックします。
- 基本情報画面が表示されます。「納品日」を入力します。
- 8 スピョックリックします。
- ❻「納品状態」を「すべて納品」から「一部納品」に変更します。
- ●「明細日付」をクリックし、カレンダーより納品日を入力します。
- 6 明細に表示されている「単価」の年額を月額に変更します。 ※下記、年額¥120,000(税抜)を月額¥10,000に変更する例です。
- <sub>最終確認に進む</sub> をクリックします。

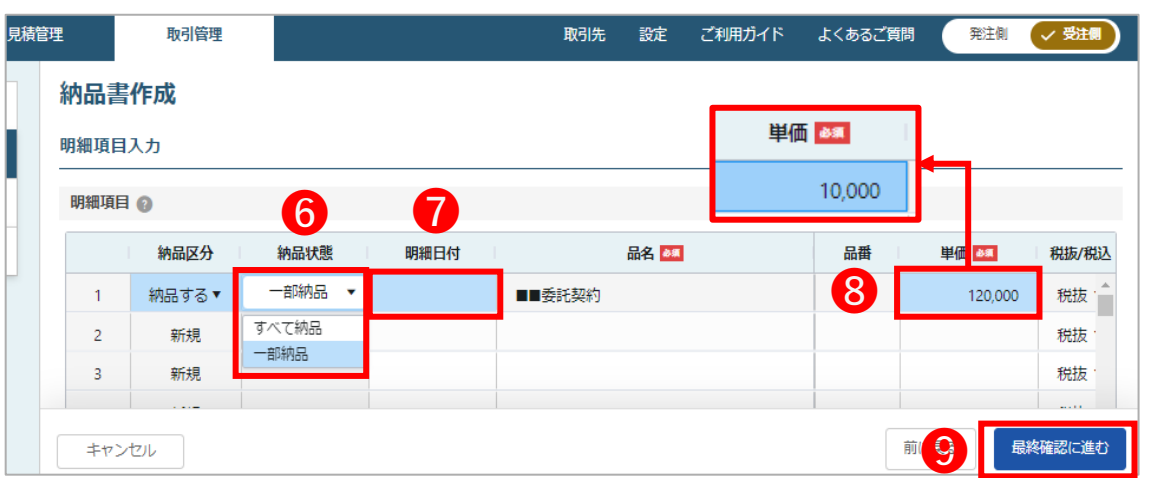

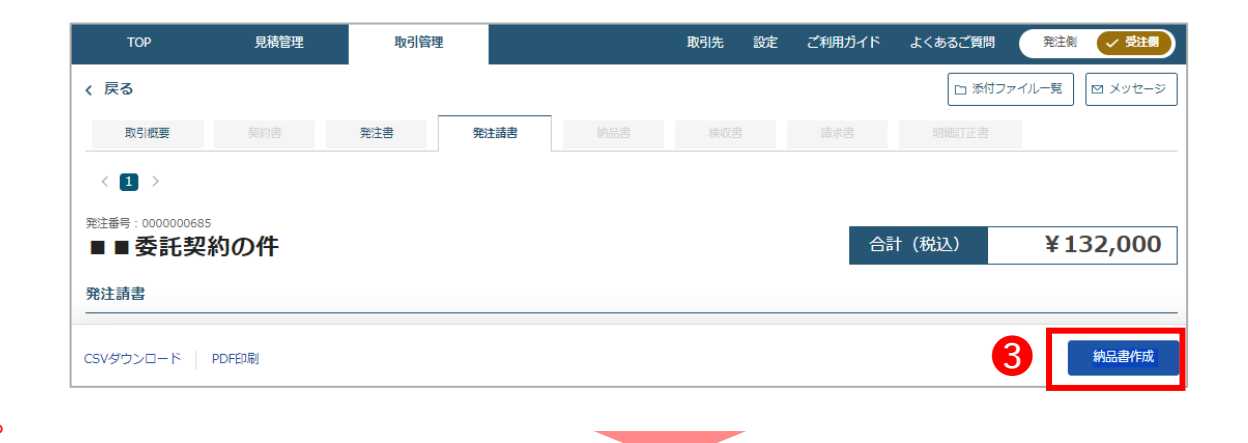

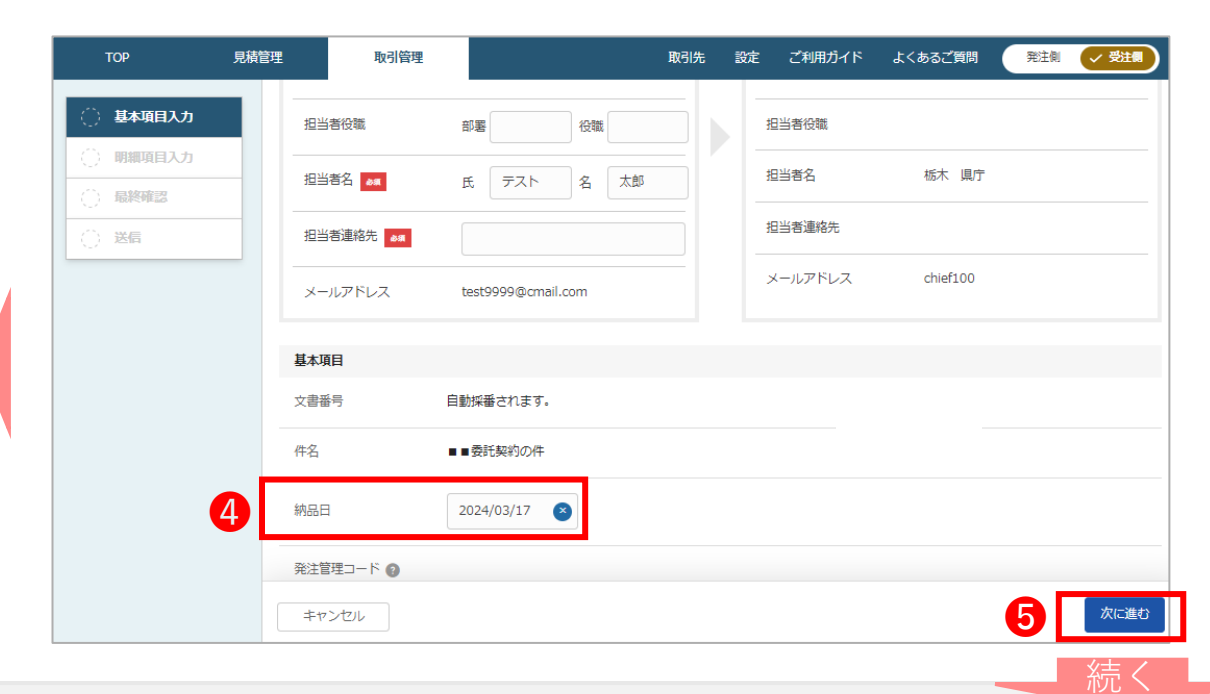

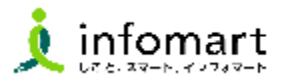

#### 2 **分割納品の対応**

- 10 最終確認画面が表示されるため この格でとに を クリックします。
- ⓫ 送信画面が表示されます。必要に応じメッセージを 入力し ※はぁ をクリックすると送信は完了です。

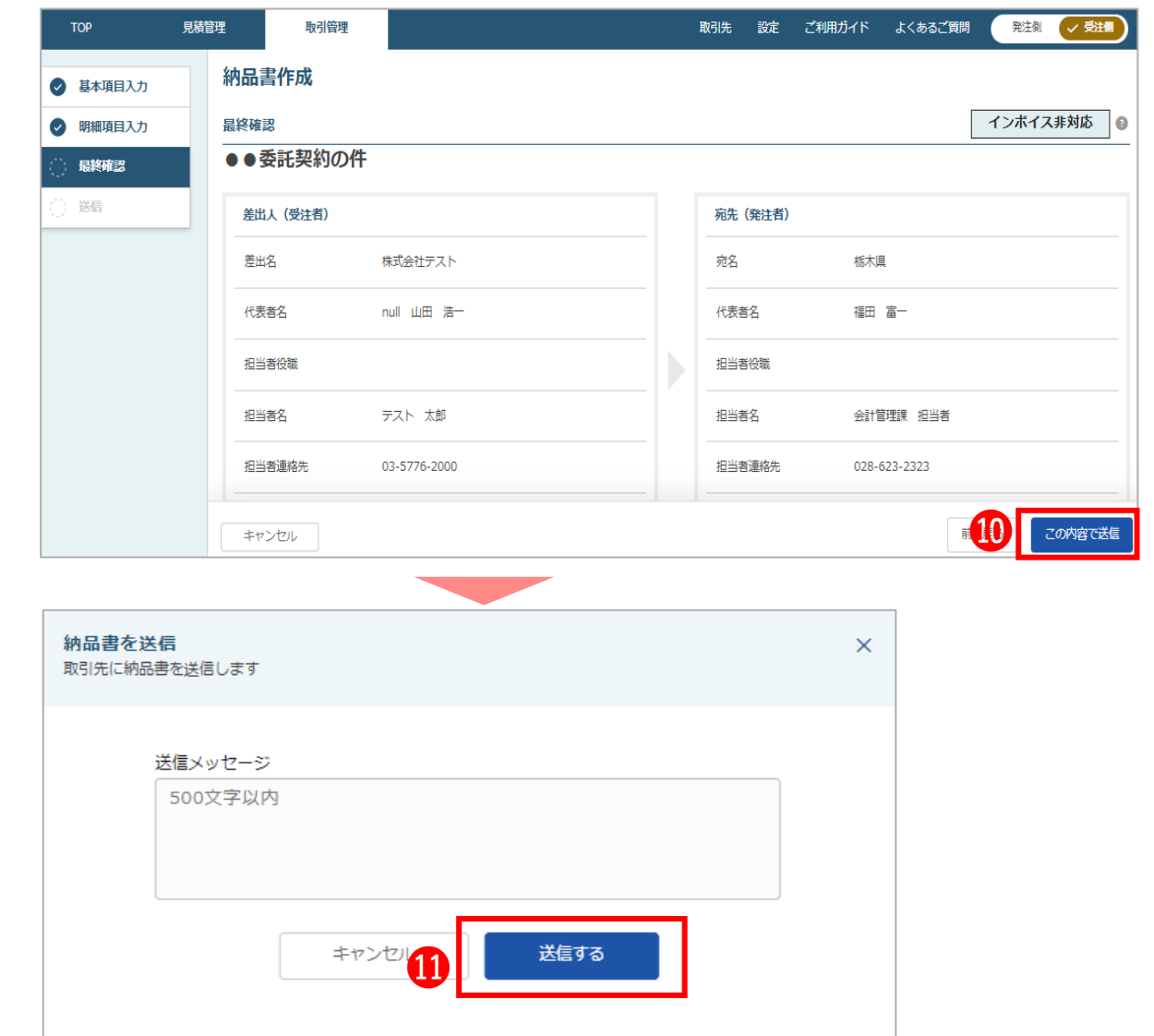

続く

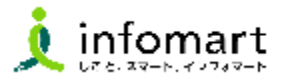

#### 2 **|分割納品の対応**

- 12 前頁の 準整 をクリック後、県に発行した納品書が 自動的に表示されます
- 発注書の内容から変更した場合は、黄色で表示されます。

※P29~P30の操作を毎月繰り返し行います。 ※分割した納品書を発行した後の操作は、検査調書の承認作業に なります。P35の手順に沿って操作してください。

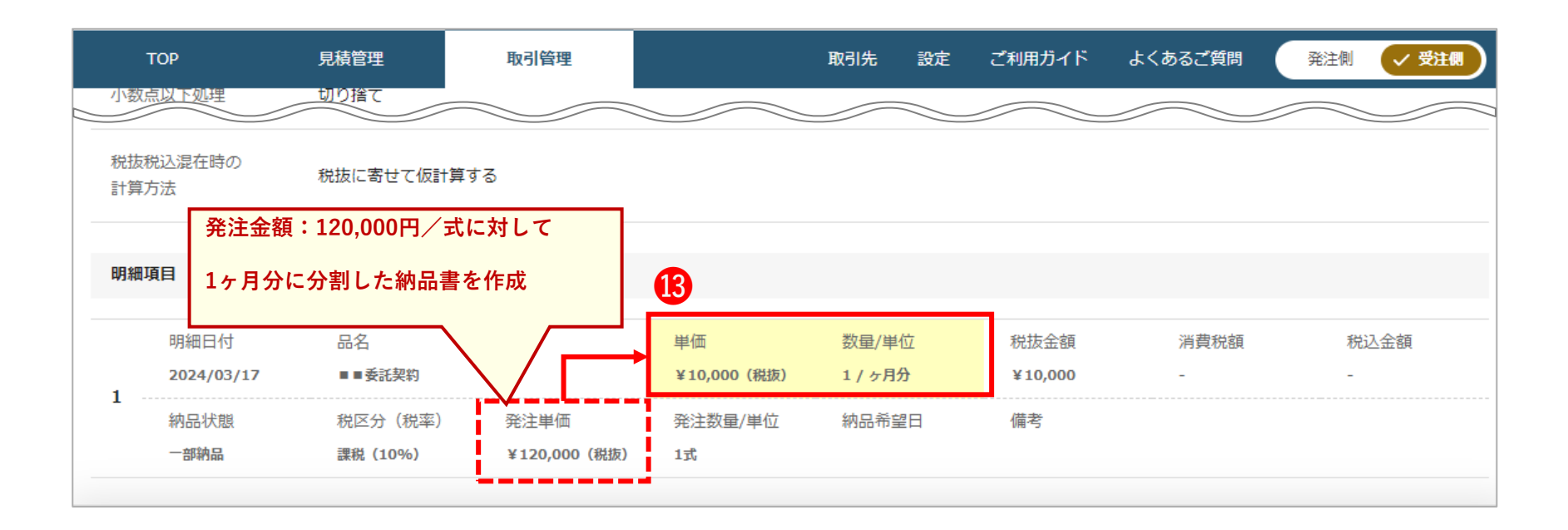

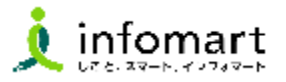

#### 2 **分割納品の対応**

- ⓮ 「取引管理」の「進行中一覧」より該当する取引を クリックします。
- 6 「取引概要」が表示されます。

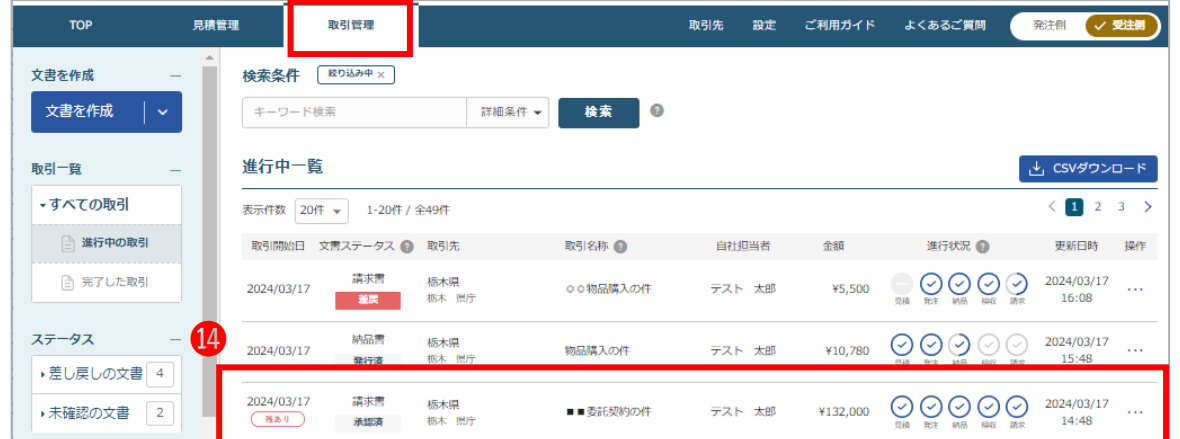

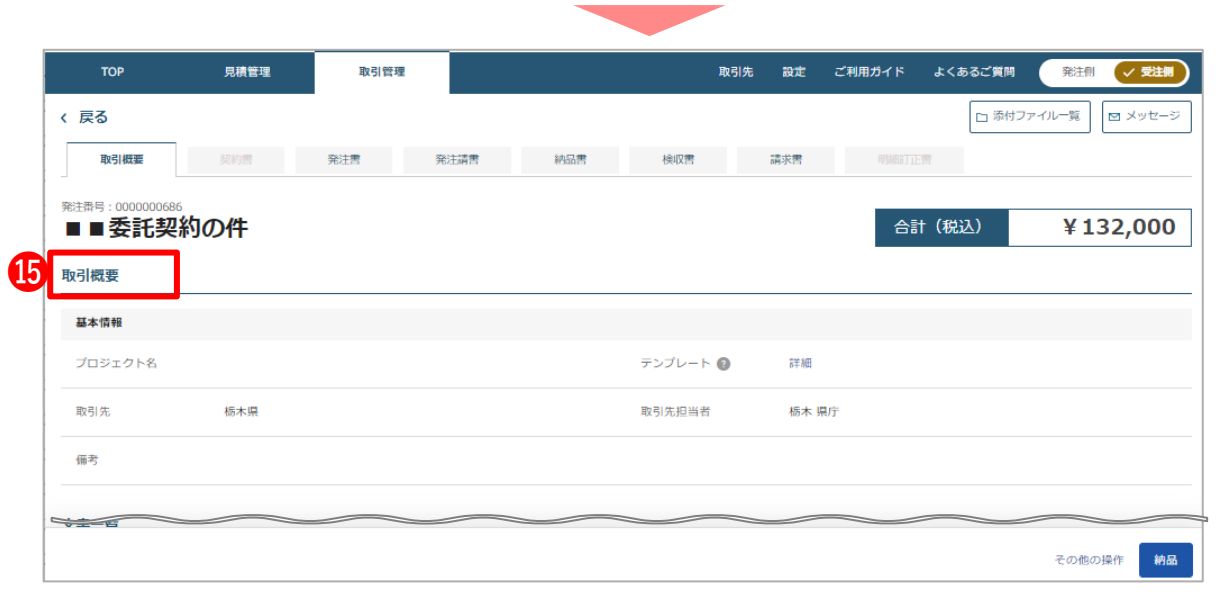

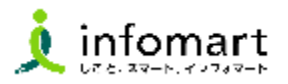

#### 2 | 分割納品の対応

- **⓰** 「取引管理」の「取引概要」より分割して発行した 納品書が確認出来ます。
- **⓱** 納品書ごとに県が発行した検査調書を確認する事が 出来ます。
- 63 上記650と同様に分割して発行した請求書が 確認出来ます。 ※右の画面は12ヶ月のうち3ヶ月分の分割処理が 終わった際の文書一覧画面です。

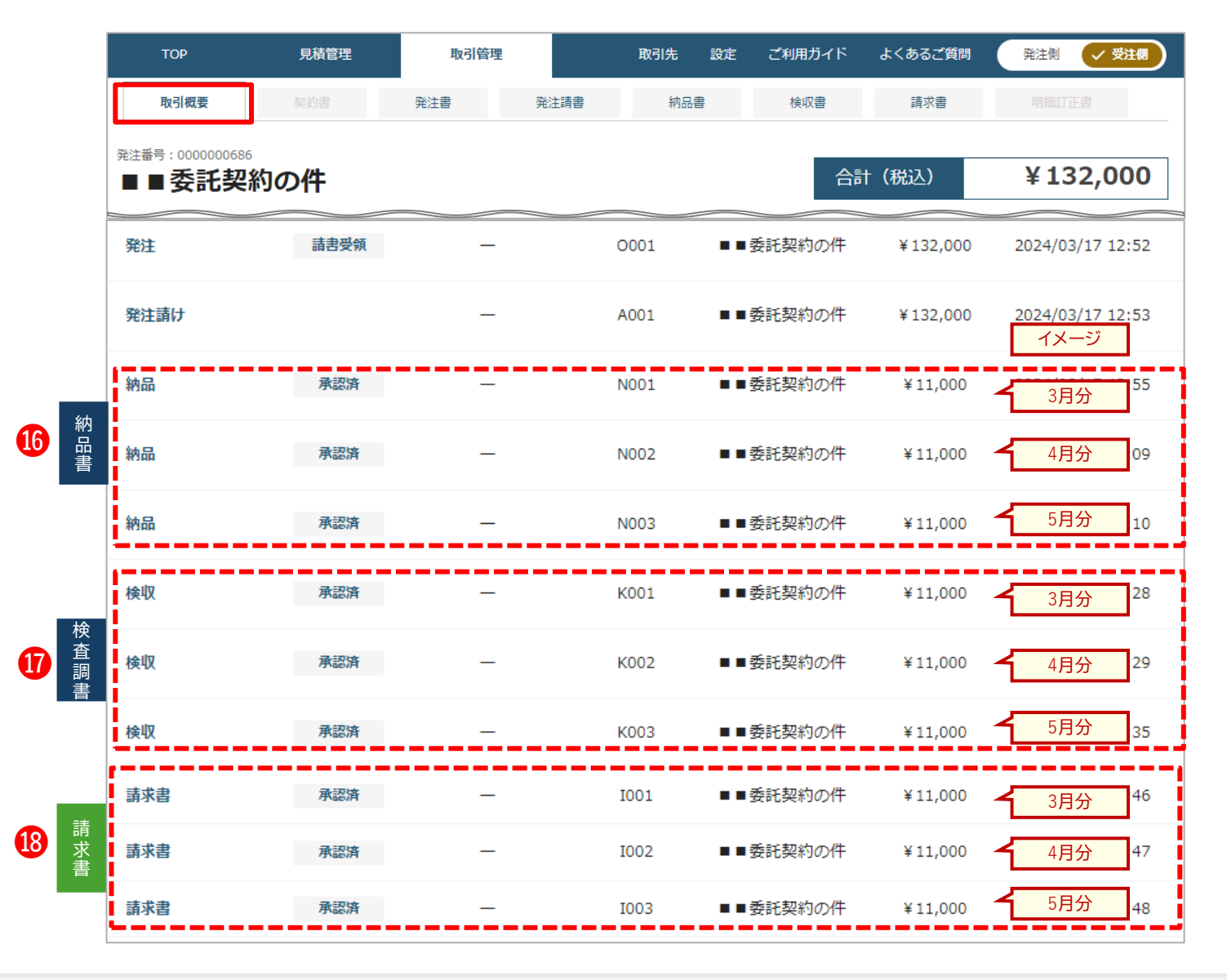

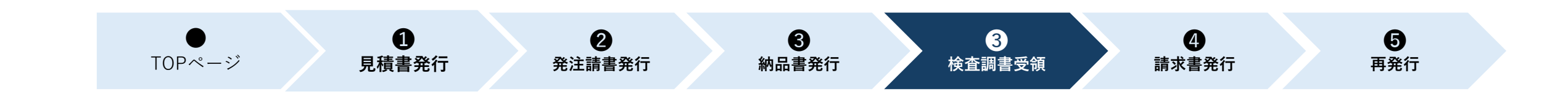

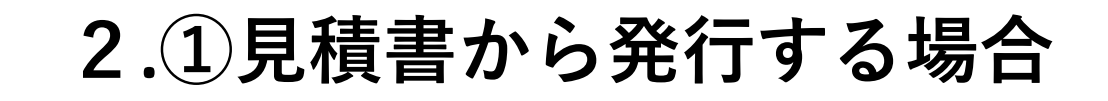

## **【検査調書を承認する】**

1.検査調書の確認

#### **注意事項❶**

**貴社が承認された検査調書は、請求書の作成元となります。また、承認後は県に差戻しが出来ないためご注意ください。**

#### **注意事項❷**

**商品名や金額など修正出来ない項目が誤っていた場合は、見積依頼からやり直す必要があるためご注意ください。**

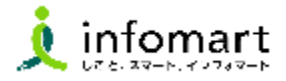

#### <span id="page-34-0"></span>1 **検査調書の確認**

**納品書(完了報告書)を発行すると、県で内容を確認し 問題がなければ検査調書が送信されるため、承認を行います。** ※**検査調書が届くと、登録したID宛にメールが届きます。**

- **❶ TOPページ「未承認の文書」の「検収書」を** クリックします。
- 2 承認する検査調書をクリックします。
- ❸ 検査調書を確認し、 ■ をクリックし、完了です。

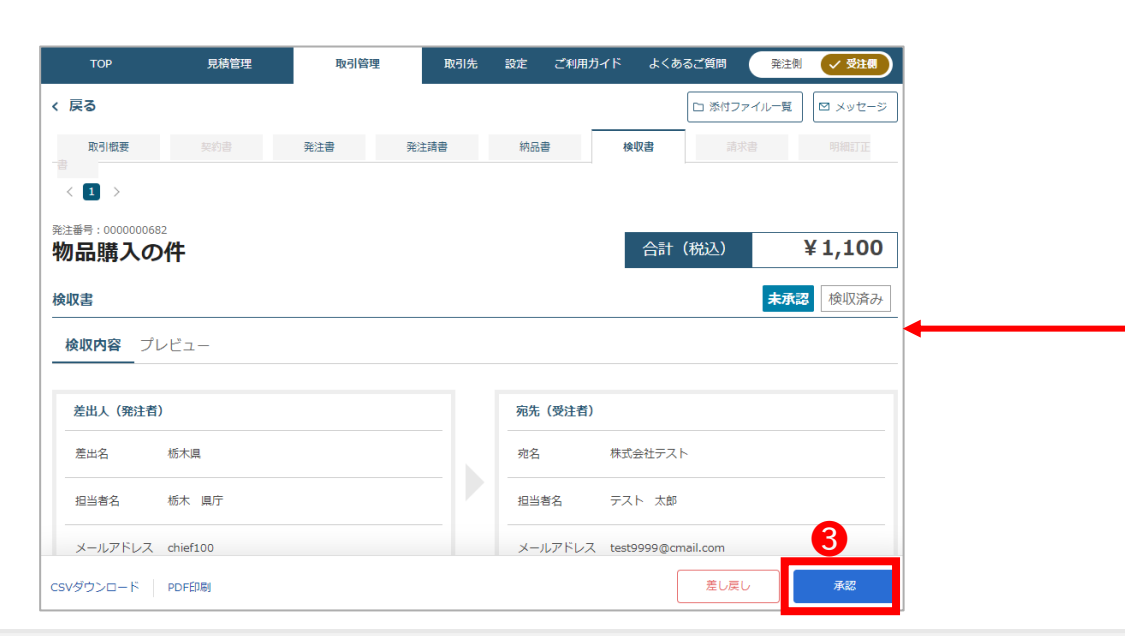

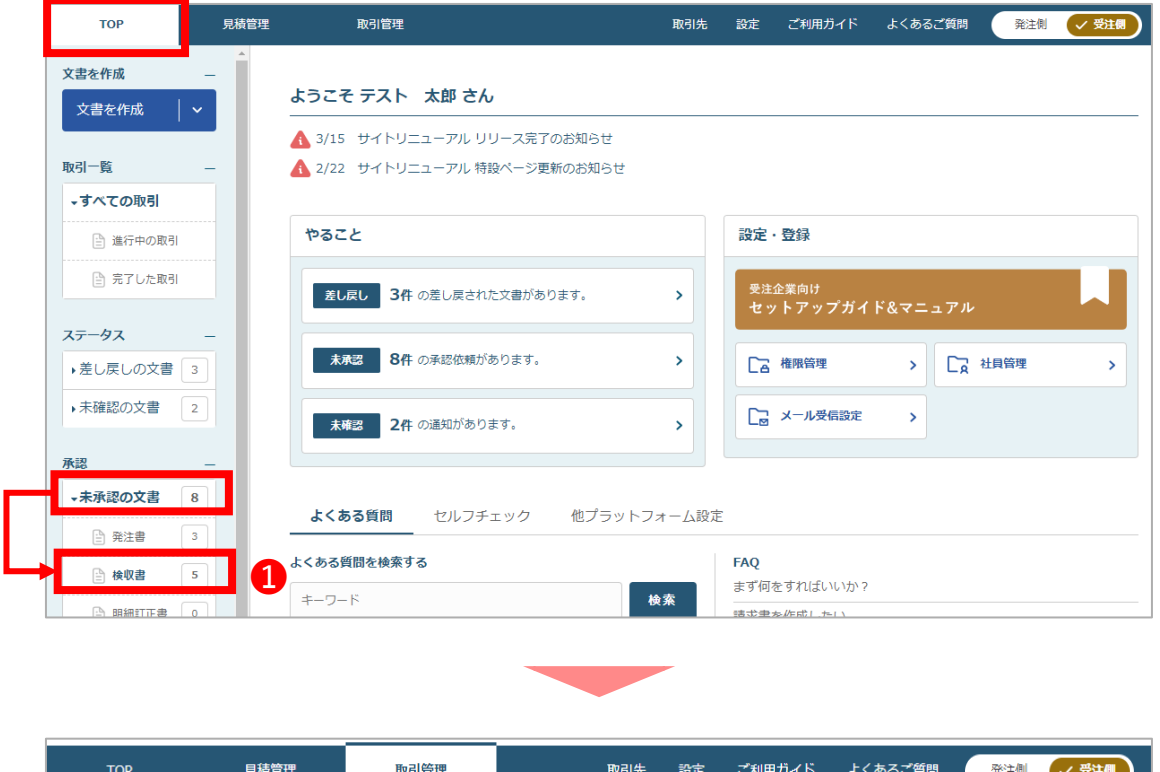

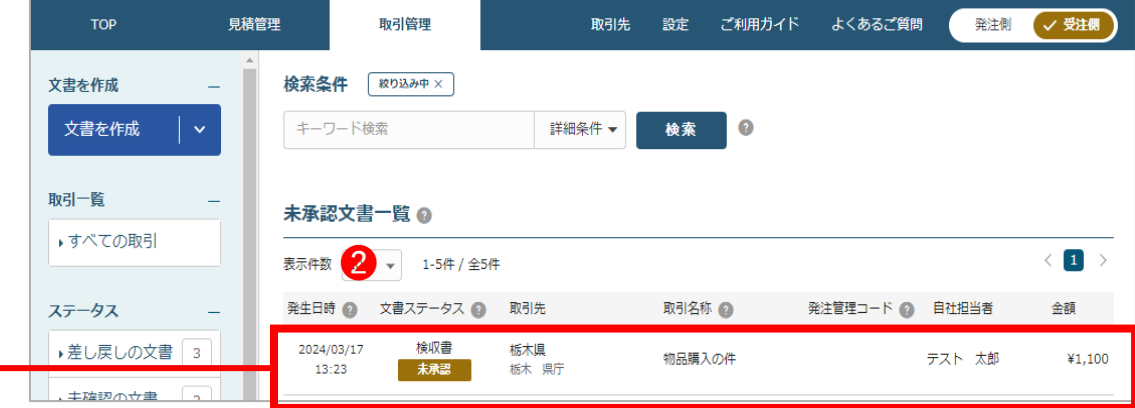

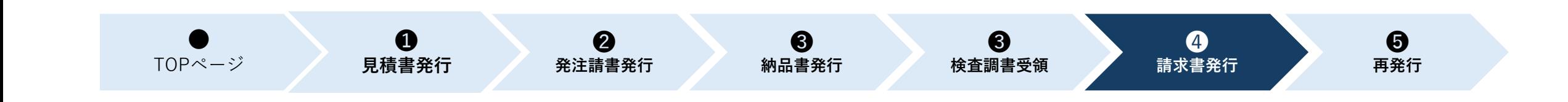

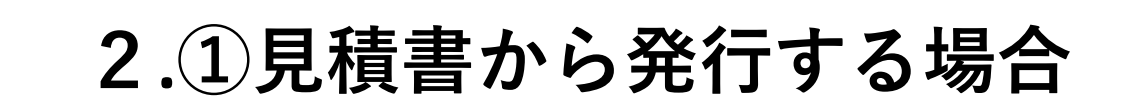

# **【請求書を発行する】**

- 1.初期設定 (振込先口座の設定)
- 2.請求書の作成・送信
- 3.発行した請求書の確認
- 4.発行した請求書のサンプル画面①~②
### **2.①見積書から発行する場合【請求書を発行する】**

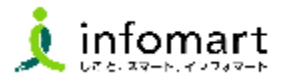

### 1 **初期設定(振込先口座の設定)**

**請求書に表示する口座情報を事前に設定します。 振込先口座の設定をしていない場合、請求書に口座情報が 表示されないためご注意ください。** ※**電子見積・請求サービス操作マニュアル(初期設定等)の P11~P13にも同様の手順を記載しています。**

- ❶ のマークをクリックします。 総合TOP画面が表示されるので、「請求書」をクリックします。
- ❷ BtoBプラットフォーム請求書画面に遷移します。 「設定・登録」をクリックします
- ❸ 「発行設定」を選択し「振込先口座一覧」をクリックします。

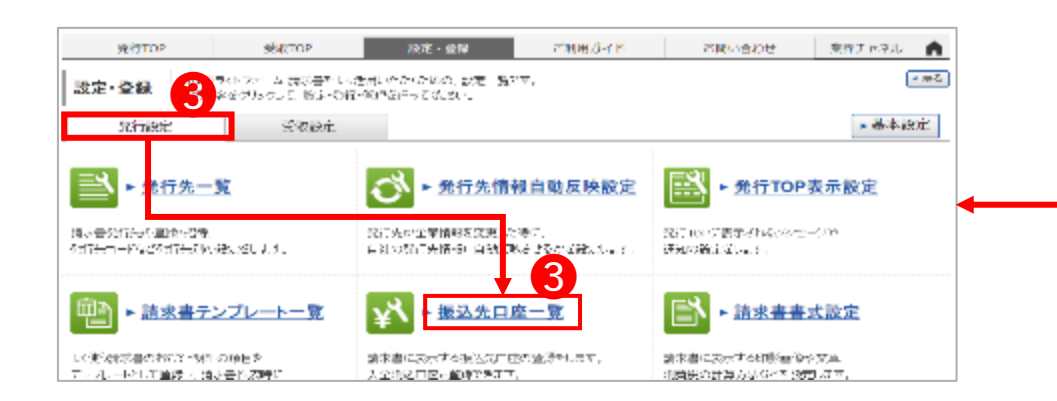

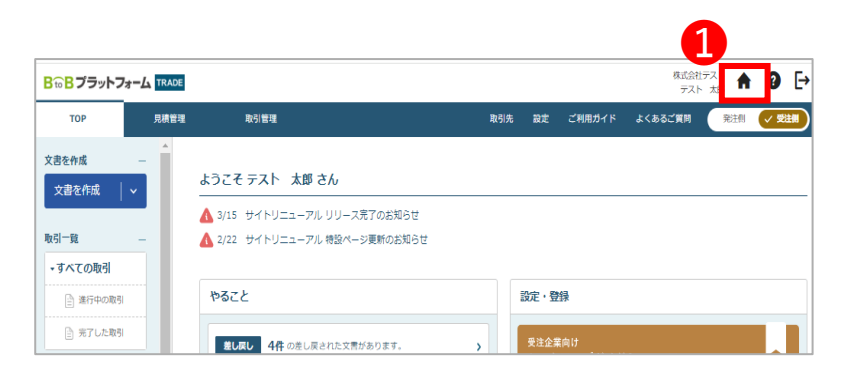

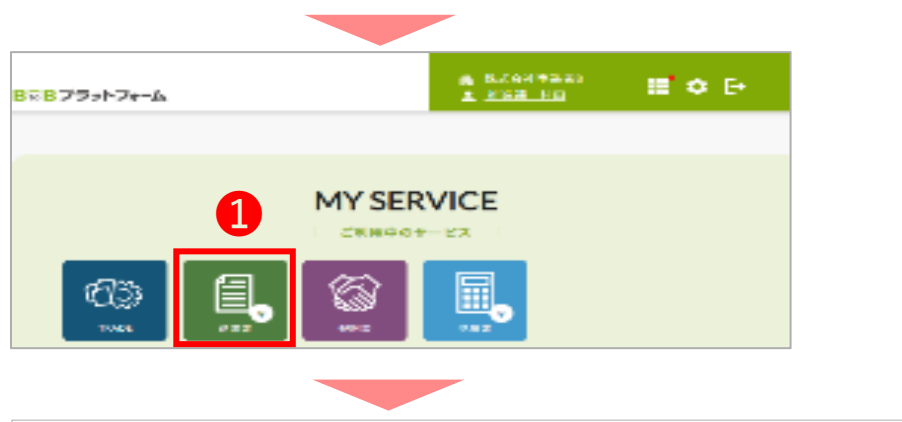

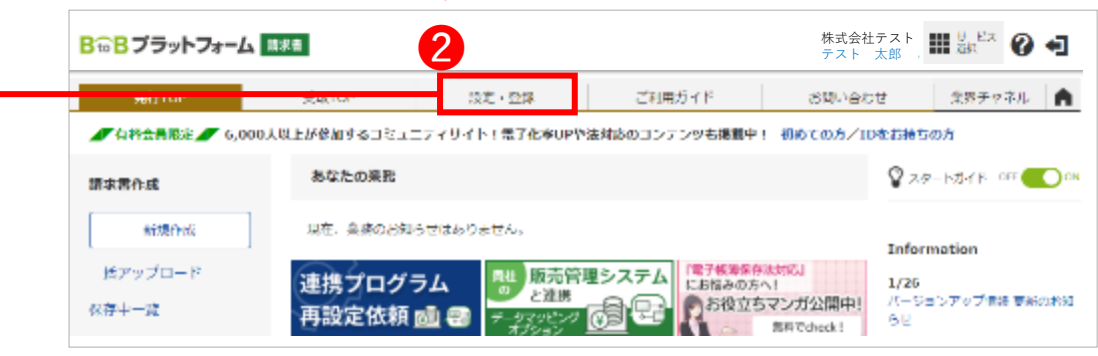

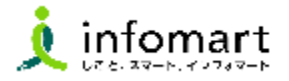

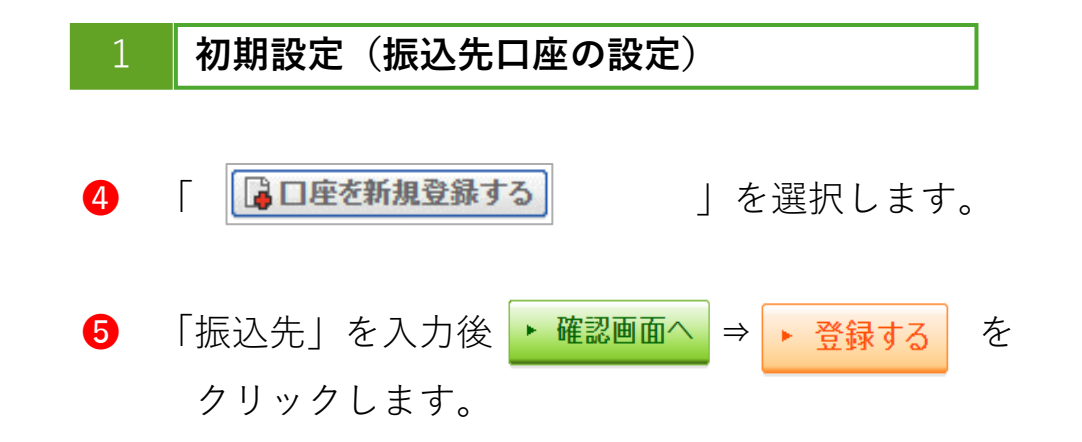

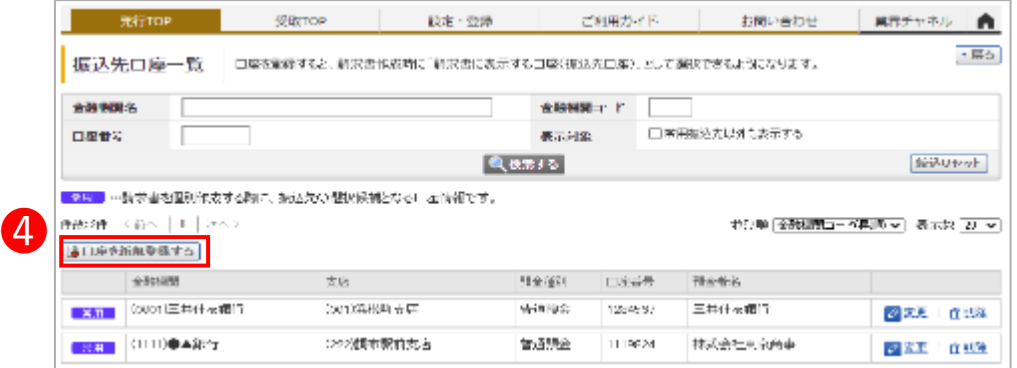

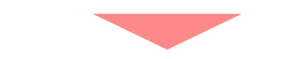

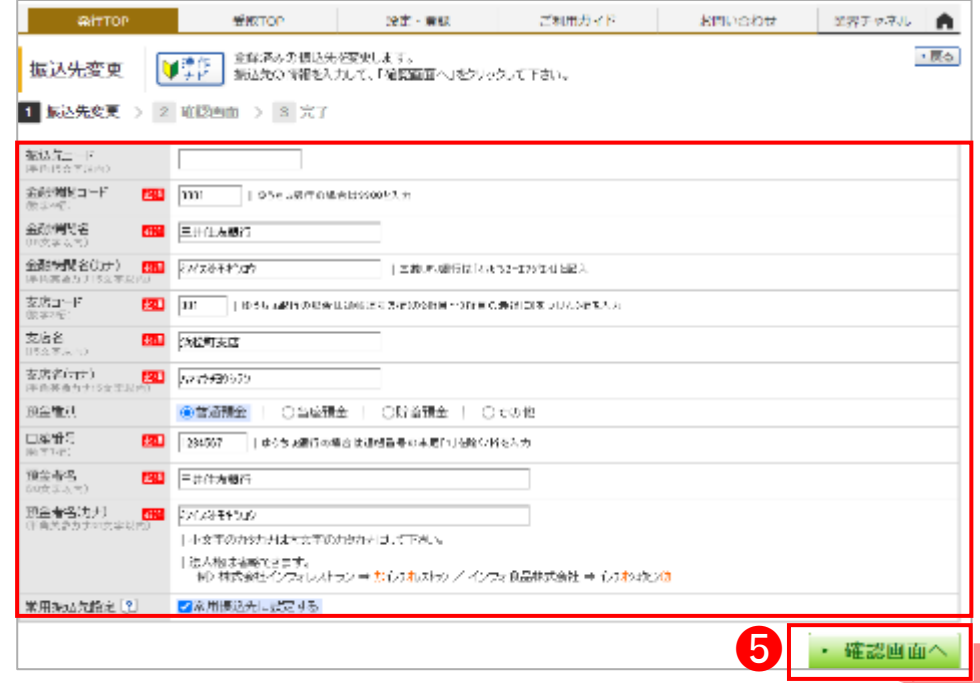

続く

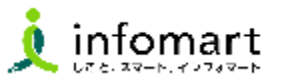

#### 1 **初期設定(振込先口座の設定)**

- ❻ 「設定・登録」をクリックします。
- 「発行設定」をクリックします。
- ❽ 「請求書書式設定」をクリックします。
- ❾ 「自社設定の書式」をクリックします。
	-

❻ 設定·登録 業界チャネル ● 凭行TOP 受取TOP ご利用ガイド お問い合わせ BloBプラットフォーム 請求書をより活用いただくための、設定一覧です。 → 戻る 設定·登録 ❼ 名順目名をクリックして、設定・登録・管理を行ってください。 ▶基本設定 発行設定 受取設定 ▶ 発行先情報自動反映設定 ■ 光行TOP表示設定 ▶ 発行先一覧 M 請求書発行先の登録・招待、 発行先が企業情報を変更した時に 強行TOPに表示されるメッセージや 発行先コートなど発行先別の設定をします。 自社の発行先情報に自動技味させるかを設定します。 通知の設定をします。 <sup>➓</sup> をクリックします。 ❽ 圃 ▶ 請求書テンプレート一覧 ▶ 振込先口座一覧 請求書書式設定 よく使う請求書のおもて・明細の項目を 読求書に表示する振込先口座の登録をします。 請求書に表示する印影画像や文章。 テノブレートとして登録し、請求書作成時に 人命消込口座を登録できます。 消費税の計算方法などを設定します。 使用します。

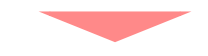

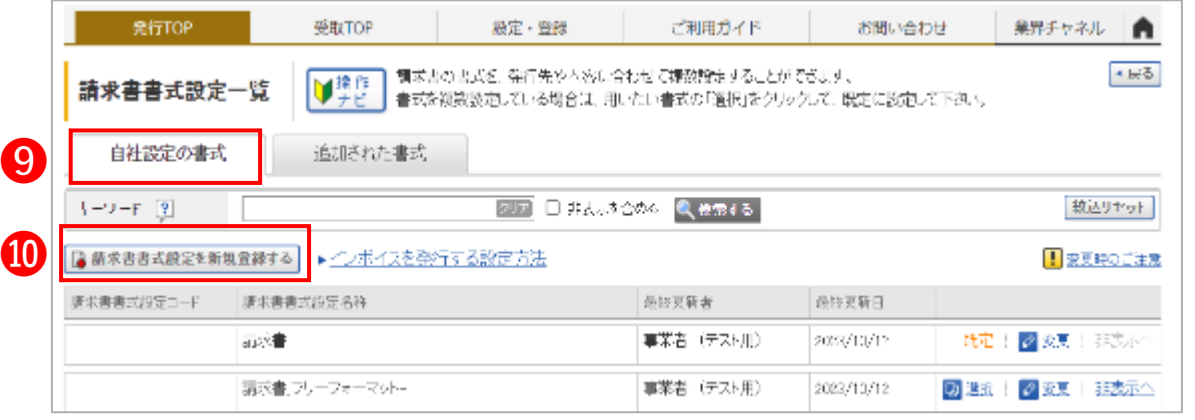

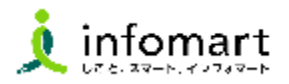

### 1 **初期設定(振込先口座の設定)**

- ❶ 国口座を追加する をクリックします。
- **<del><sup>■</sup> P38で設定した口座を設定します</del>。**
- 6 「確認画面へ」をクリックし、 ■録する をクリックします。
- ⓮ 登録完了後、「請求書書式設定一覧」から、「選択」をク リックして「既定」に設定します。

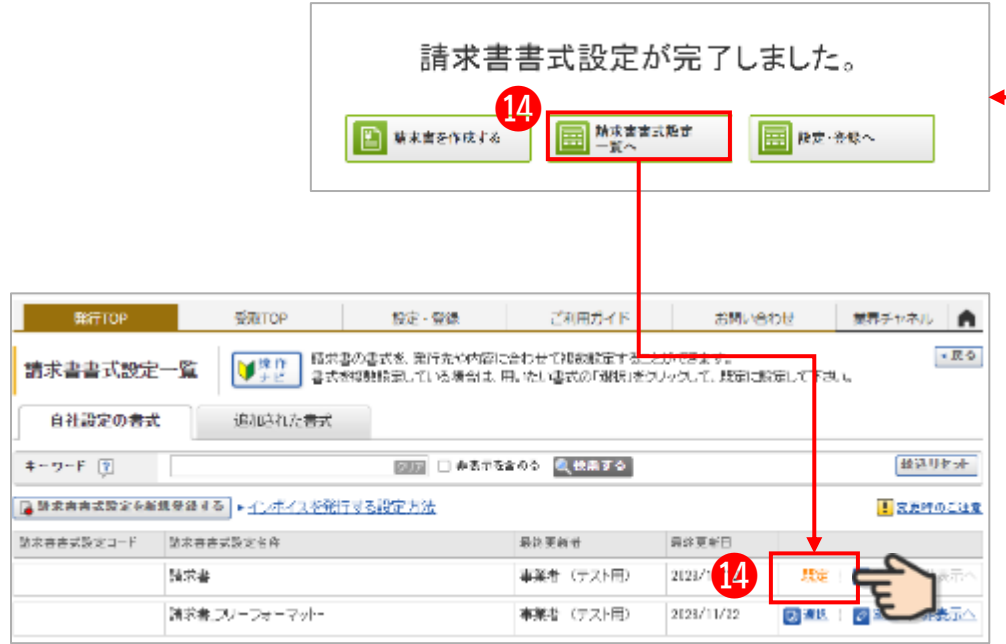

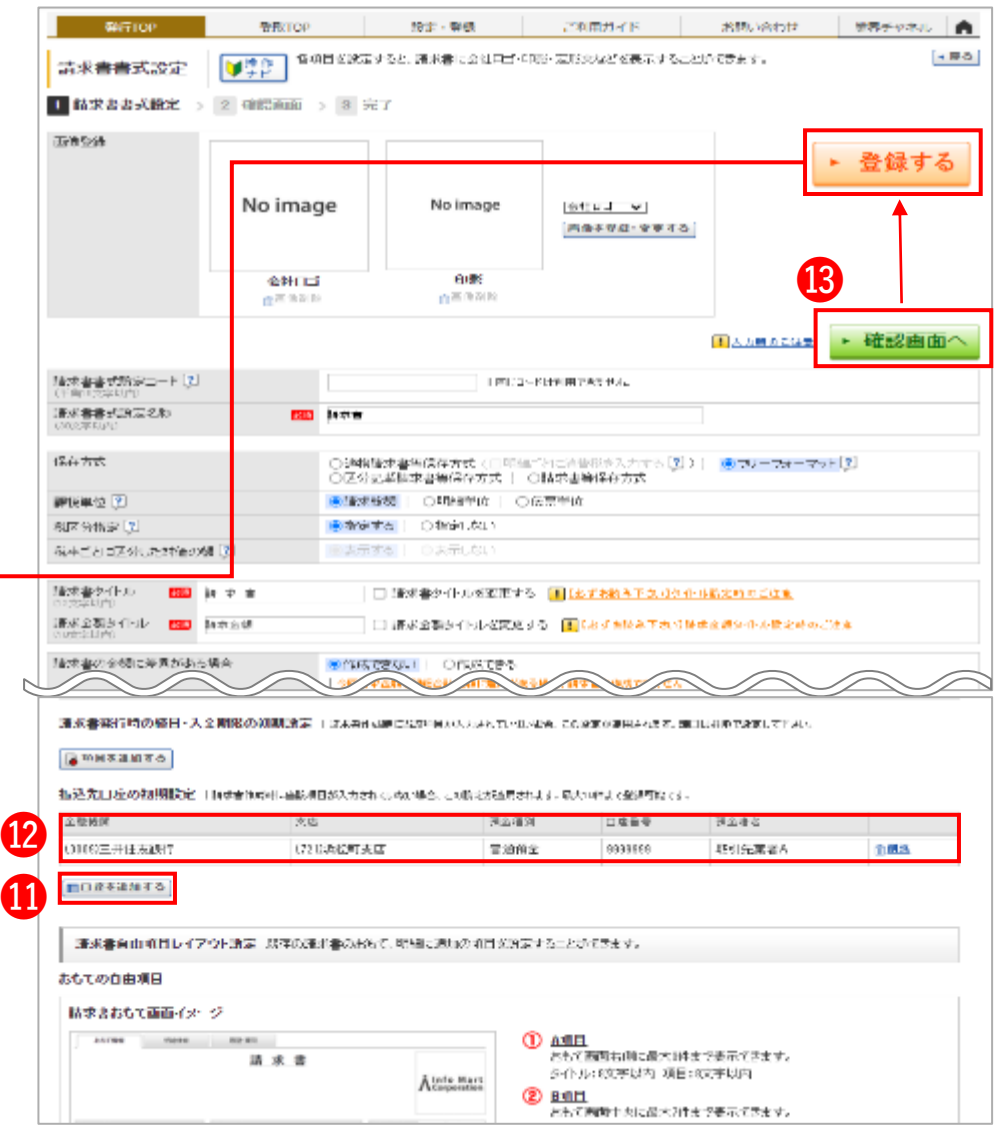

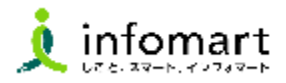

### 2 **請求書の作成・送信**

#### **検査調書の承認後、請求書の発行が可能になります。**

- ❶ TOPページ「文書を作成」をクリックし 「請求書」をクリックします。
- 請求書を作成する取引をクリックします。
- 6 請求書の作成元となる検査調書を選択します。

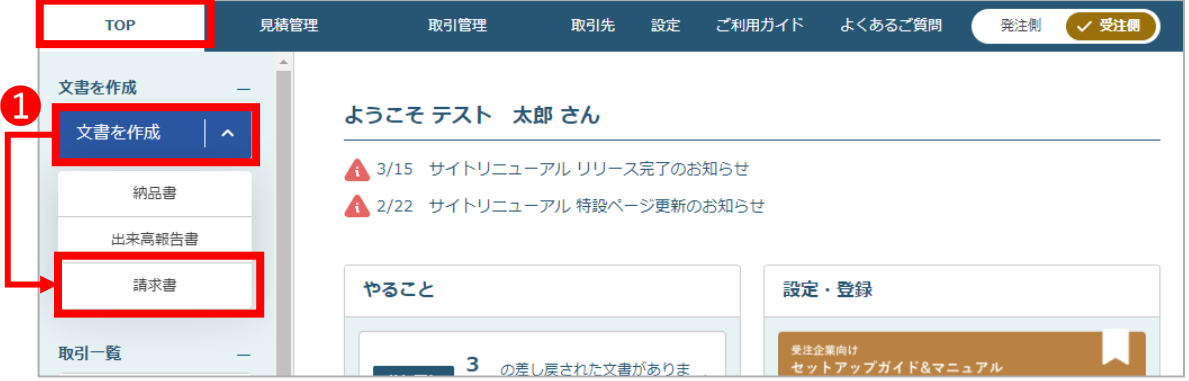

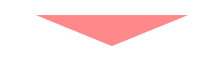

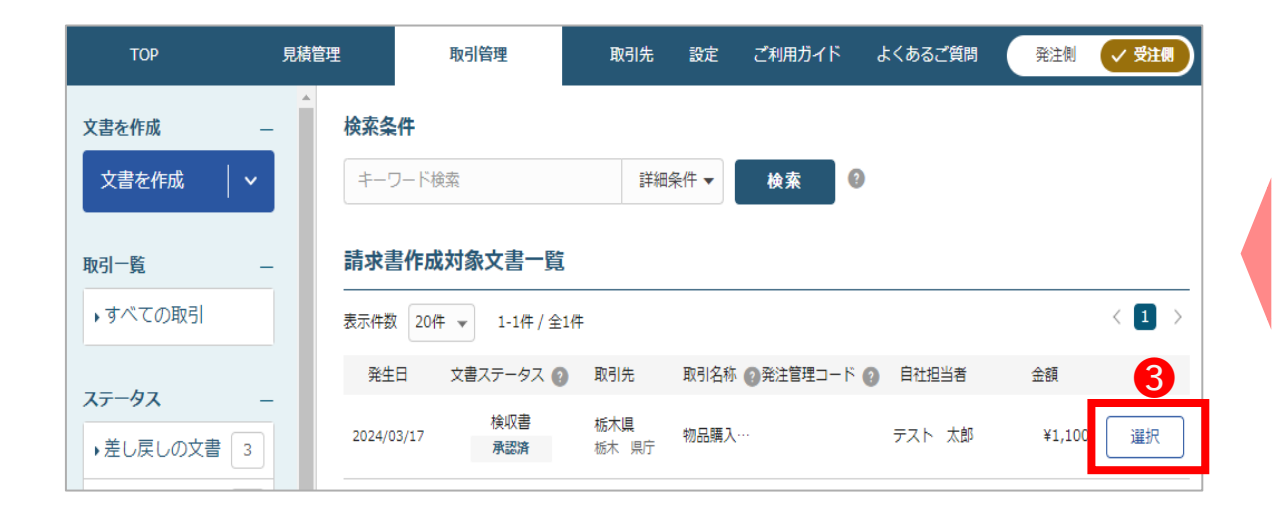

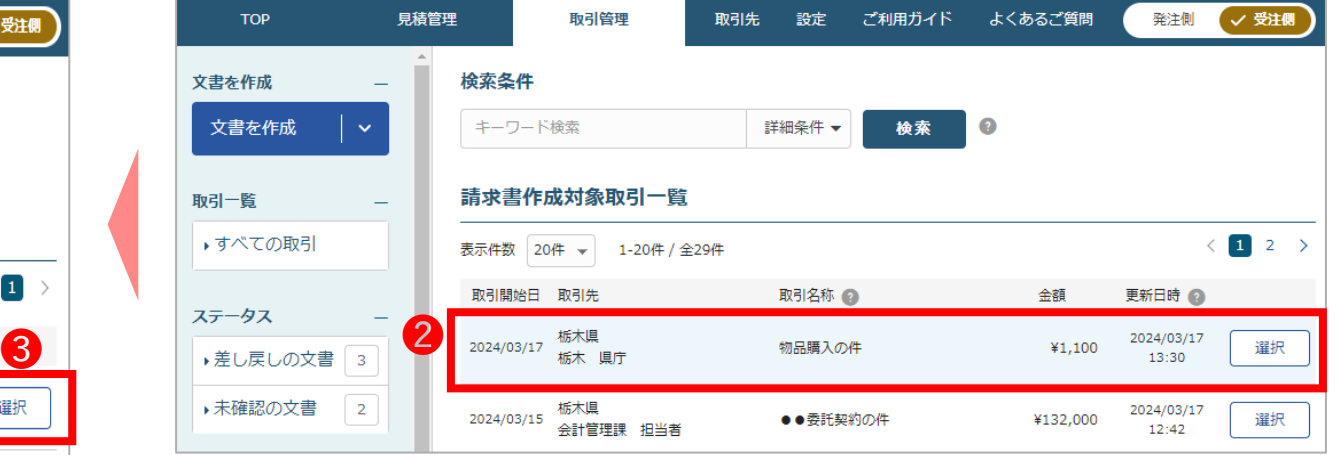

## **2.①見積書から発行する場合【請求書を発行する】**

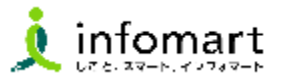

### 2 **請求書の作成・送信**

- ■#■● をクリックします。
- ❺ 請求書の作成画面(基本項目入力)が表示されます。

【基本情報入力項目】

- ⑴(請求書タイトル):自動入力されます。
- ⑵(発行先):請求書の発行先を選択します。
- ⑵-1**: をクリックすると取引先として登録のある**

**所属が一覧で表示されます。基本項目の「発注所属」に**

### **表示されている所属を選択してください。**

- ⑶(請求書番号):自社で管理している管理番号が 入力できます。
- ⑷(件名):自動入力されます。 ※**見積依頼書の件名が自動で引き継がれているため 修正しないでください。**
- (次頁に続きます)

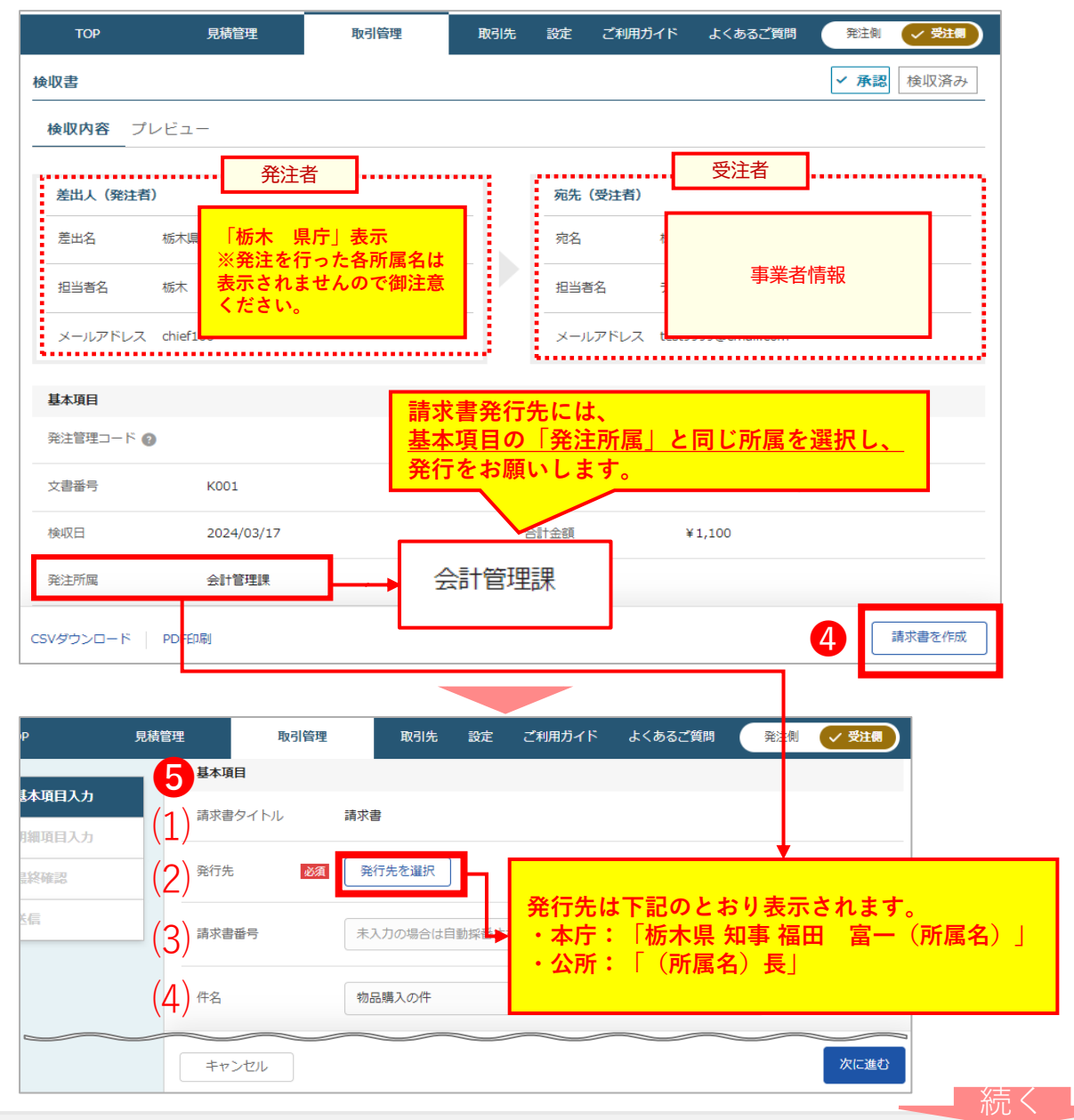

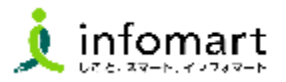

### **請求書の作成・送信**

【基本情報入力項目 続き】

- **(請求書発行日)**:自動入力。
- **(請求金額タイトル)**:自動入力。
- **(支払方法)**:プルダウンより「銀行振込」を選択してください。
- **(締日)(入金期限)**使用しません。
- **(備考)**:請求書のおもて情報に自動反映。
- **(金額計算方法)**:P12~P13で設定した費税計算方式が表示され

ます。

6 次に進む をクリックします。

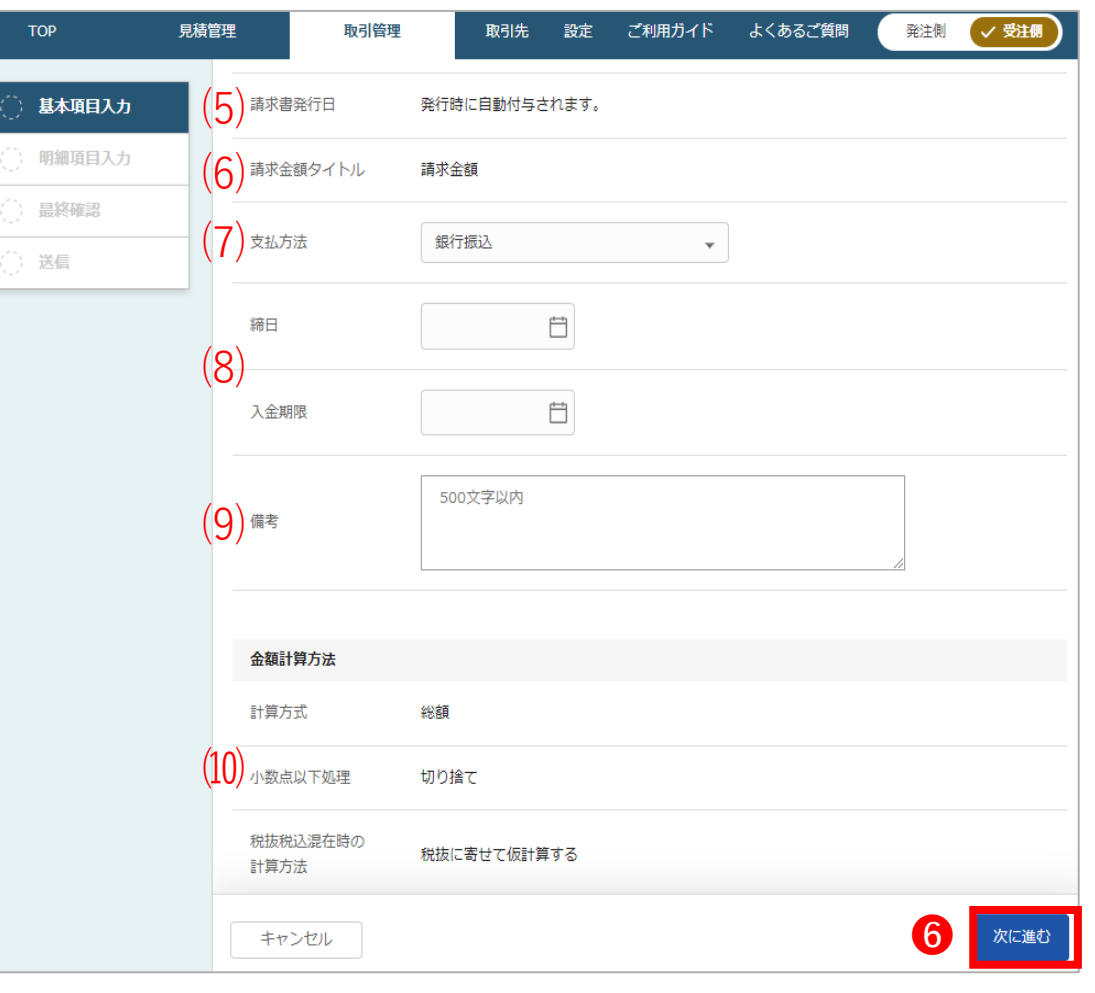

続く

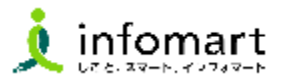

### 2 **請求書の作成・送信**

- ➐ 明細情報確認画面へ進み、明細日付を入力します。 8 明細日付の ■をクリックすると、カレンダーが 表示されるので、取引年月日を選択してください。 ※明細日付に期間を設定したい場合は、明細日付に取引 期間の末日を入力し、備考欄に期間を入力してください。
- 9 複数明細がある場合は一括登録も可能です。
- 10 最終確認に進む をクリックします。
- **⑪** 最終確認画面が表示されます。 この内容送信をクリックします。
- 送信画面が表示されます。必要に応じメッセージを入力
	- し をクリックすると送信は完了です。

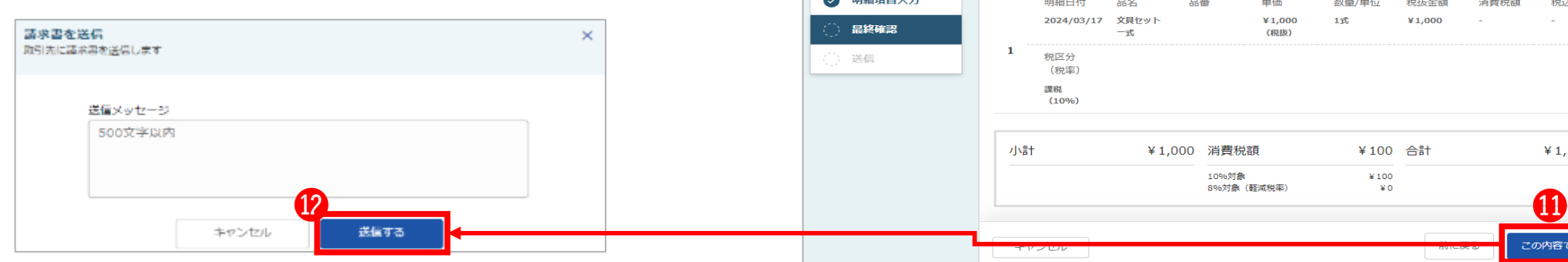

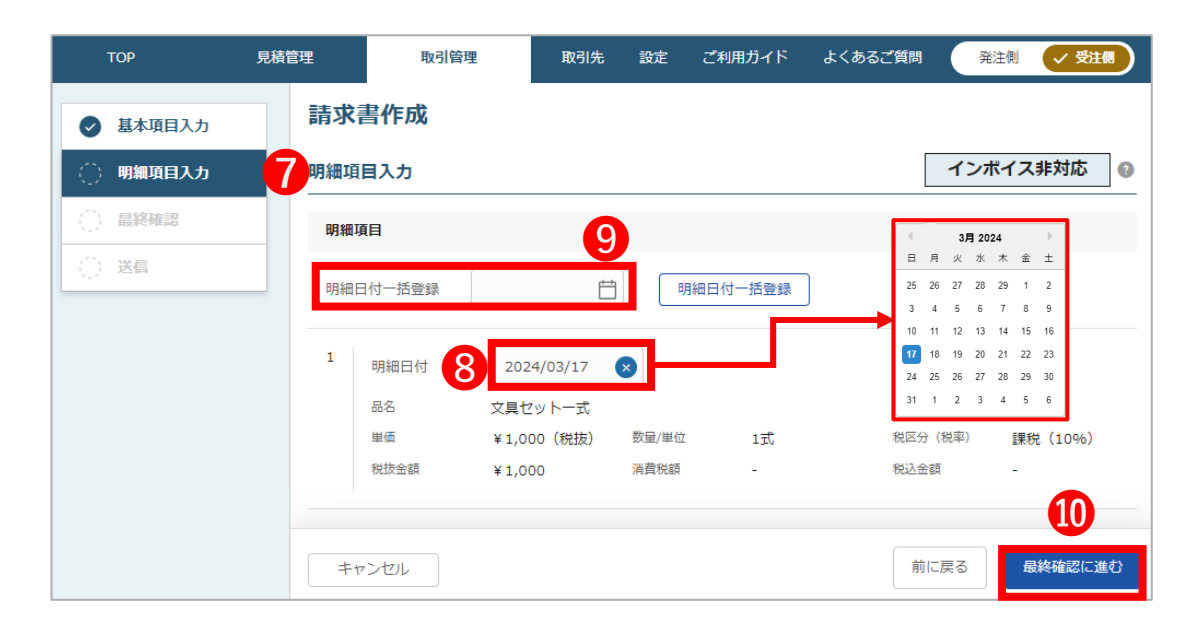

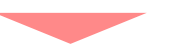

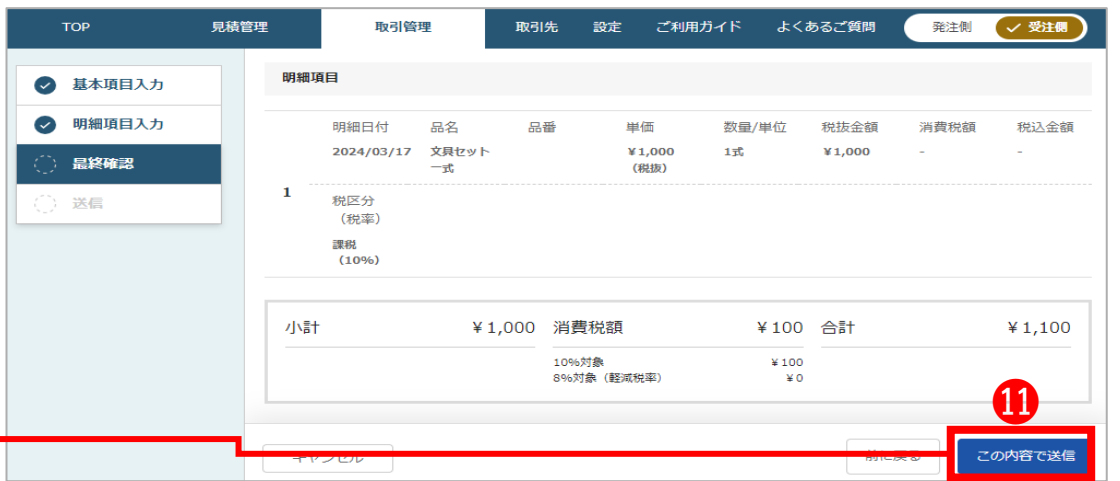

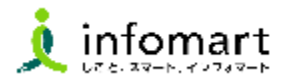

### 3 **発行した請求書の確認**

● 前頁の まする をクリック後、県に発行した請求書が 表示されます。

※請求書を発行後、画面に反映されるまで数十分かかる場合が あるため、以下のメッセージが表示されます。

▲ 請求書サービスに反映されるまで、最大数十分かかる場合があります。

2 時間経過後、 ■ ■ ■ ■ ■ をクリックし、請求書を確認する事が 出来ます。

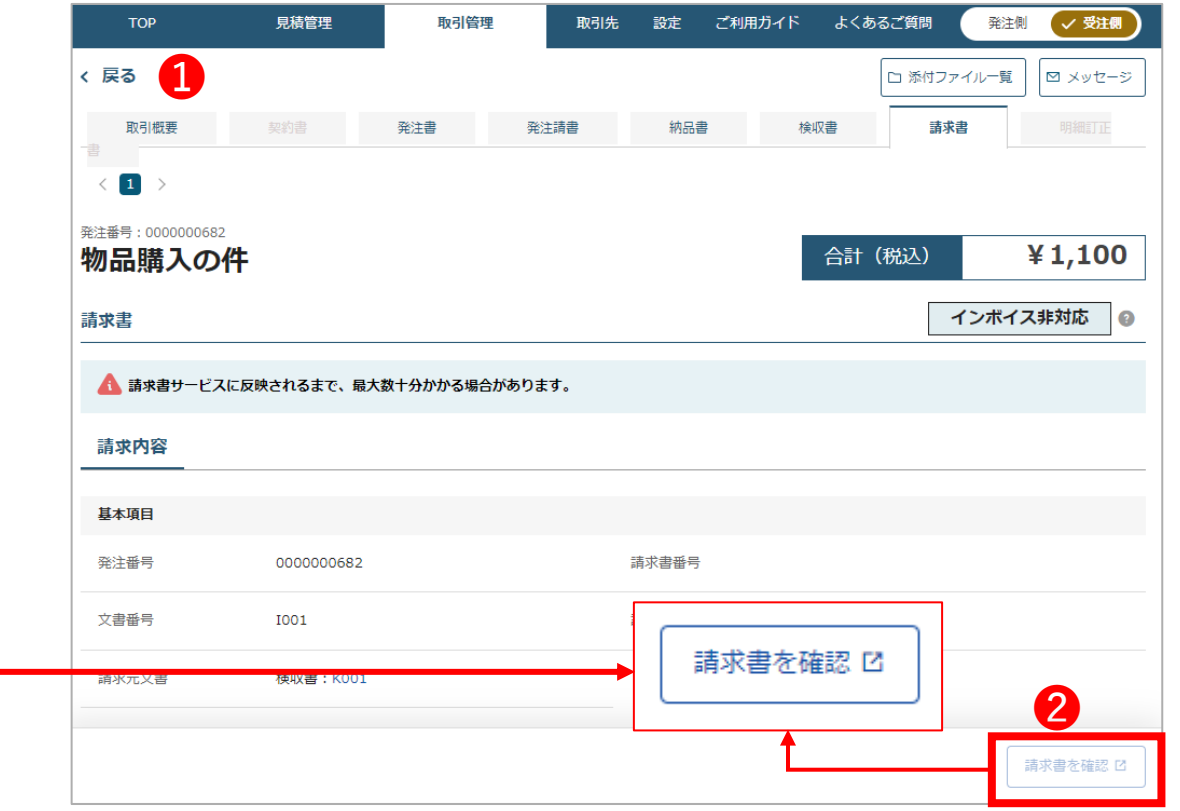

45

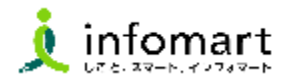

### 3 **発行した請求書の確認**

**❸「BtoB**プラットフォーム請求書」の画面に自動的に遷移し、 発行した請求書を確認します。

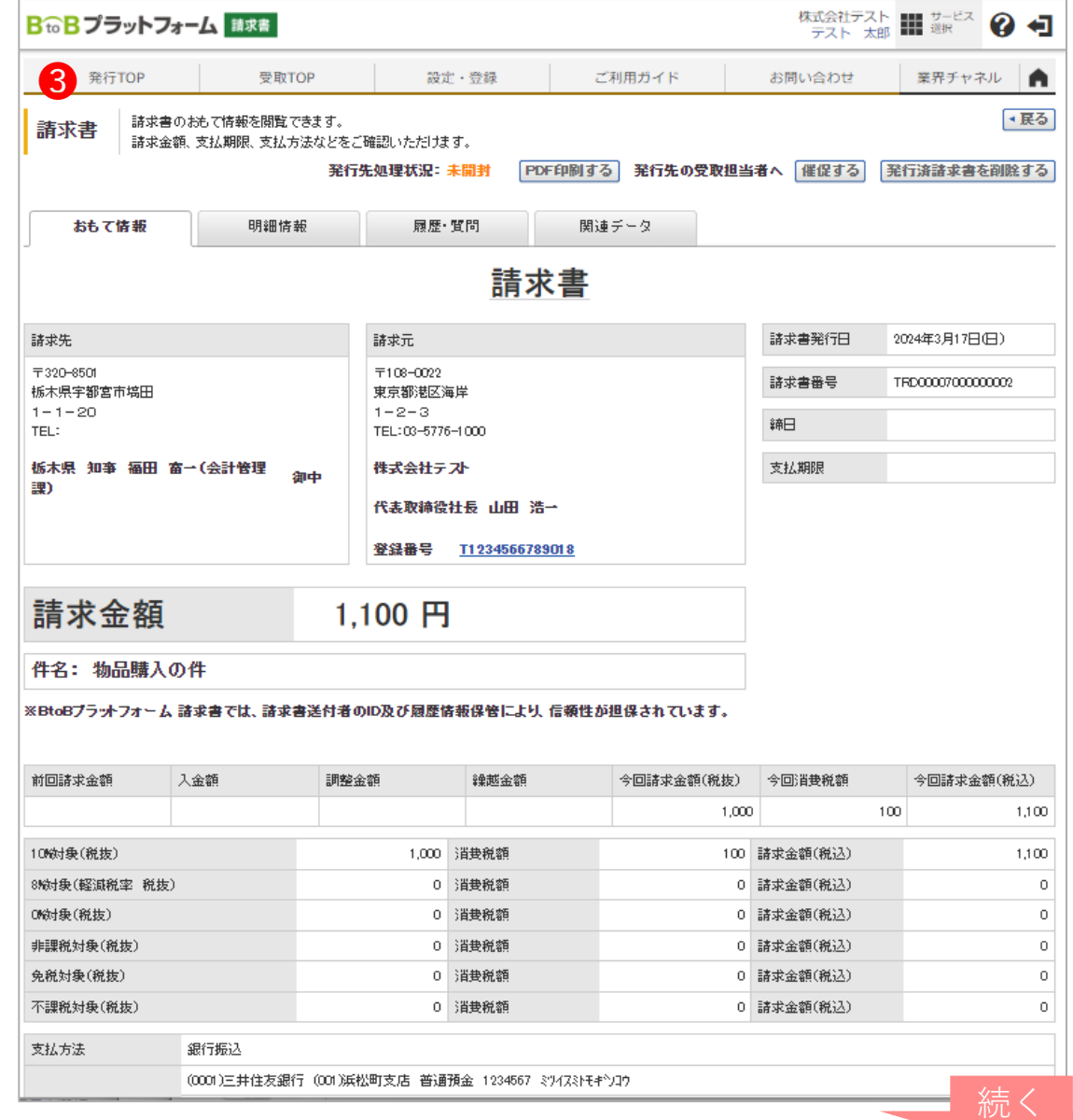

### **2.①見積書から発行する場合【請求書を発行する】**

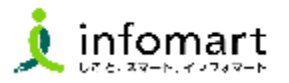

#### 4 **発行した請求書のサンプル画面①(おもて情報)**

**以下の必要事項をご確認ください。**

❶ 【**請求元代表者職・代表氏名**】

※代表者職・代表氏名の設定方法は、操作マニュアル(初期設定 等)のP9~P10をご確認ください。

- ❷ 【**請求金額**】および【**請求明細**】※請求明細は次頁記載
- ❸ 【**債権者情報**】**(**債権者住所/法人名など) ※電子請求書への代表者押印(印影の登録)は任意になり ます。

❹ 【**振込先**】(金融機関名/預金種別/口座番号/口座名義人) ※振込先の設定方法は、操作マニュアル(初期設定等) P11~P13 または本マニュアルP37~P40をご確認ください。

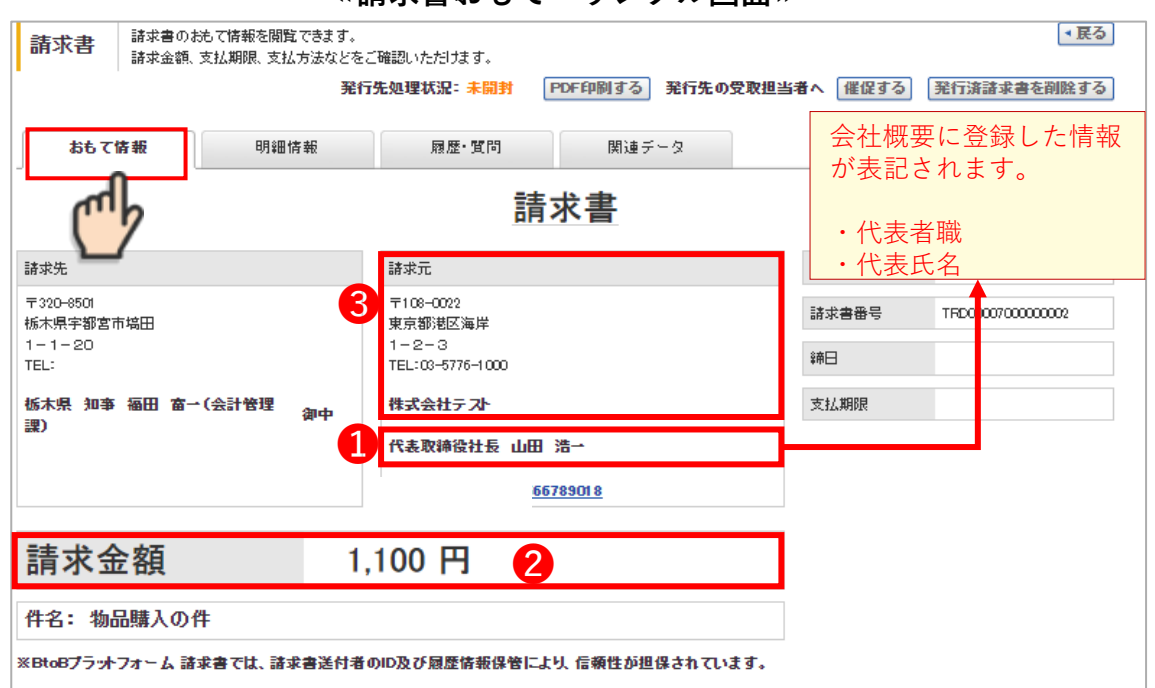

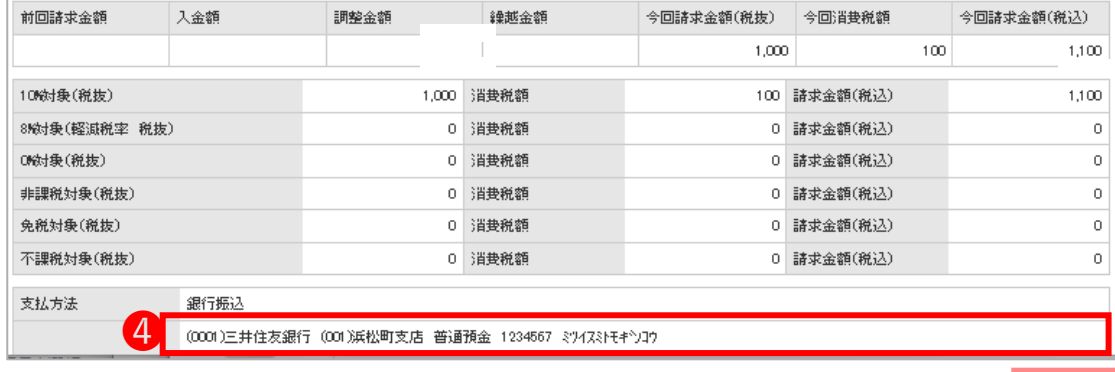

続く

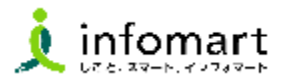

#### 4 **発行した請求書のサンプル画面②(明細情報)**

**以下の必要事項をご確認ください。**

❶ 【**請求明細**】明細日付/明細項目(商品名)/単価/数量など

※右記の請求書サンプルは、消費税計算の設定を請求総額単位で 設定しているケースです。

※適格請求書で発行する際は、明細日付のご入力をお願いします。

【消費税計算について】

電子請求書で対応可能な消費税計算方法は、以下の通りです。

【課税単位】 請求総額/明細単位 【課税区分】 課税、非課税、免税、不課税 【税率】 0、5、8、10

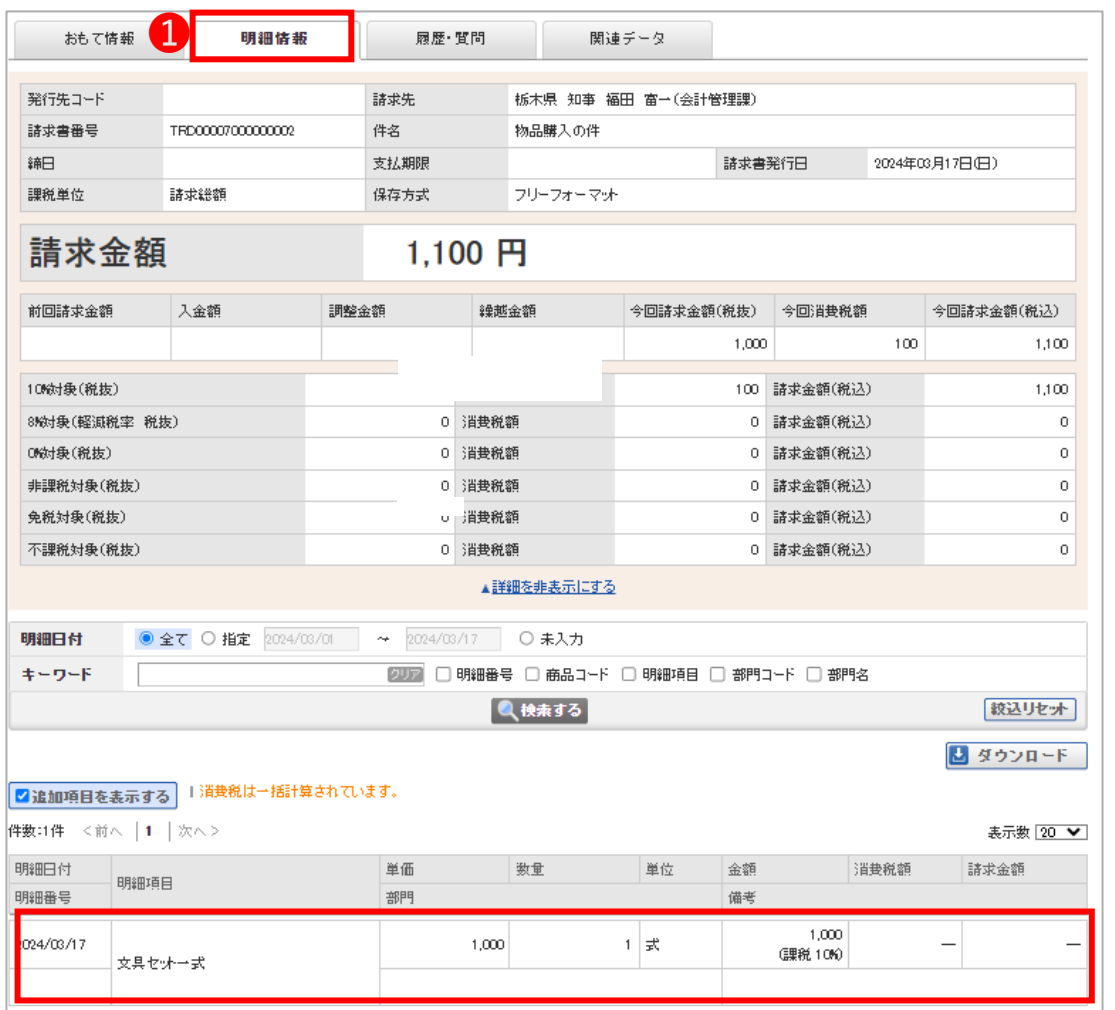

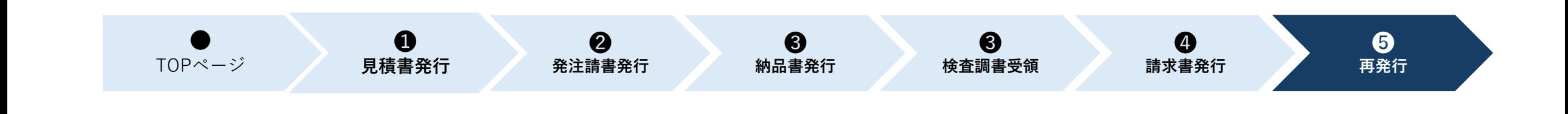

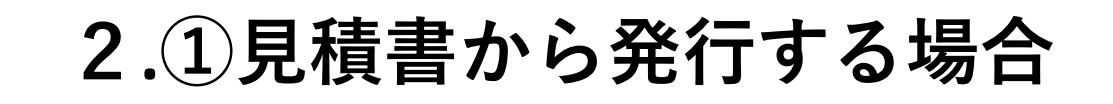

## **【栃木県から差戻しされた文書の対応】**

## 1.見積書の差戻し対応

2.納品書(完了報告書)の差戻し対応

3.請求書の差戻し対応

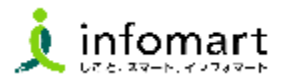

### 1 **見積書の差戻し対応**

- ❶「見積管理」をクリックします。
- 見積一覧の中から差戻された見積書を検索し クリックします。
- 「文書一覧」をクリックします。
- ❹ 差戻された「見積書」をクリックします。

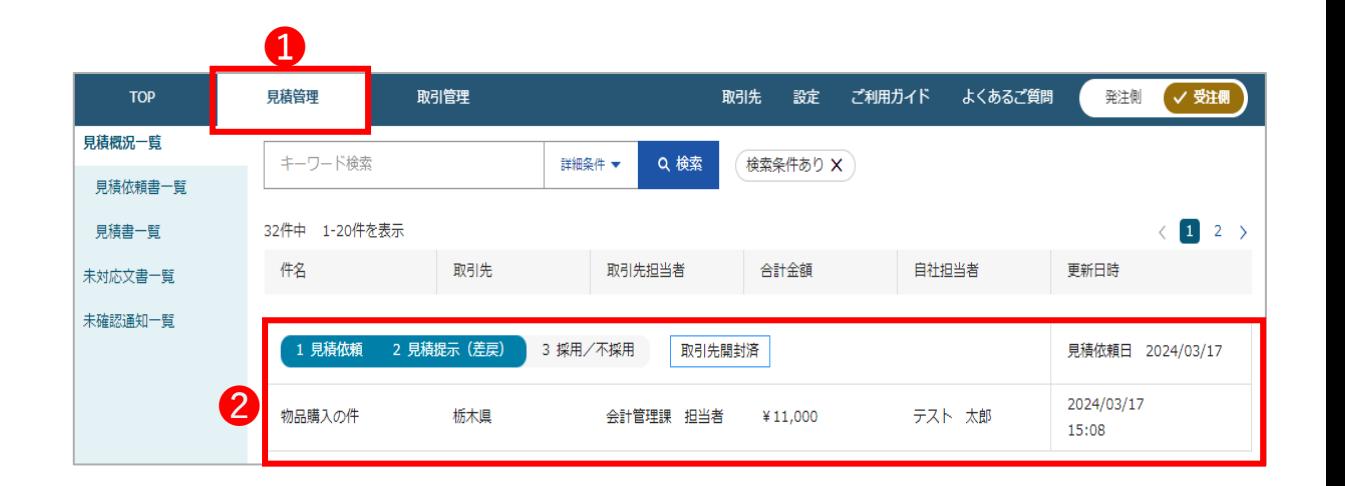

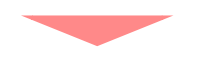

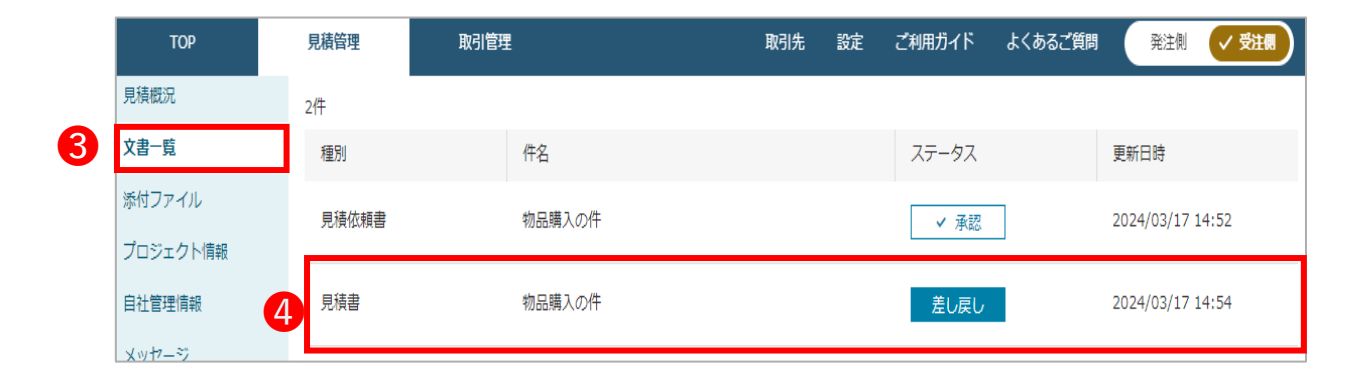

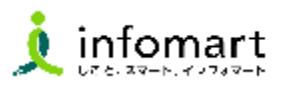

### 1 **見積書の差戻し対応**

❺ 県からの差戻しコメントが確認できます。

6 | 修正 | をクリックします。

- ➐ 発行した見積書の入力画面が表示されるため、修正 が必要な項目を修正し| 入力内容を確認 | をクリックします。
- 差戻しに対応した事が分かるようメッセージを入力し この内容で送信をクリックし、完了です。

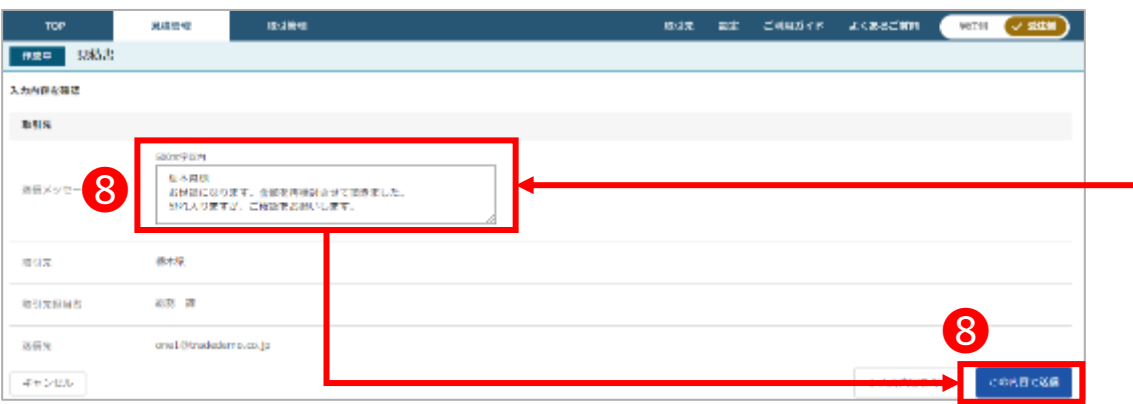

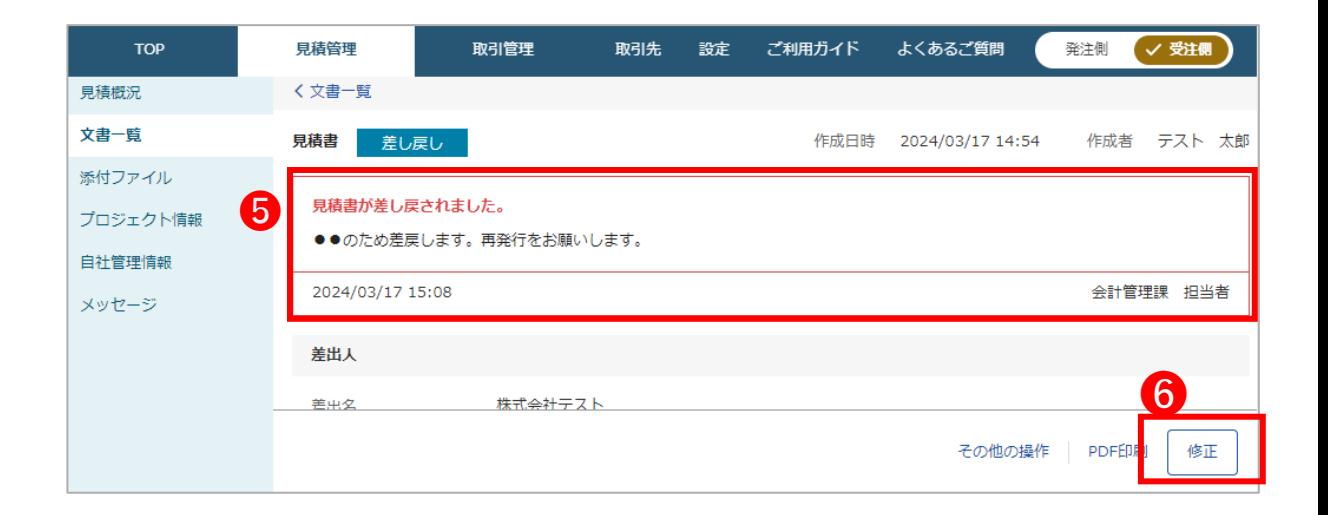

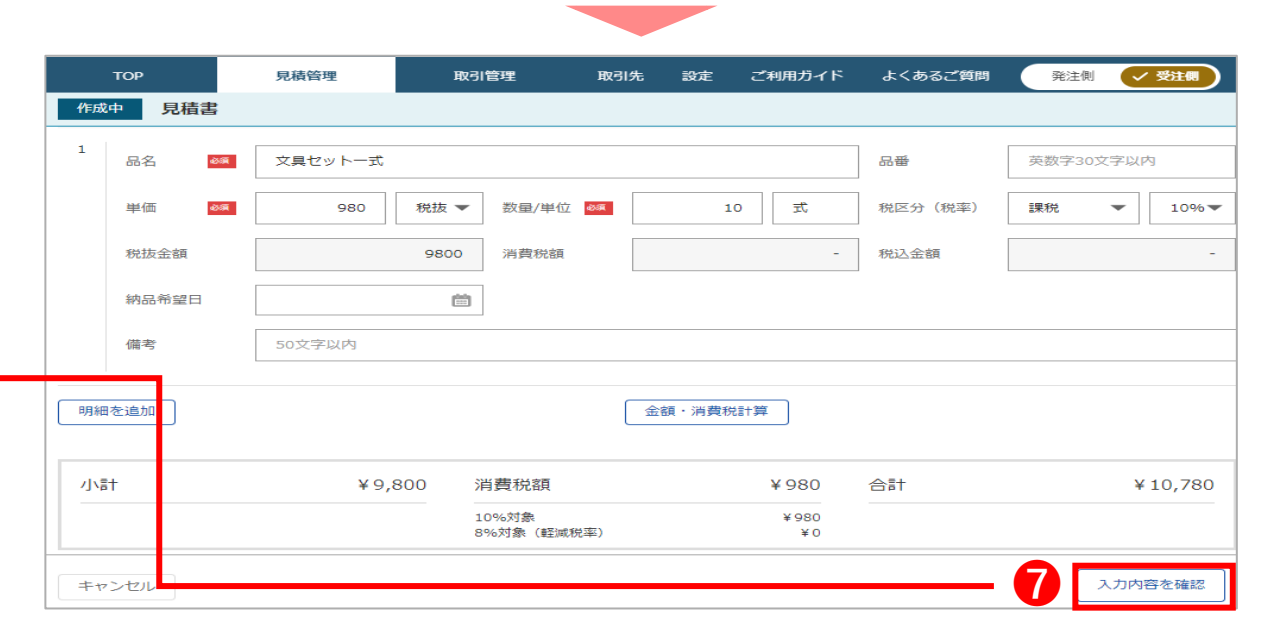

## **2.①見積書から発行する場合【栃木県から差戻しされた文書の対応】**

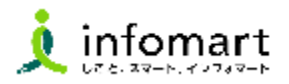

### 2 **納品書(完了報告書)の差戻し対応**

- ❶ 「TOPページ」の「やること」の差戻しをクリックします。
- 差戻された納品書をクリックします。
- 県から差戻しのコメントが確認できます。

❹ │ 修正 │ をクリックします。

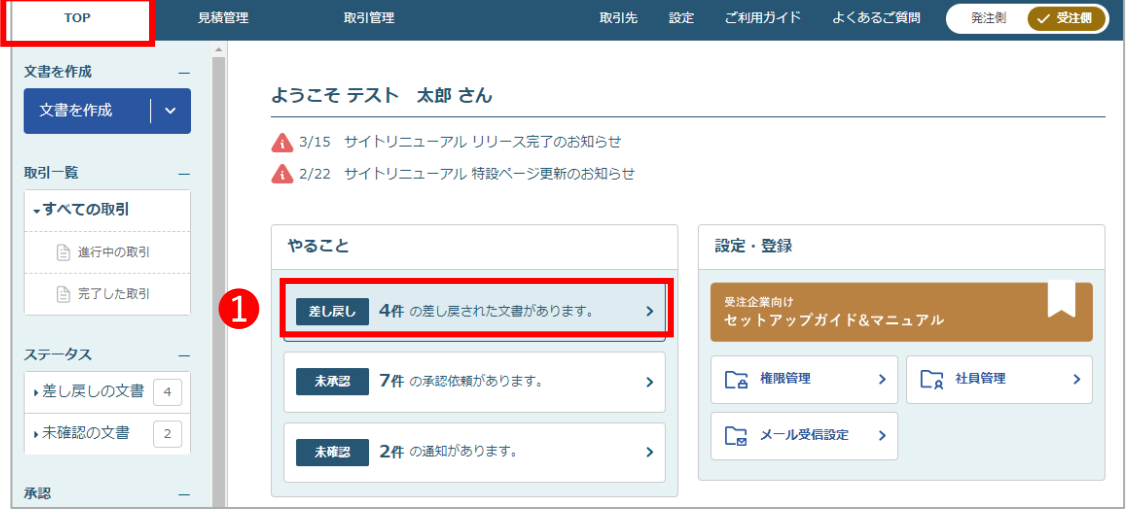

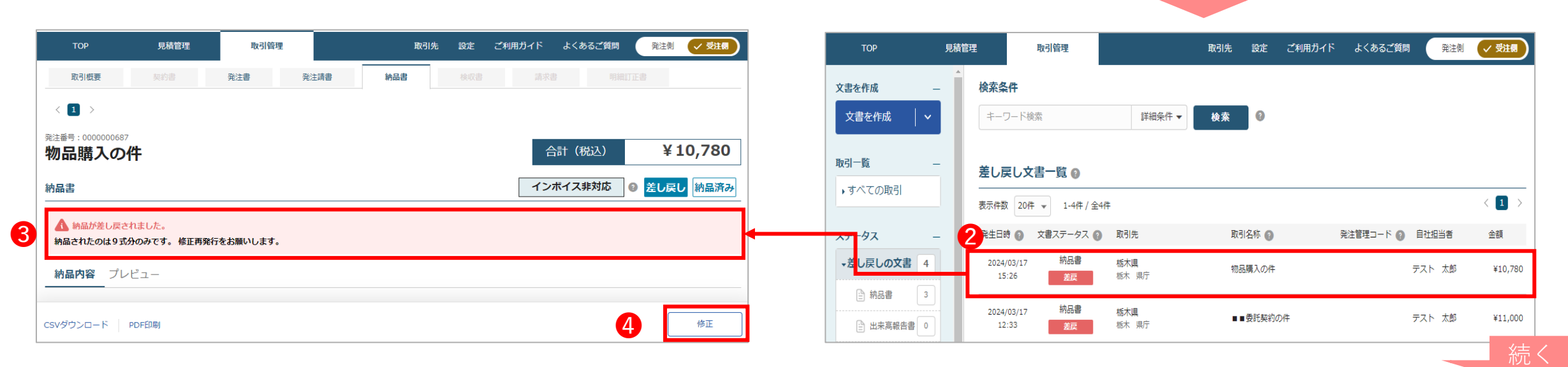

## **2.①見積書から発行する場合【栃木県から差戻しされた文書の対応】**

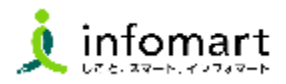

里位

式

税

桁

青い

÷

 $\frac{1}{2}$ 

÷

 $\frac{1}{2}$ 

÷

¥9,702

最終確認に進む

### 2 **納品書(完了報告書)の差戻し対応**

- ❺ 修正画面に遷移するため、必要な箇所を確認、修正し をクリックします。 次に進む
- 6 最終確認へ進む をクリックします。
- **O** この内容で送信 をクリックします。
- 8 送信画面が表示されます。必要に応じメッセージを入力し
	- 送信する をクリックすると送信は完了です。

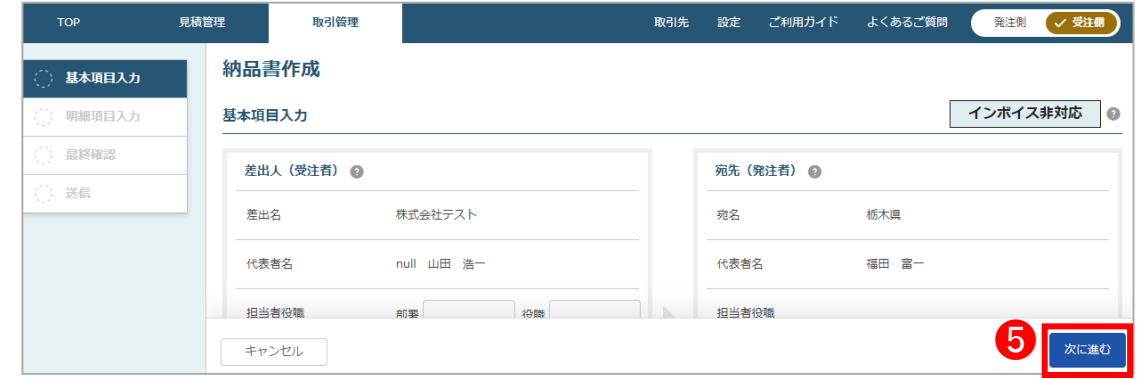

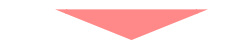

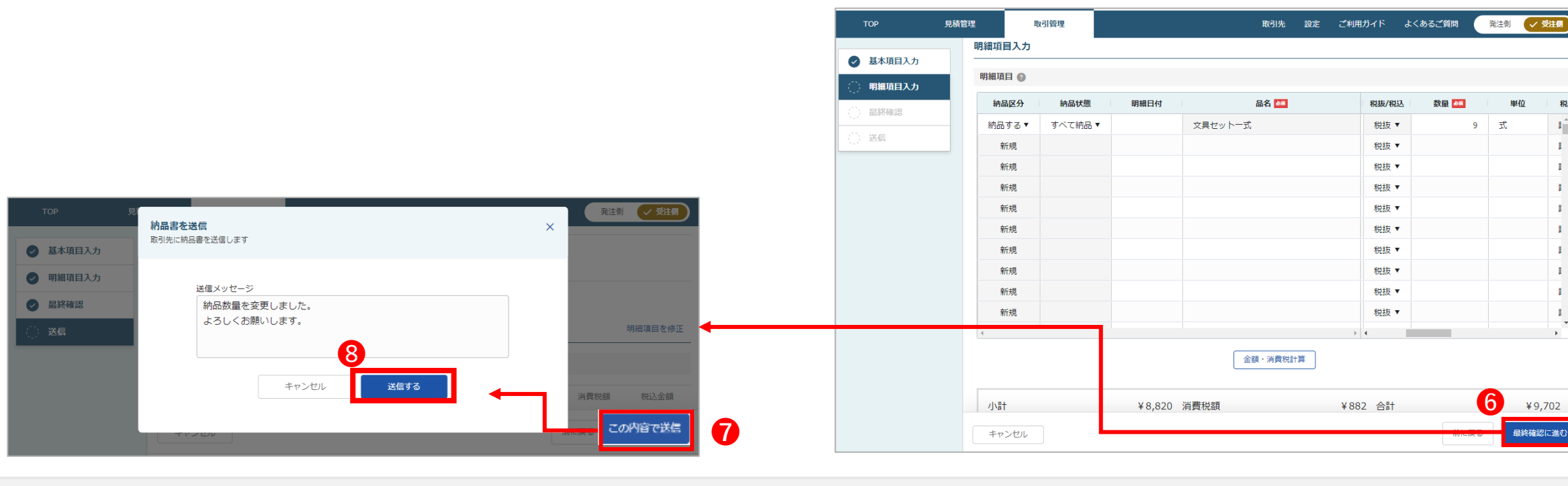

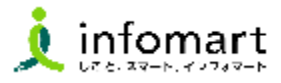

### 3 **請求書の差戻し対応**

**請求書が差戻しされた場合は、 作成元となる「検収書(検査調書)」から再度、請求書を 発行してください。 ※差戻しがあった際は登録したID宛にメールが届きます。**

- **❶ TOPページの「やること」「差し戻し」をクリックします。**
- 差し戻し文書一覧が表示されます。 対象の請求書をクリックします。

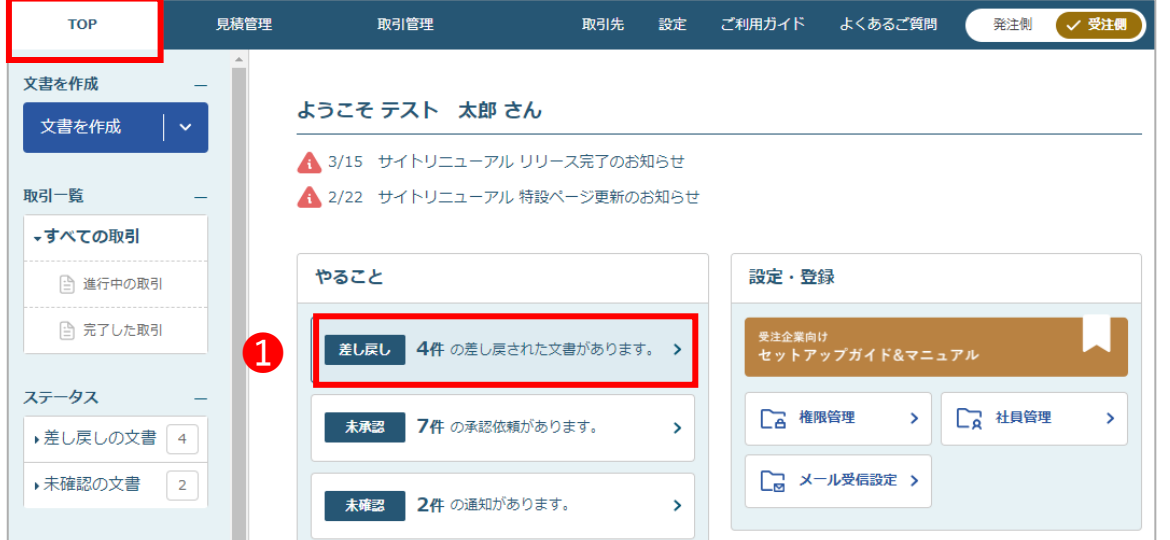

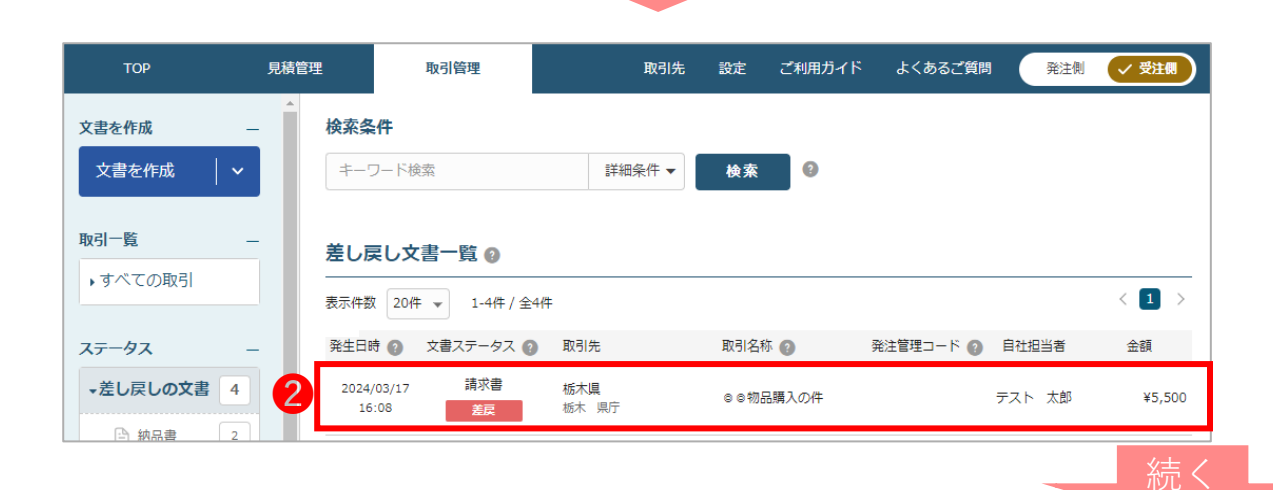

## **2.①見積書から発行する場合【県から差戻しされた文書の対応】**

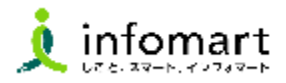

### 3 **請求書の差戻し対応**

- 8 発行した請求書が表示されます。 静電確認 をクリック します。
- 4 請求書画面に遷移します。
- ❺ 県からの差戻しのコメントを確認します。

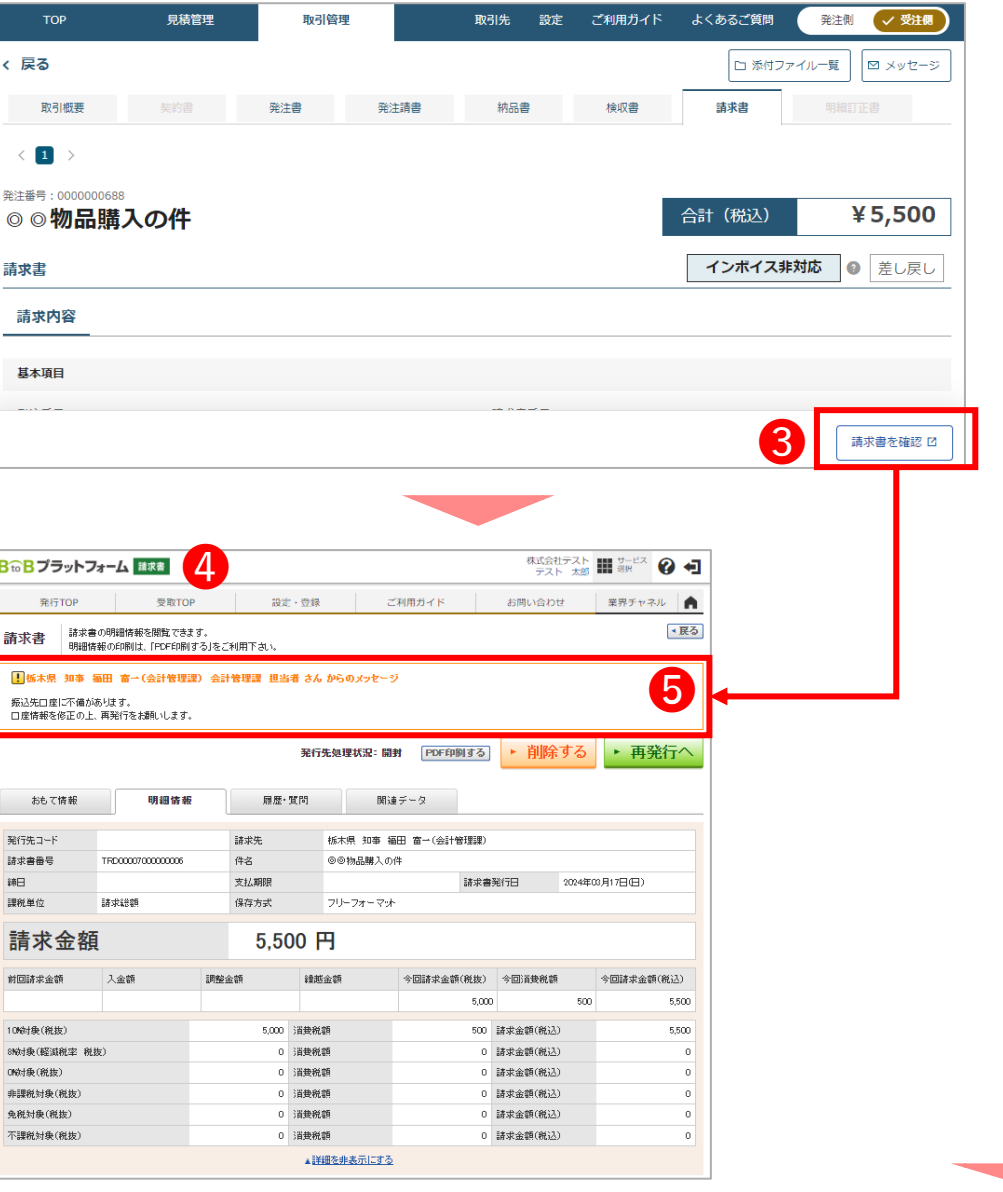

続く

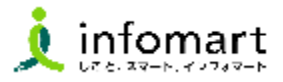

### 3 **請求書の差戻し対応**

- ➏ 県からの差戻しコメントを確認後、関連データタブを クリックします。
- 関連データタブ内の「検収書」の 詳細を見る ロをクリックします。

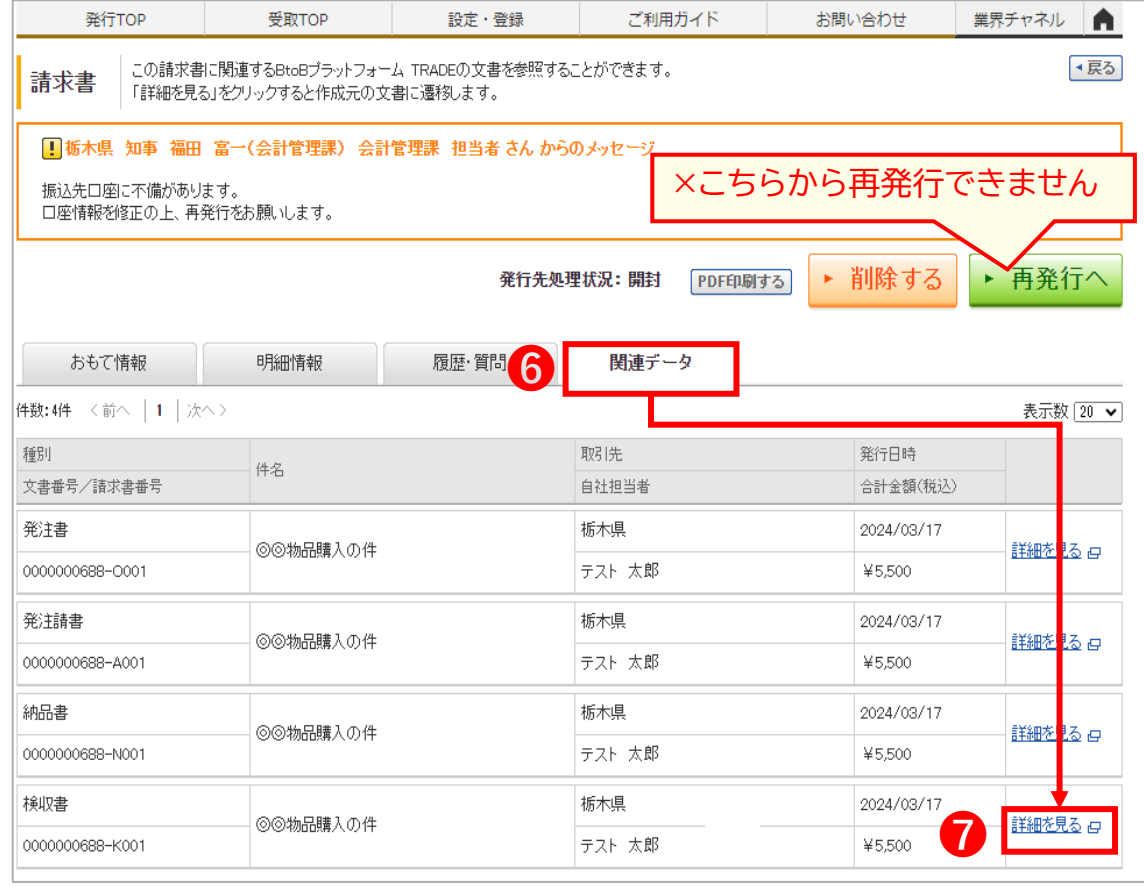

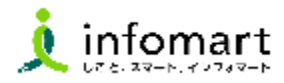

### 3 **請求書の差戻し対応**

- 8 発行した検査調書が表示されます。 ■ をクリックし 請求書の再発行を行います。
- **【請求書 修正可能項目】 発行先、請求書番号、支払方法、明細日付、口座情報、備考** ※**口座情報を修正する場合はP37~40と同様の手順に沿って 行ってください。**

**商品名や金額など修正できない項目が誤っていた場合は、 見積依頼からやり直す必要があるためご注意ください。**

※請求書の修正、再発行の方法はP42~P44の請求書発行手順と 同じ操作です。

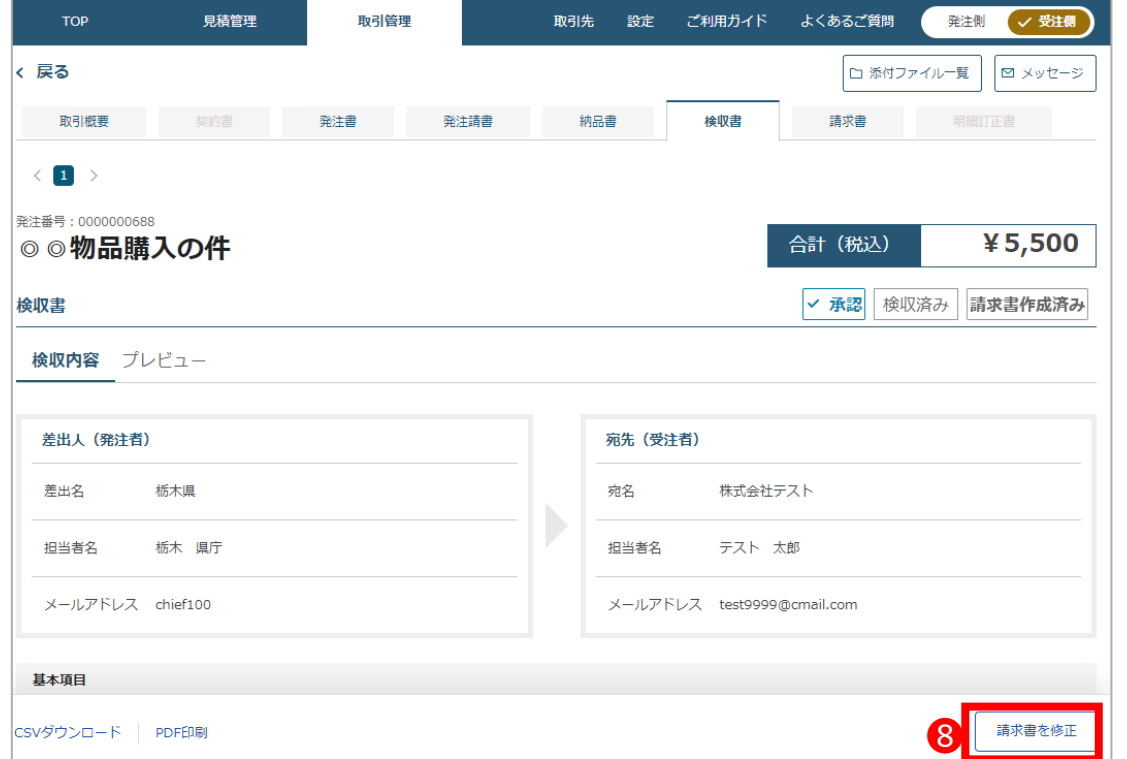

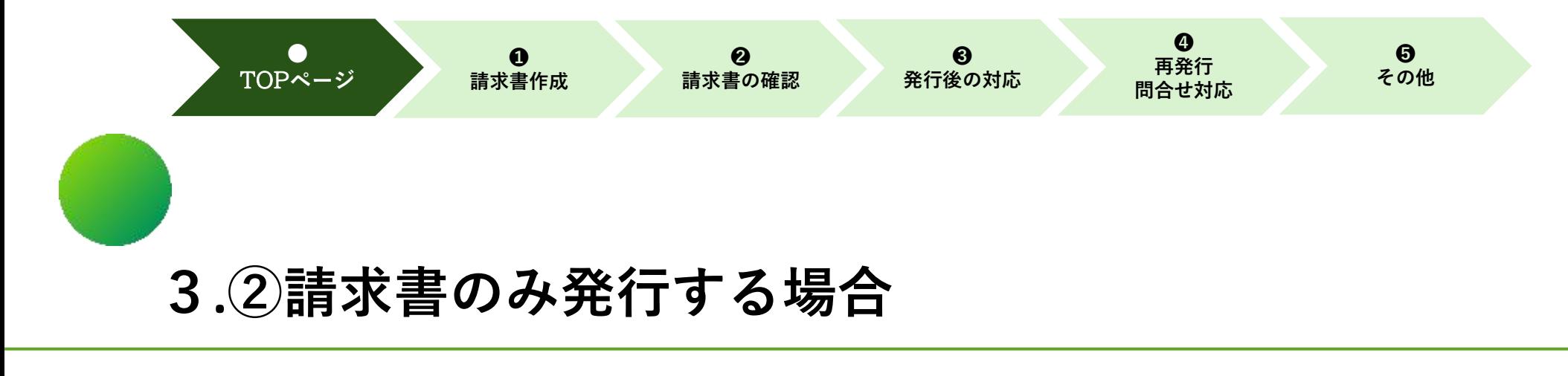

## **【TOPページ】**

1.TOPページの説明

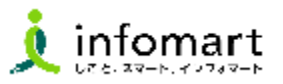

### 1 **TOPページの説明**

- インターネットに接続します。 検索ワード「インフォマート ログイン」で検索します。 ※ログインについては初期設定マニュアルをご参照ください。
- 下記ログインをクリックします (<https://www.infomart.co.jp/>)

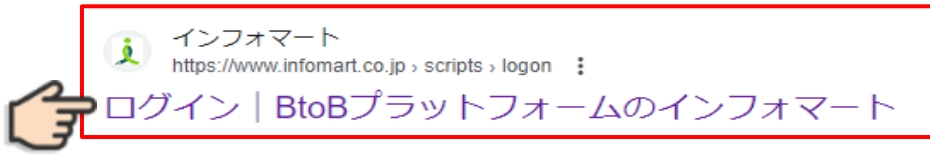

❸ ログインIDとパスワードを入力します。

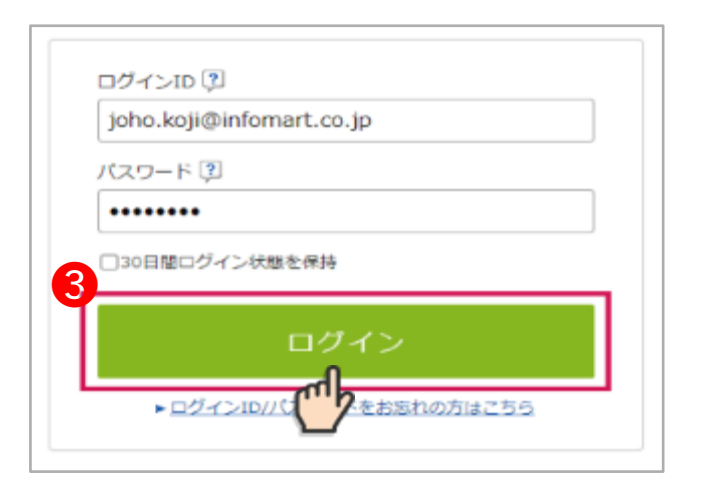

BtoBプラットフォーム総合TOPが表示されます。

**4** 総合TOPから「請求書」をクリックします。

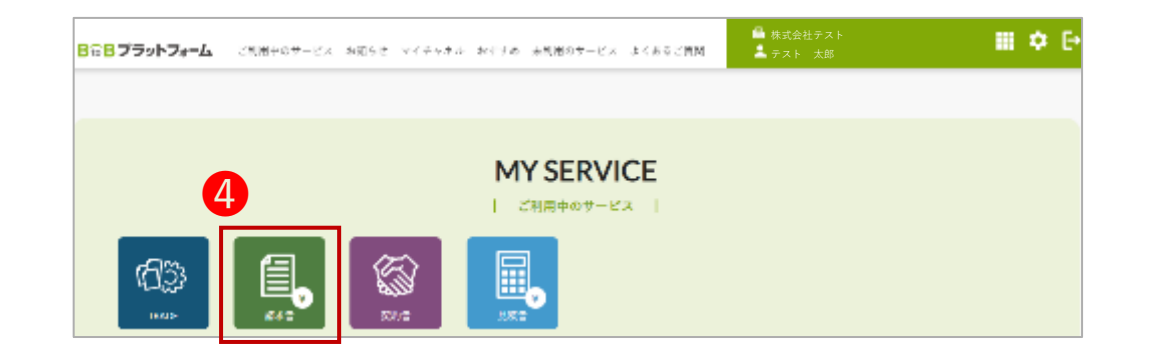

続く

**3 . ②請求書のみ発行する場合 【TOPページ 】**

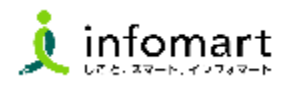

❶ 請求書作成: 電子請求書を画面入力またはアップロードでの 一括作成が行えます。

- ❷ 請求書確認: 作成途中(保存中)の請求書や、承認待ちの請求書など 過去に発行した請求書が確認できます。
- ❸ 発行先管理:(県との取引では使用しません) 発行先をBtoBプラットフォーム請求書に招待できます。
- 4 社員管理: 貴社の社員をBtoBプラットフォーム請求書に招待できます。
- ❺ 設定・登録: 発行業務に関する主な設定・登録画面のメニューを 表示します。 1 **TOPページの説明**<br>請求書作成:<br>電子請求書を画面入力またはアップロードでの<br>一括作成が行えます。<br>一括作成が行えます。<br>行法を書かない、最近書や、承認待ちの請求書など<br>通去に発行した請求書が確認できます。<br>発行先管理:(県との取引では使用しません)<br>発行先をBtoBプラットフォーム請求書に招待できます。<br>発行先をBtoBプラットフォーム請求書に招待できます。<br>社員管理:<br>社員管理:<br>社員管理:<br>社会のプラットフォーム請求書に招
- ❻ あなたの業務: 発行した請求書に対して、県からの差戻しや質問など 対応しなければならない業務と件数が表示されます。
- $\bigcap$  スタートガイド:

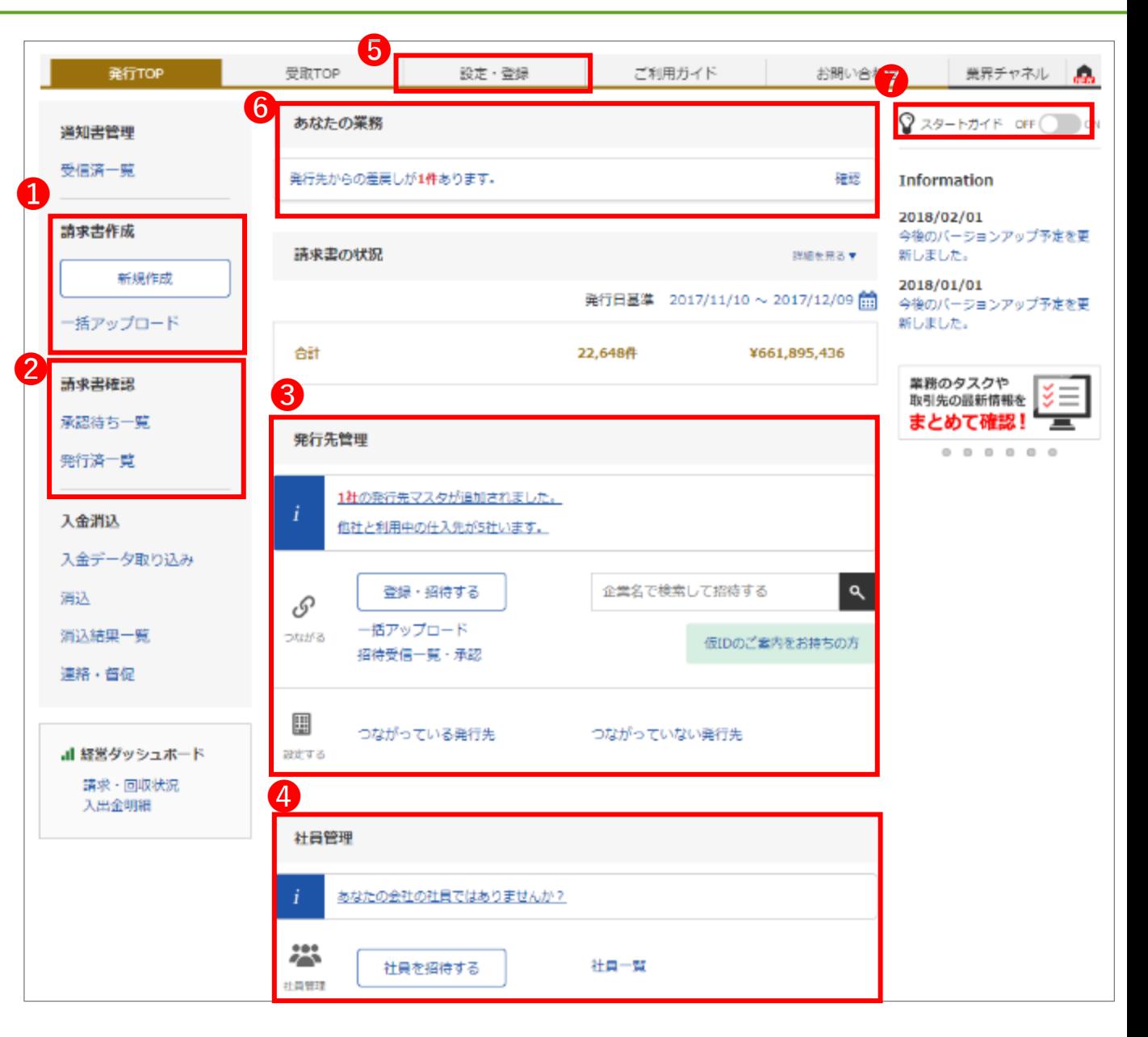

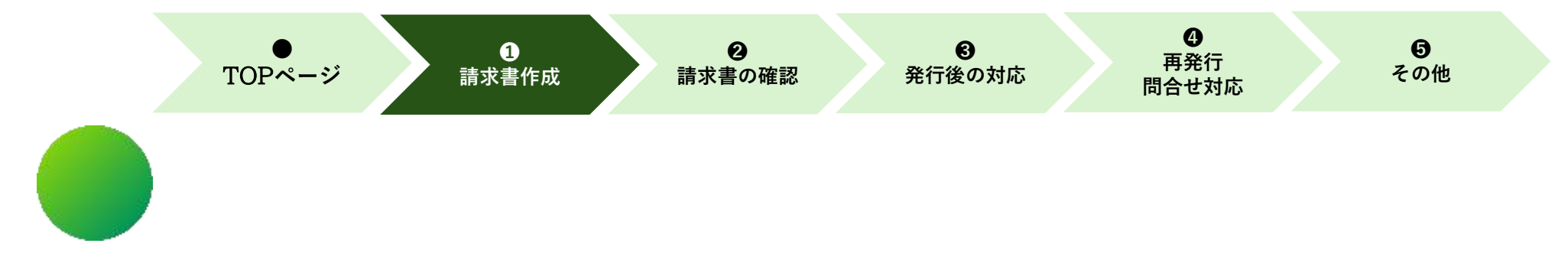

## **3.②請求書のみ発行する場合**

# **【請求書作成・発行】**

## 1.請求書おもて

2.明細情報

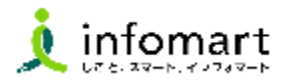

### 1 **請求書おもて**

### **請求書のみ発行する方法です。**

- ❶ 「発行TOP」をクリックします。
- ❷ 「新規作成」をクリックします。
- ● 「新規に作成」が選択されている画面が表示されます。
- ❹ 「請求書書式設定」の「一覧から選択」をクリックします。

### ⑴ **「履歴から作成」とは**

過去に発行した請求書を基に、内容を複製して新たな請求書を作 成できます。

⑵ **「テンプレートから作成」とは**

特定の取引先向けとして事前に設定したテンプレートを利用して 請求書を作成できます。

⑶ **「一括アップロード作成」とは**

社内システムから出力したデータをアップロードして請求書を 作成できます。

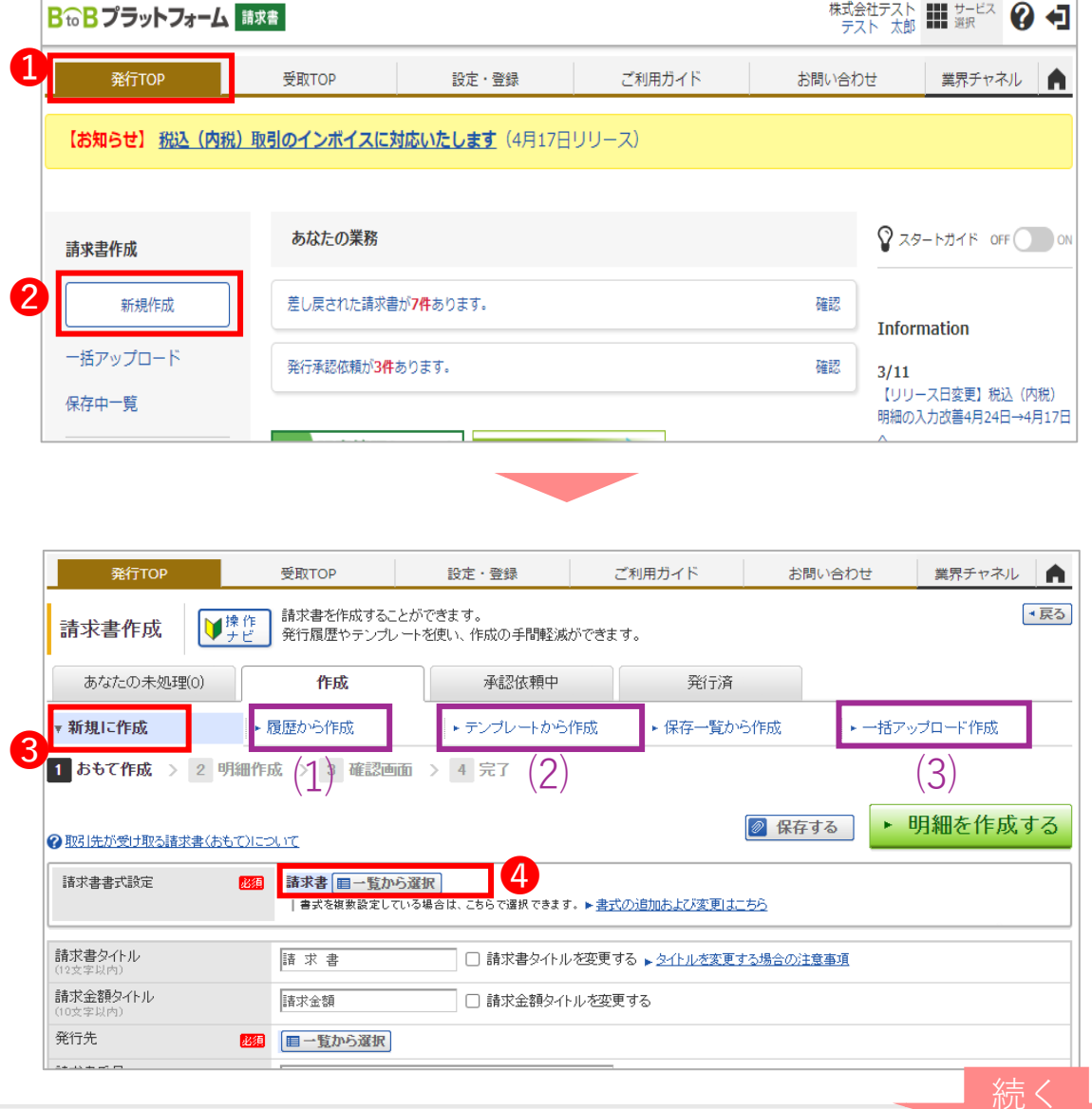

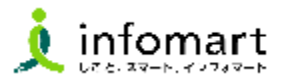

### 1 **請求書おもて**

- ❺ 「一覧から選択」をクリック後、書式一覧画面が 表示されます。「自社設定の書式」を選択します。
- ❻ 事前に設定した請求書書式を選択します
- ❼ 「発行先」の「一覧から選択」をクリックし **「発行先の所属」**を選択します。
- **※取引先として登録のある県庁の各所属が発行先として表示されます。 目的の所属が表示されない場合は、該当の所属にお問合せください。**

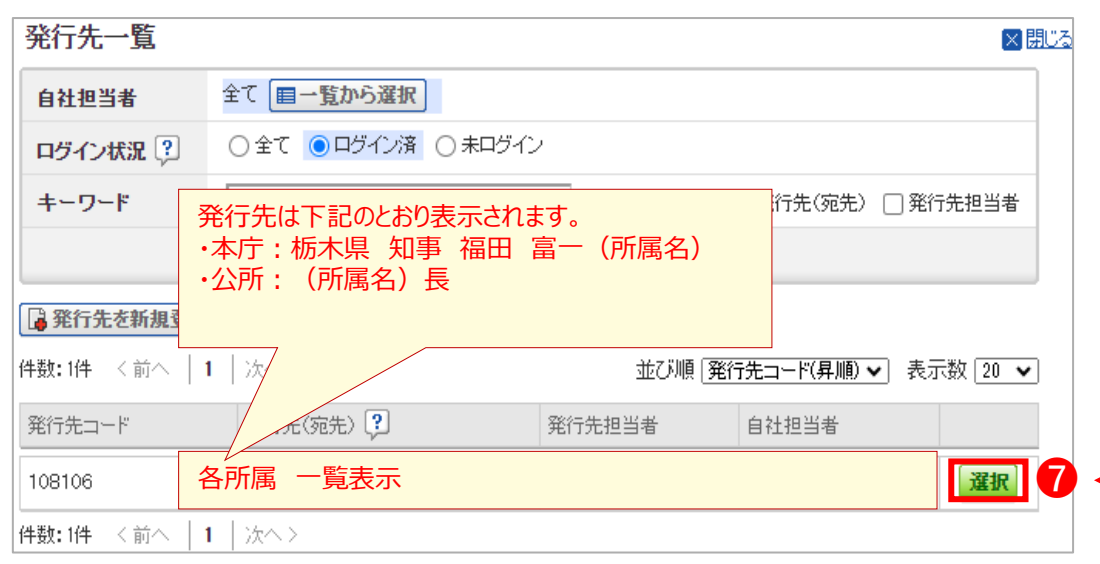

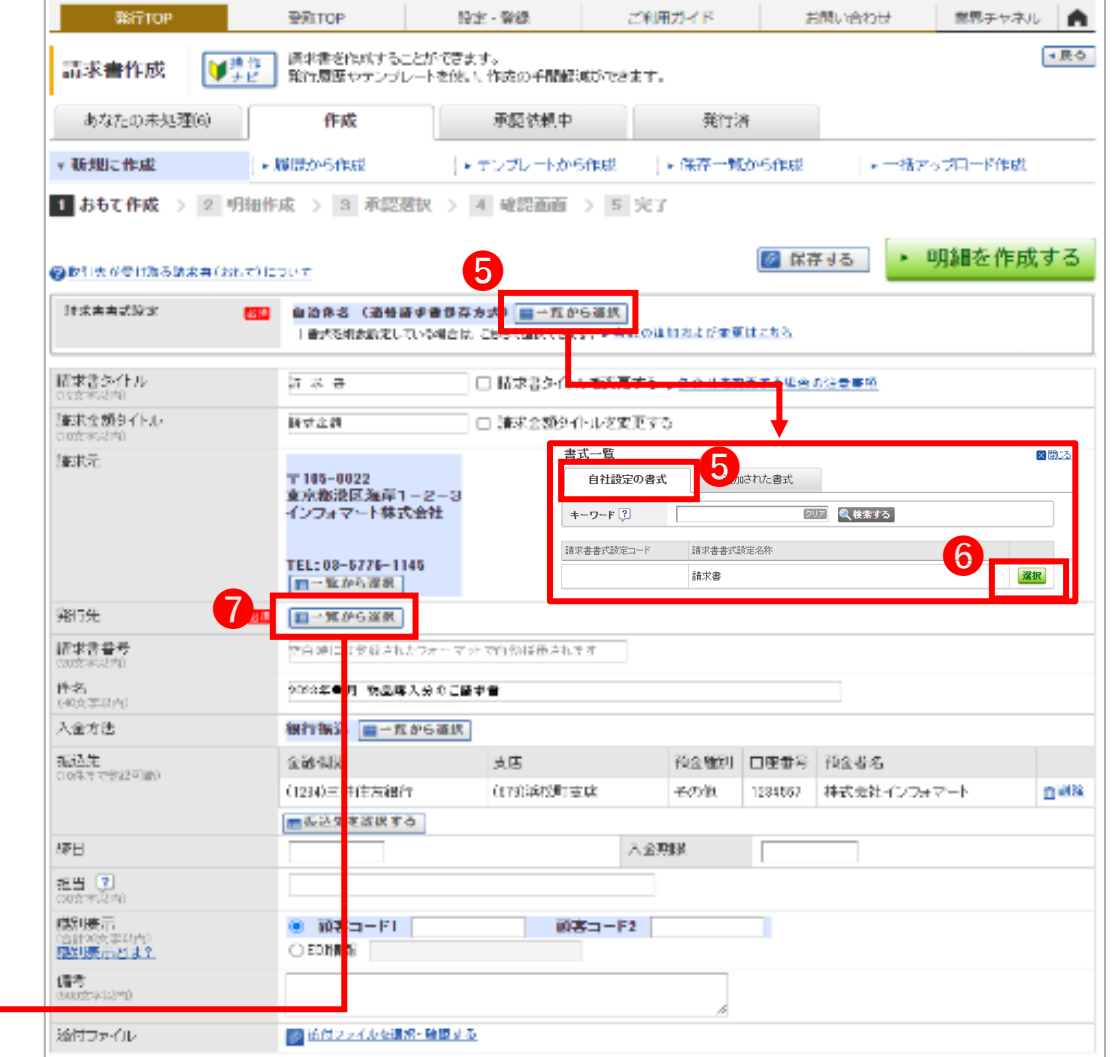

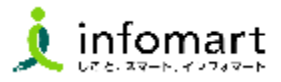

### **請求書おもて**

- 6 「件名」を入力します。
- 「入金方法」として「銀行振込」を選択します。
- 「振込先」を確認します。 ※振込先の設定方法は、操作マニュアル(初期設定等) P11~P13または本マニュアルP37~P40をご確認ください。
- 「明細を作成する」を選択して、明細画面を表示します。

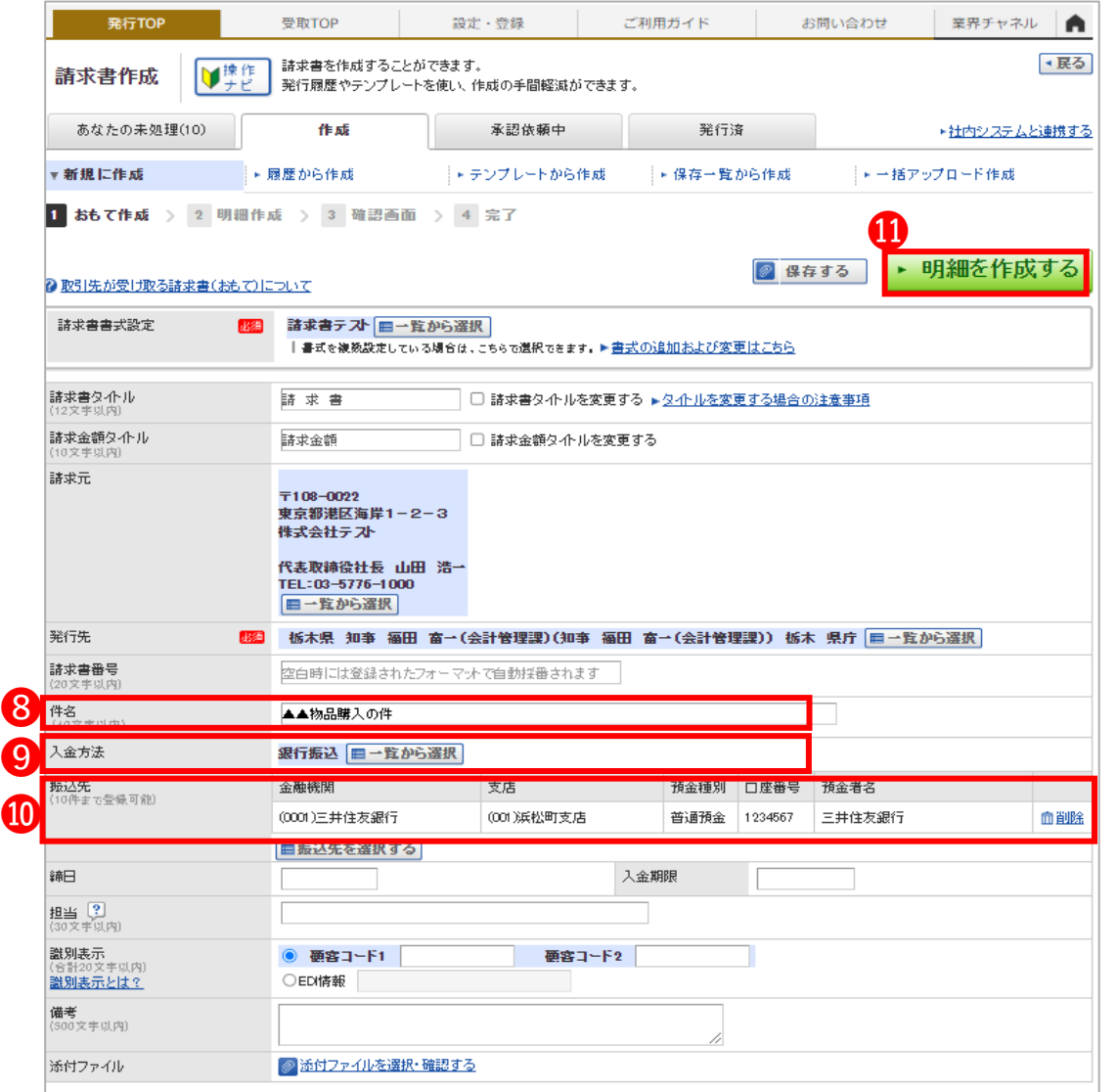

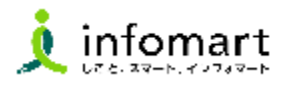

### 2 **明細情報**

❶ 「明細」を入力します。

※必須項目:明細日付・品名・単価・数量

- ❷ 「明細を追加する」を選択して、明細行を追加する事もできます。 ⑴ 「税区分」明細単位で消費税計算する場合に利用します。 ⑵ 明細を入力すると「今回請求金額」が自動計算されます。
- ❸ 「発行開始日時」を指定して、「発行予約へ」をクリックします。 すぐに発行したい場合は作成時間から最も早い時間を 指定してください。(発行予約は10分単位で設定可能です)。
- ❹ 発行開始日時を確認して「発行予約する」をクリックします。

❹ ▶ 発行予約する

【請求書の取り消しや削除について】

- 発行予約前であれば、取消可能です。
- 県が「未開封」の場合も取消可能です。
- ※ 県が「開封」している場合は、取消は出来ませんのでその場合は 県に差戻依頼をお願いします。差戻依頼の操作はP68をご確認ください。

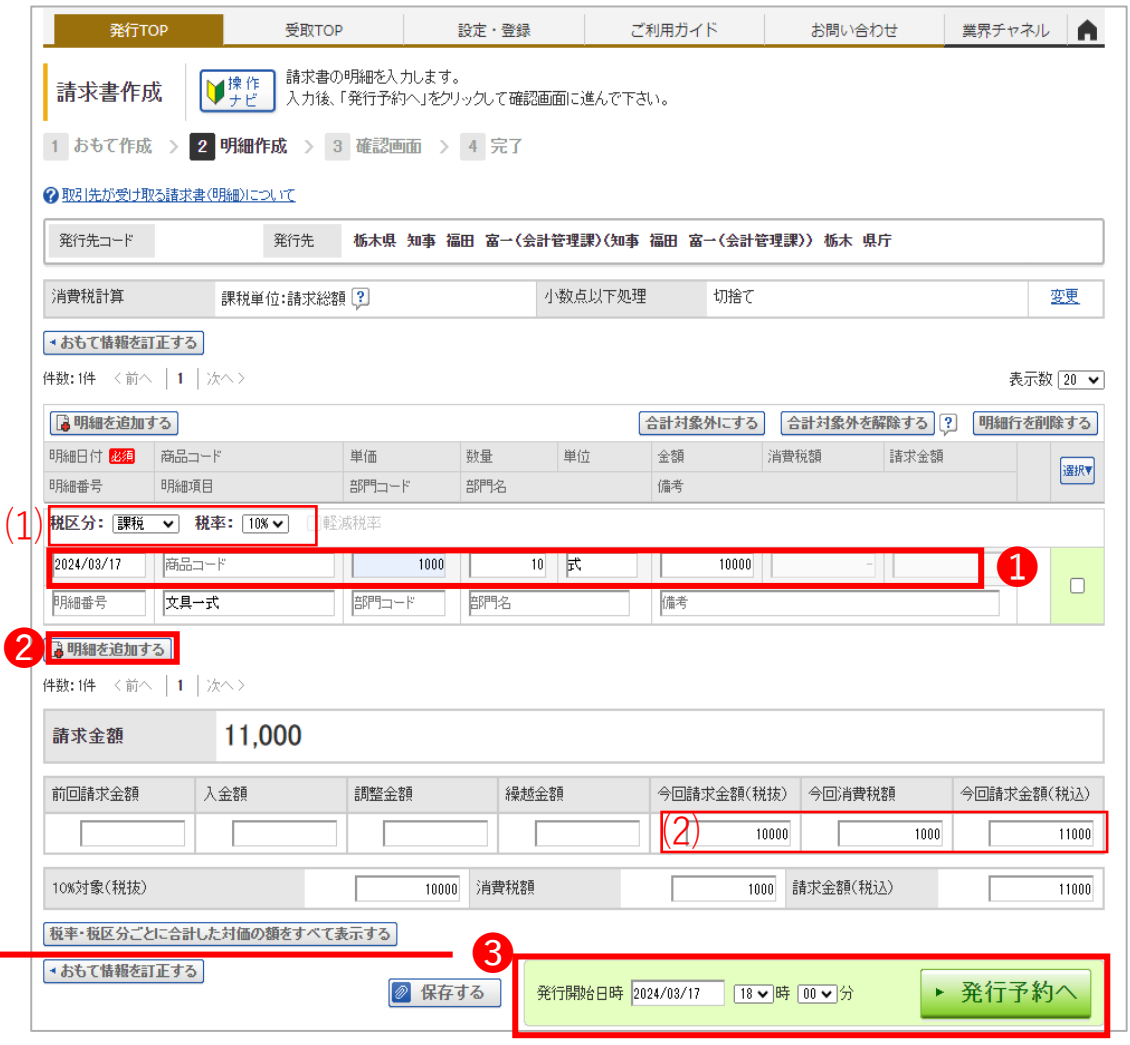

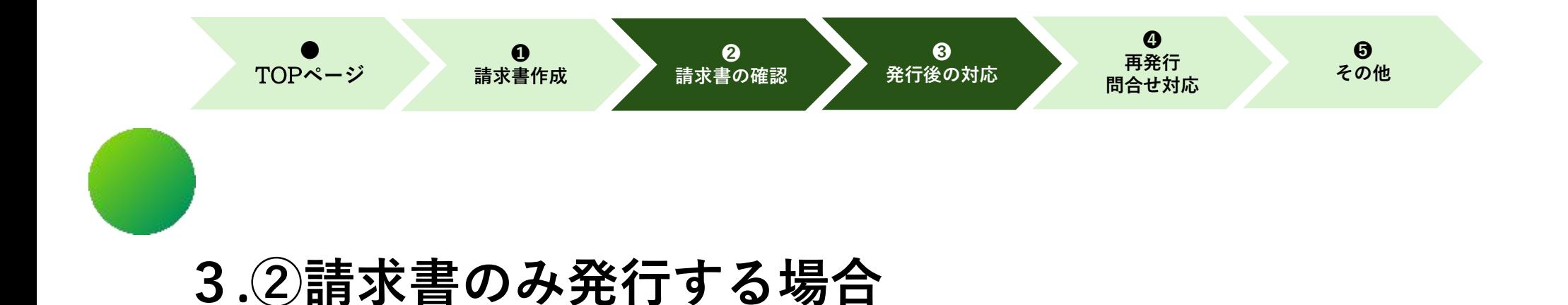

## **【請求書発行後の対応】**

1.発行済み請求書の検索・確認

2.発行取消・差戻し依頼

### **3.②請求書のみ発行する場合【請求書発行後の対応】**

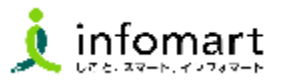

### 1 **発行済み請求書の検索・確認**

**過去の請求書や送付先の請求書開封状況を確認できます。**

- **❶** TOPページの「発行済一覧」をクリックします。
- 請求書一覧画面より「発行日」の期間を指定します。
- ❸ 「検索する」をクリックします。
- 4 発行先(県)の処理状況のステータスが確認できます。

### 【処理状況について】

- ●「未開封」県が請求書を確認していない状態
- ●「開 封」県が請求書の内容を確認した状態
- ●「承認済」県が支払処理済みにした状態

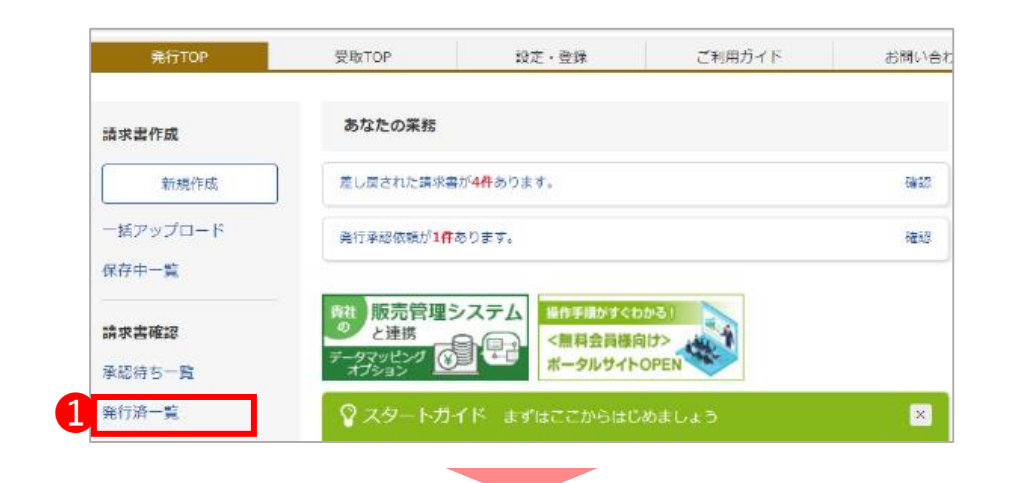

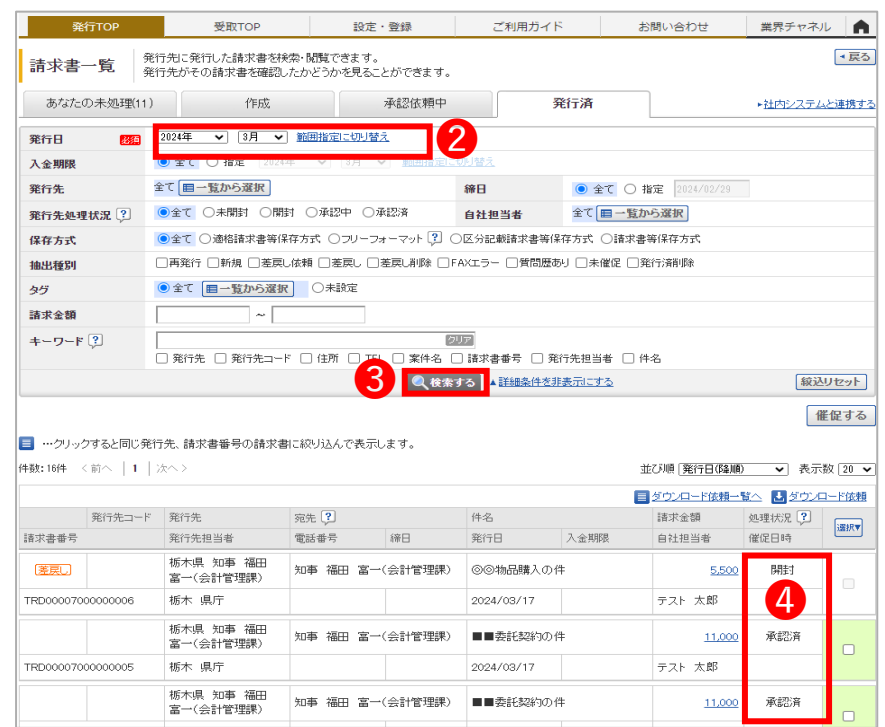

### **3.②請求書のみ発行する場合【請求書発行後の対応】**

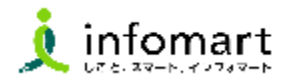

### 2 **発行取消・差戻し依頼**

- **1 TOPページの「発行済一覧」から当該請求書を確認します。**
- 2 請求書を表示し処理状況が「未開封」の場合

のボタンから発行した請求書が 発行済請求書を削除する 削除出来ます。

❸ 請求書を表示し処理状況が「開封」の場合

差戻しを依頼する のボタンから県に差戻依頼が出来ます。

### ※処理状況が「承認済」の場合、削除・差戻依頼ができません。

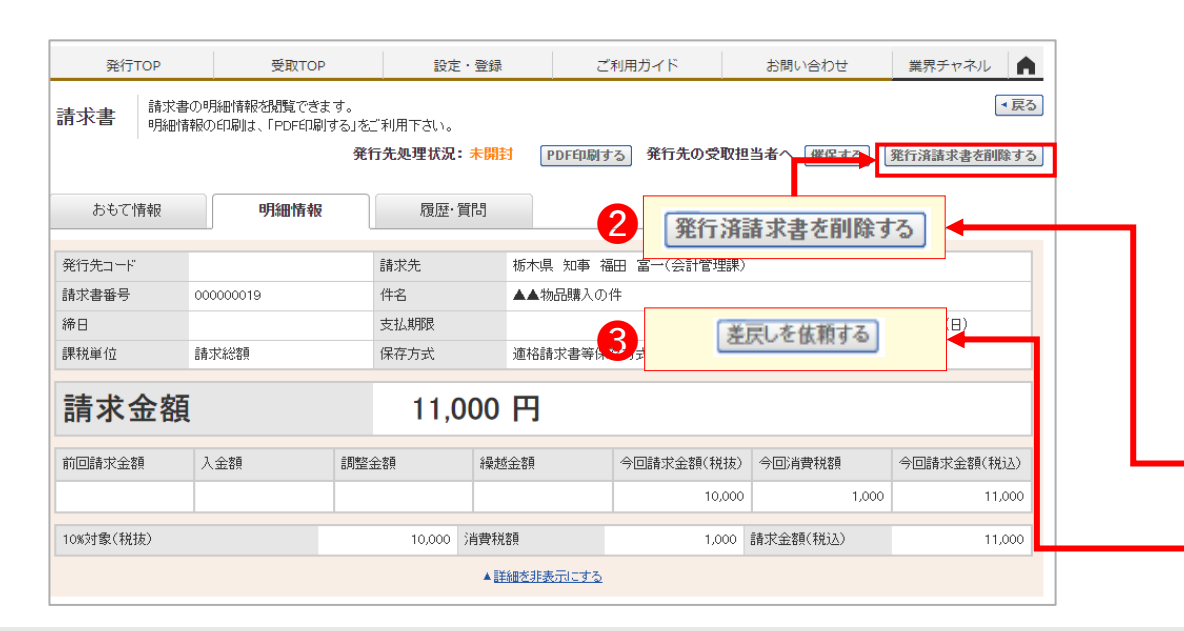

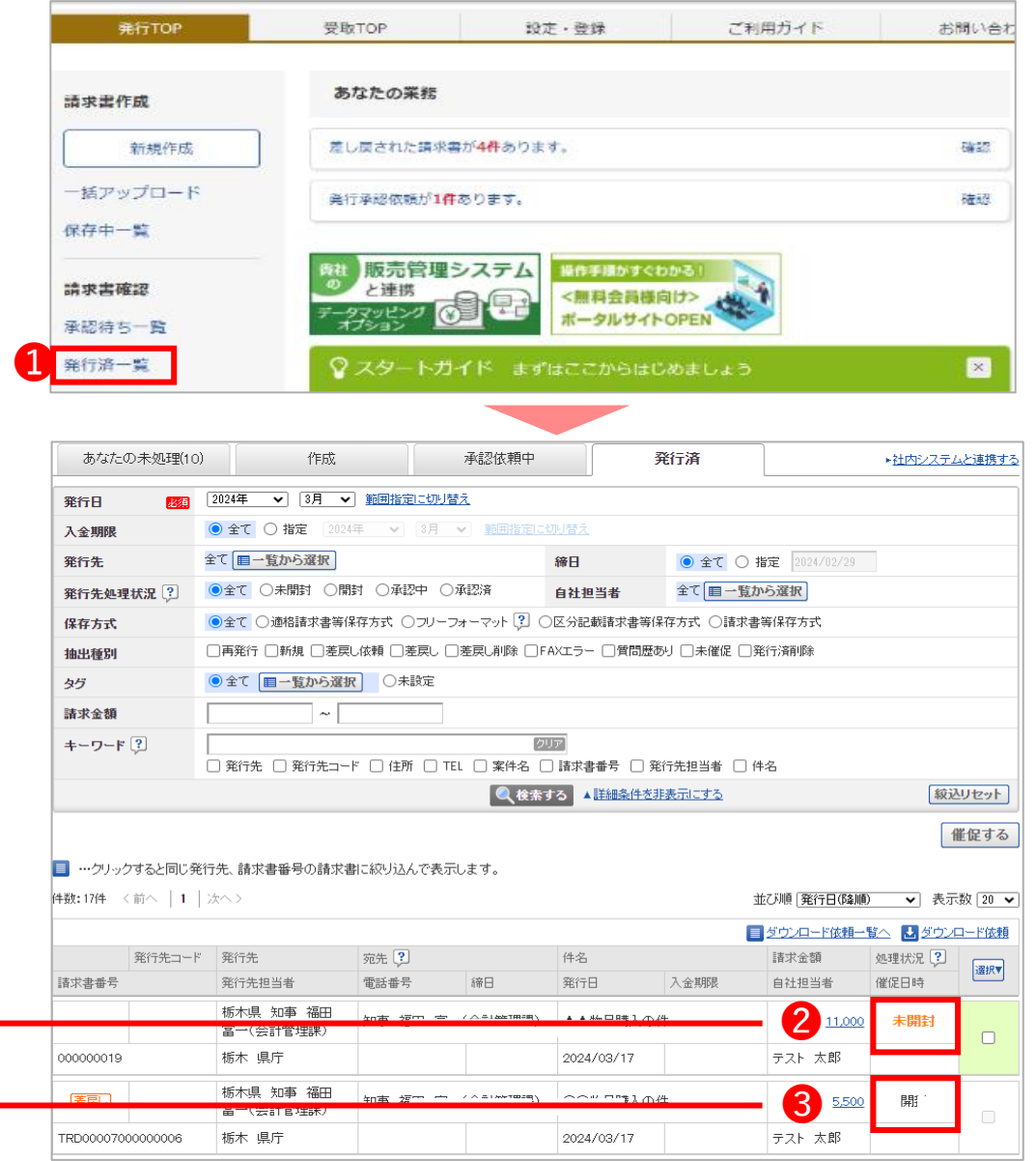

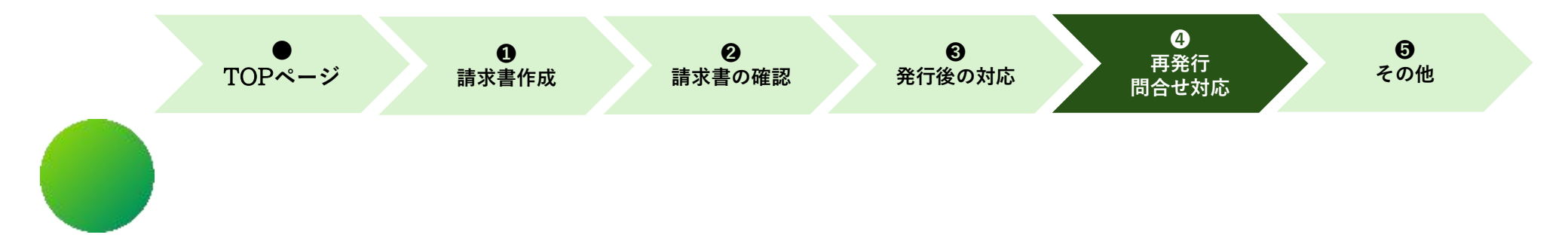

**3.②請求書のみ発行する場合**

# **【問合せ対応・再発行】**

1.問合せ対応(県からの質問)

2.差戻された請求書の確認・再発行

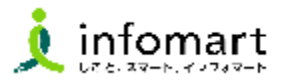

### 1 **問合せ対応(県からの質問)**

**県から質問があった場合、登録したメールアドレスへの通知及び 「あなたの業務」への表示があります。**

- ❶ 「質問が〇件届いています。」をクリックします。
- **2** 「回答」をクリックします。

❸

❸ メッセージを入力します。「回答する」をクリックして完了です。

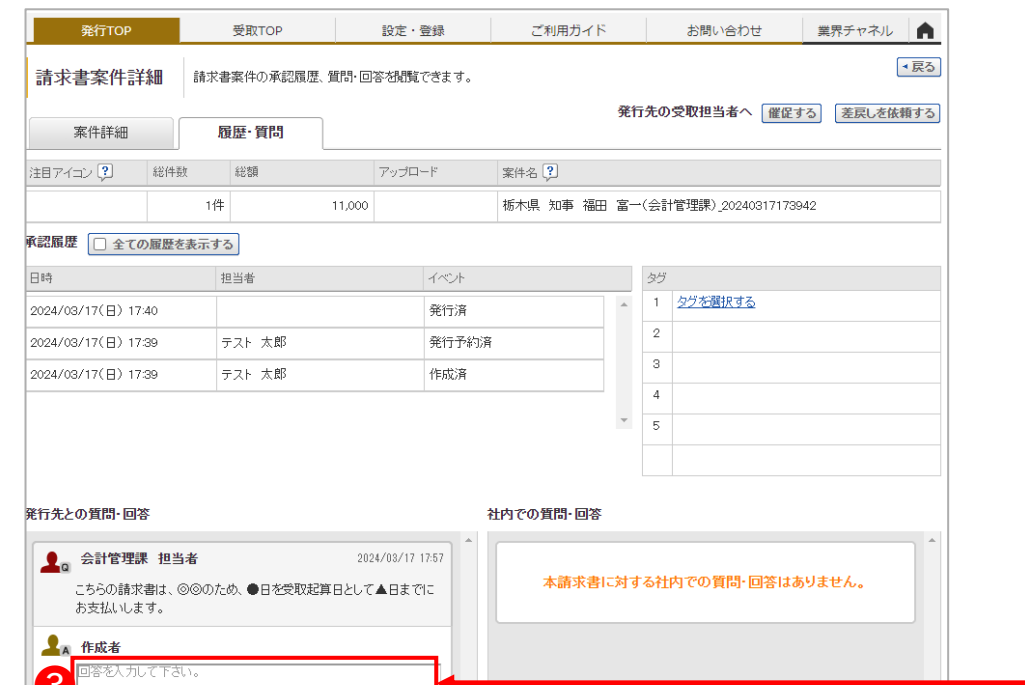

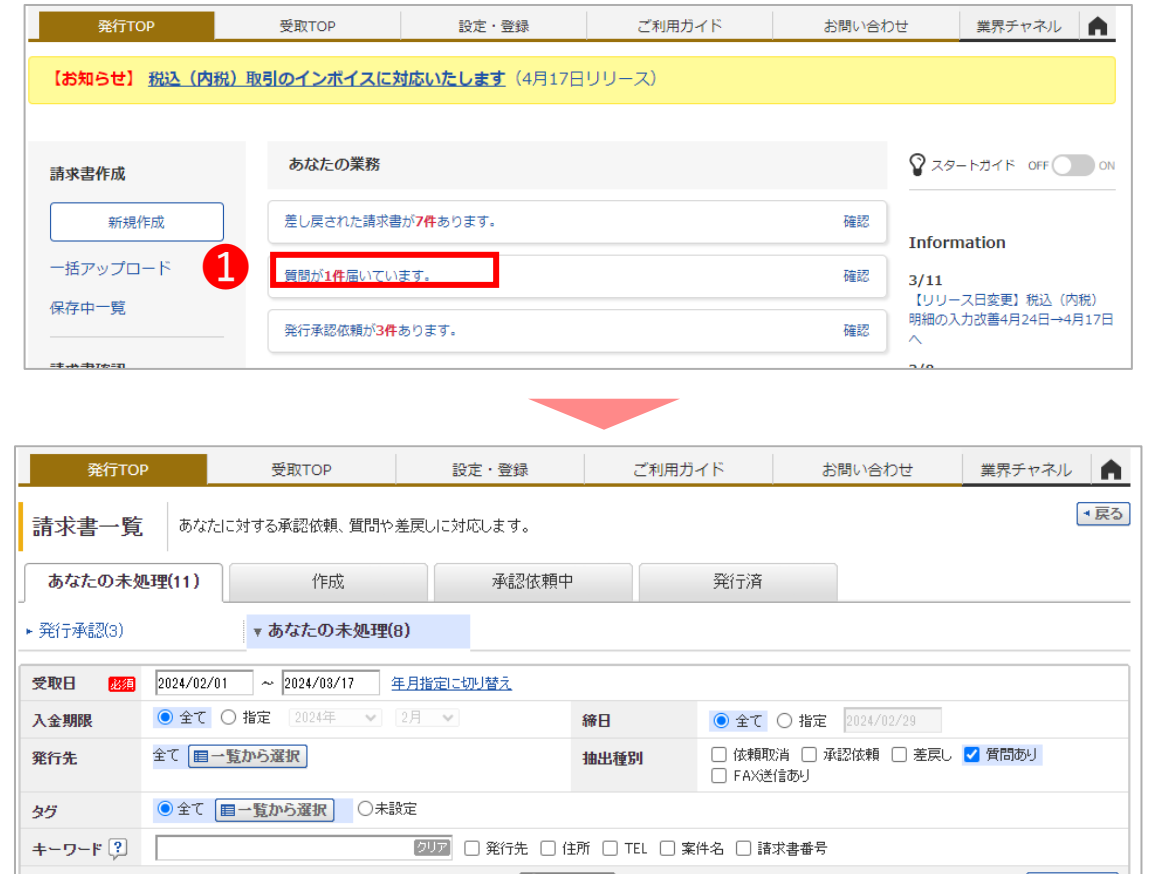

#### ●後索する ▲詳細条件を非表示にする [絞込リセット] 件数:1件 〈前へ | 1 | 次へ > 並び順 受取日(降順) v 表示数 20 v と ダウンロード(個別作成分のみ) 発行日 アップロード 受取日 総件数 総額(明細確認) 要対応種別 ? 質問 依頼者 案件名 2 ❷ 2024/03/17 1件 2024/03/17 対応する 会計管理課 担当 ○回答 栃木県 知事 福田 富一(会計管理課) 20240317173942

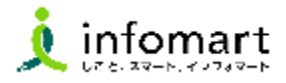

### 2 **差戻された請求書の確認と再発行**

**県から請求書の差戻があった場合、登録したメールアドレスへの 通知及び「あなたの業務」への表示があります。**

- ❶ 「差し戻された請求書が〇件あります。」をクリックします。
- ❷ 金額をクリックして請求書を確認します。

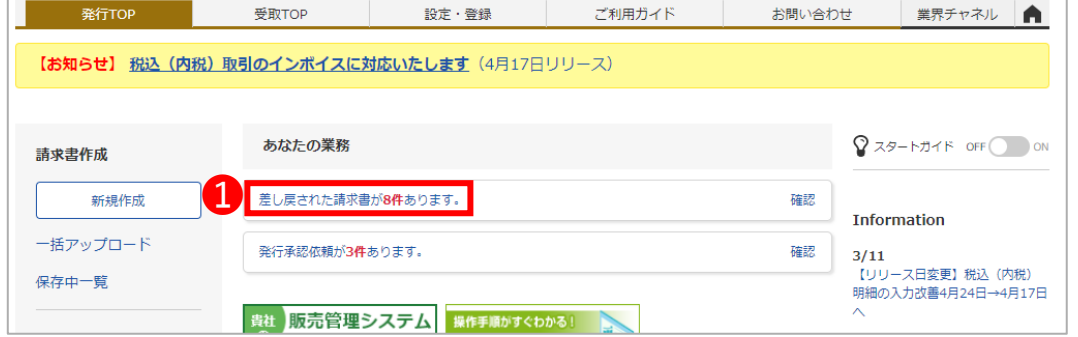

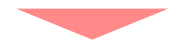

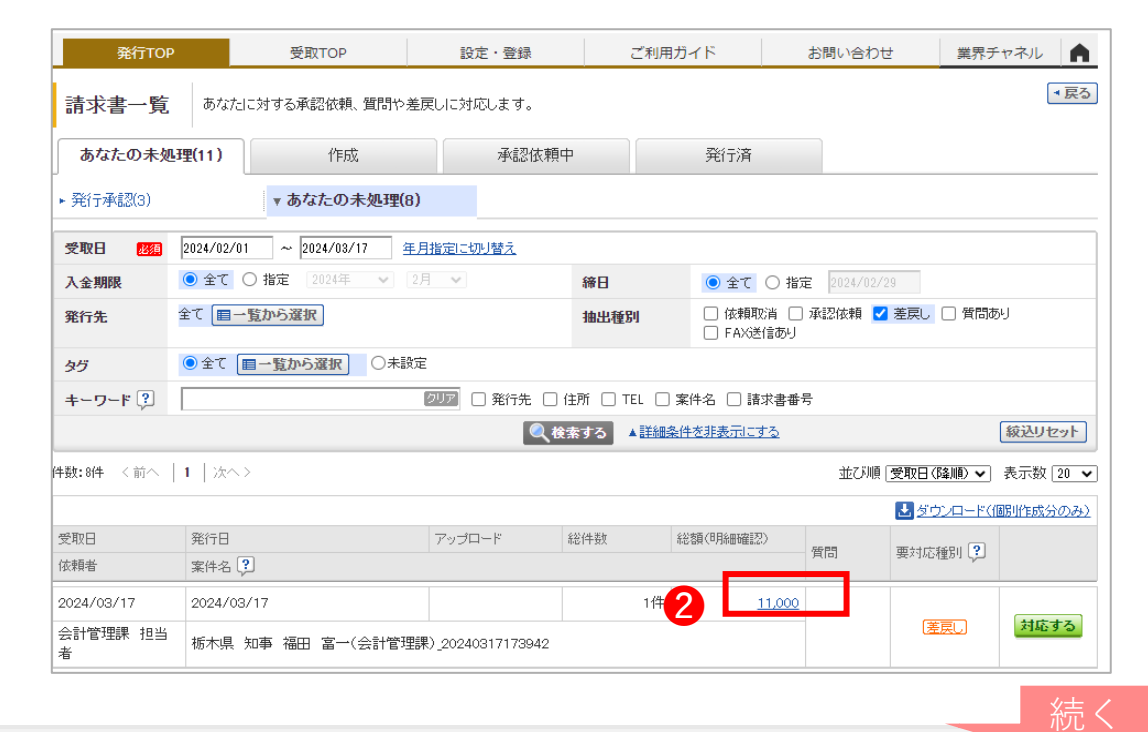

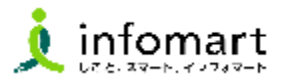

### **差戻された請求書の確認と再発行**

- 差戻理由を確認します。
- 「再発行」を選択して、修正後に再発行します。 ※修正がない場合はそのまま再発行をしてください。
- 県からの質問に対する対応は、70ページを参照ください。 ❹

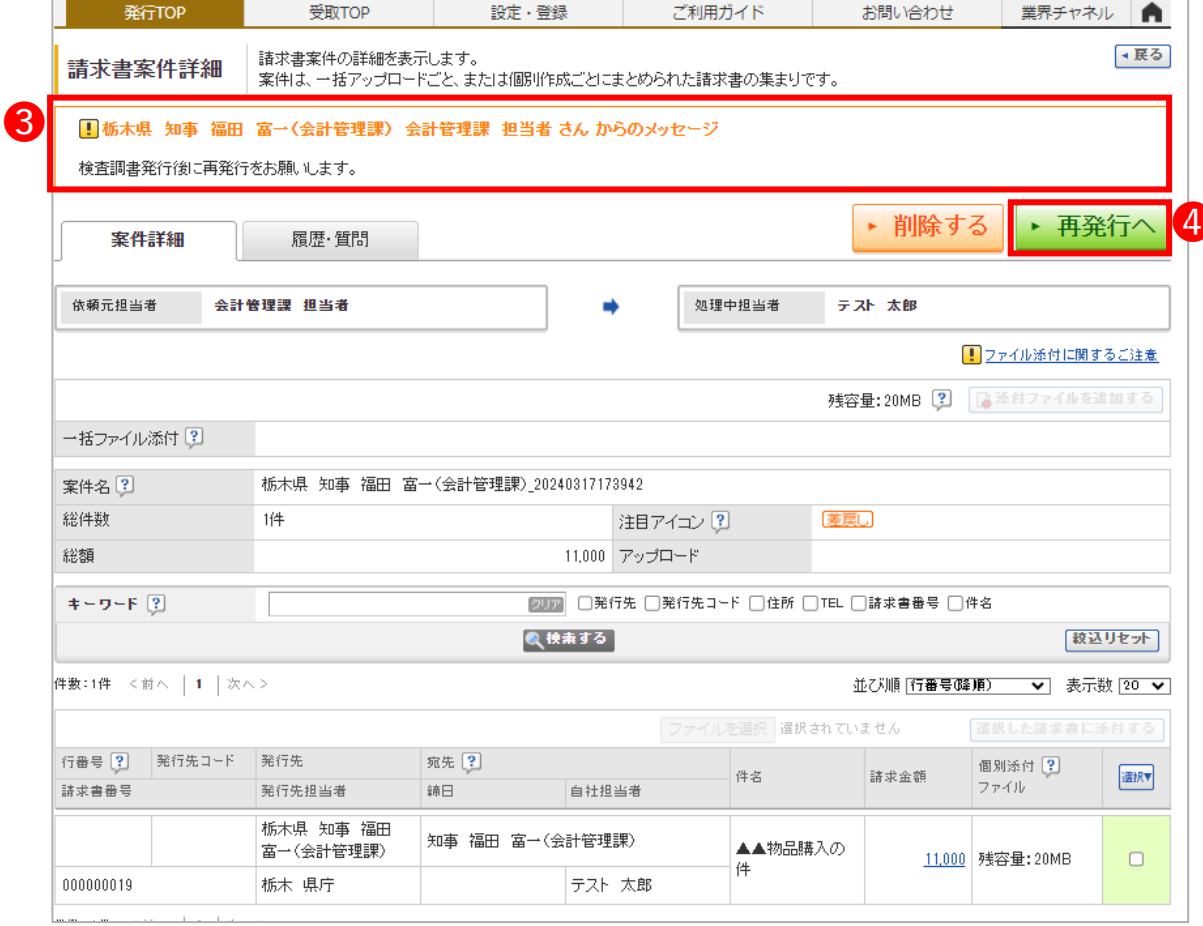
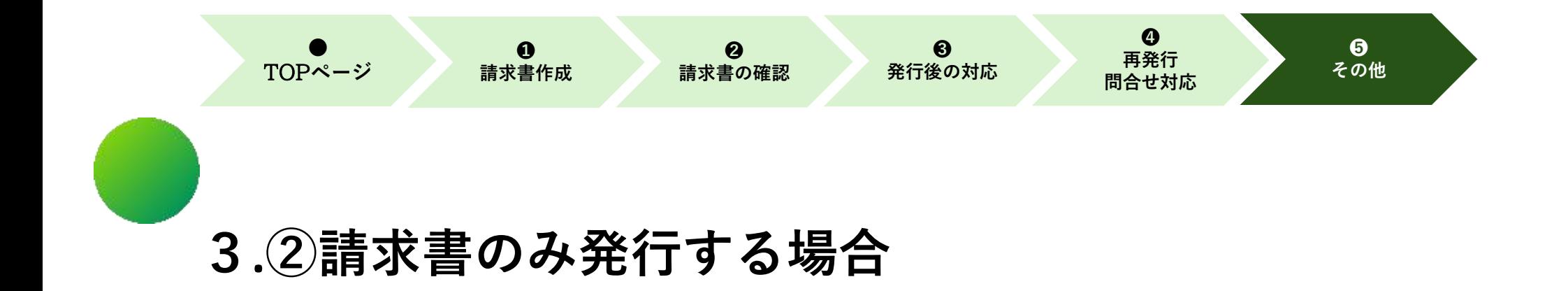

**【一括アップロード】**

1.一括アップロードで請求書を作成する

2.一括アップロードの方法

**3. ②請求書のみ発行する場合【一括アップロード】**

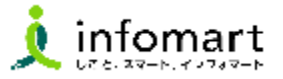

# 1 **一括アップロードで請求書を発行する** 2 **一括アップロードの方法**

**「一括アップロード」とは、CSVデータをアップロードするこ とで請求書をまとめて作成できる機能です。**

**※無料範囲で作成可能な上限は、10通/月間まで作成できま す。それを超える場合は有料となりますので、詳しくは(株) インフォマートまでお問合せください。**

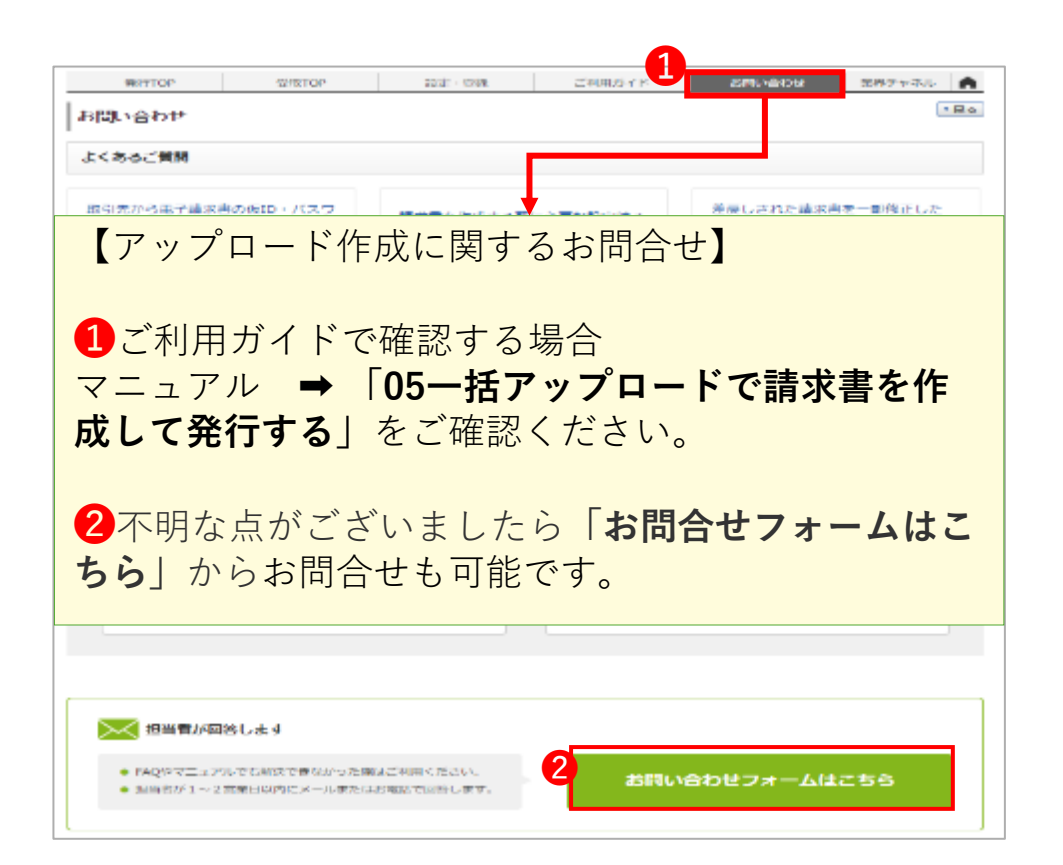

## **●<CSVファイルに入力して作成する>**

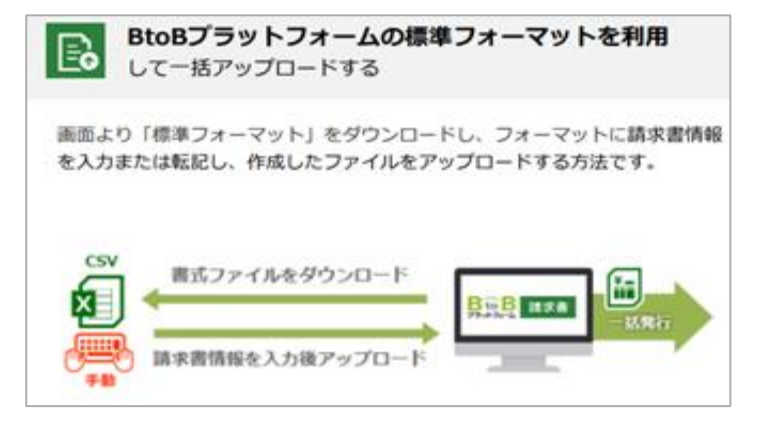

# **●<販売管理システムと連携して自動発行>**

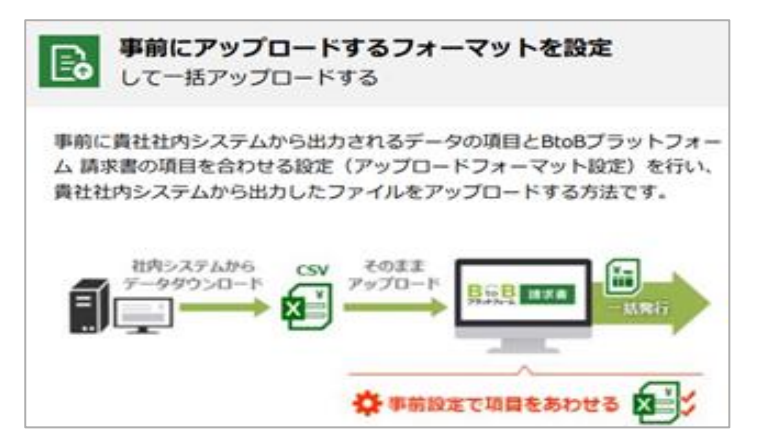

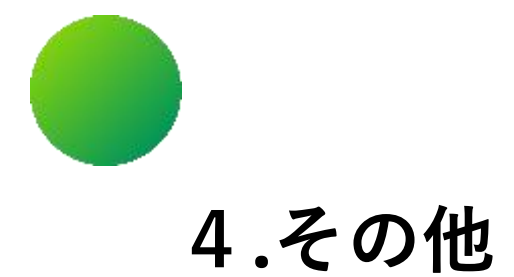

# **【CSVダウンロードについて】**

.発行した請求書をCSVデータで出力する

**4. その他【CSVダウンロードについて】**

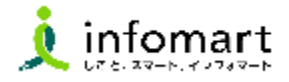

### 1 **発行した請求書をCSVデータで出力する**

**発行した請求書はCSVデータ出力し確認する事が出来ます。**

- **❶** 「発行TOP」の「発行済一覧」をクリックします。
- 「ダウンロード依頼」にカーソルを合わせると 2つのメニューが表示されます。 「請求明細データ(全て)」をクリックします。

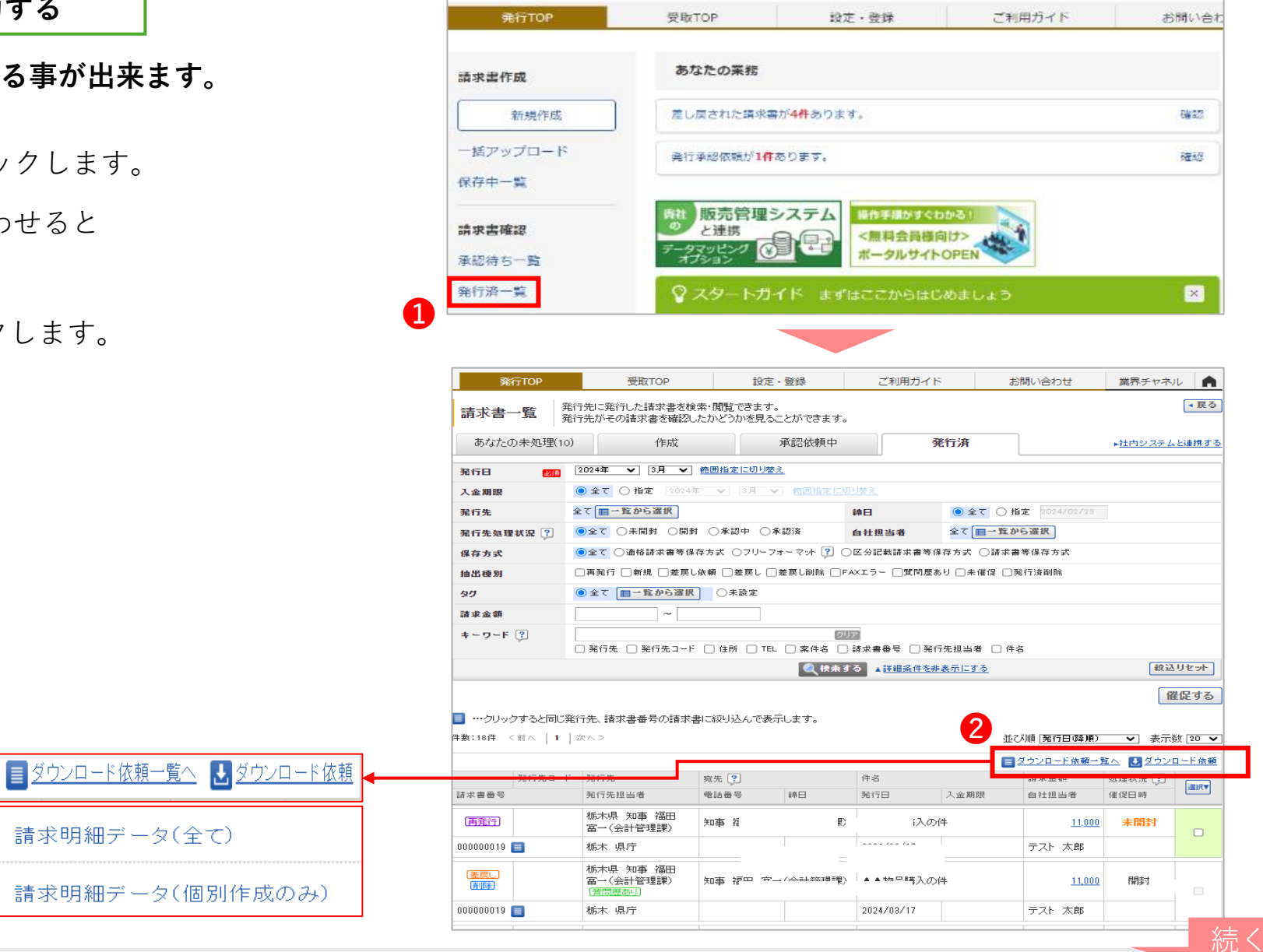

請求明細データ(全て)

請求明細データ(個別作)

**4. その他【CSVダウンロードについて】**

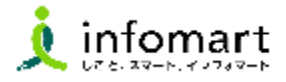

### 1 **発行した請求書をCSVデータで出力する**

- ❸ 「ダウンロード依頼一覧」に画面が遷移します。 ダウンロード処理の履歴が表示されます。
- 「最新の情報に更新する」をクリックします。

6の っ 受信が表示されるまで何度かクリックしてください。 ※データ量にもよりますが、ダウンロード処理に お時間がかかります。

**❺ p受信をクリックすると、CSVデータがダウンロードでき** ます。

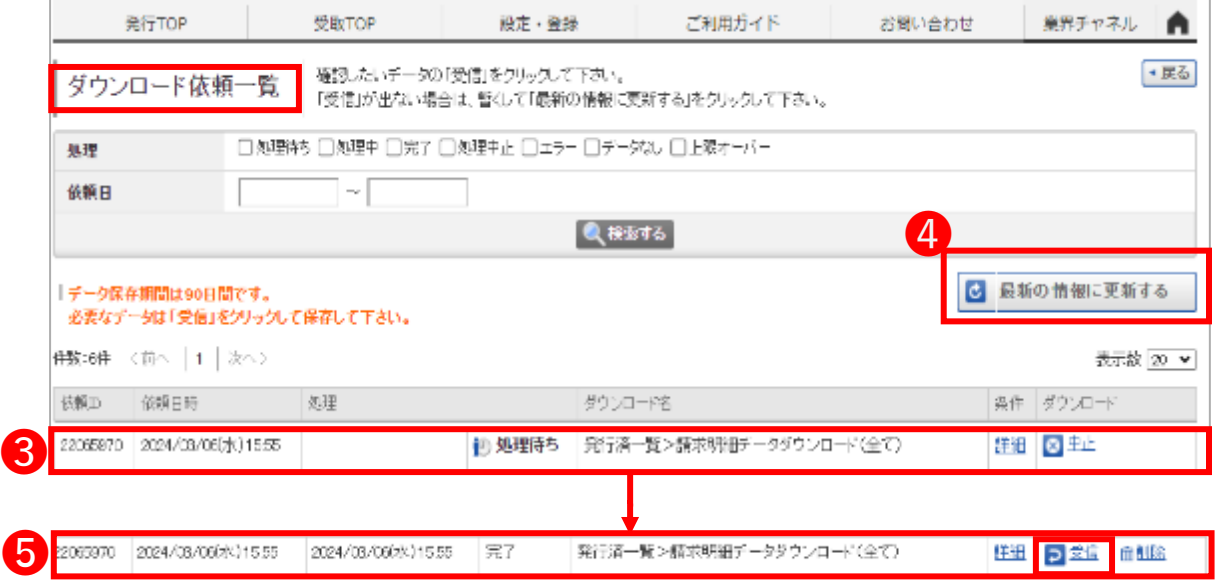

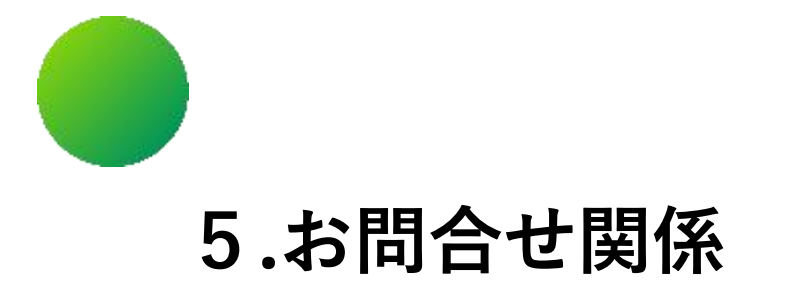

# **【操作マニュアル・メールフォームによるお問合せ】**

.BtoBプラットフォーム操作に関するお問合せ

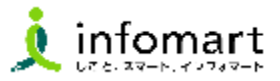

## **見積・発注・納品・検査調書の操作に関するお問い合わせ** 2 **請求書の操作に関するお問い合わせ**

- 「ご利用ガイド」をクリックします。
- 「マニュアル」をクリックすると汎用マニュアルが確認出来ます。
- 「よくあるご質問/お問い合わせ」をクリックします。
- よくある質問が確認できます。
- 「チャットで質問する」または「お問い合わせフォームはこちら」 からお問合せが可能です。

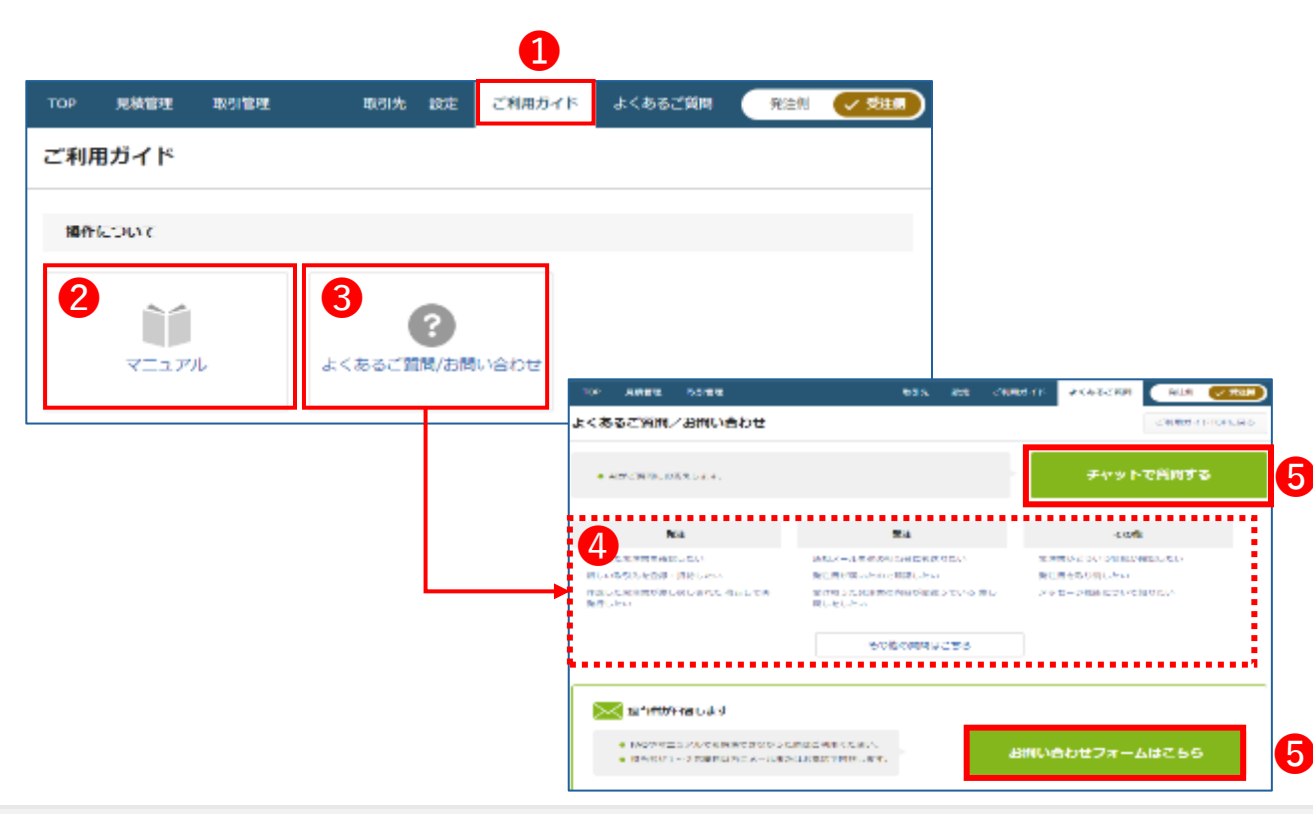

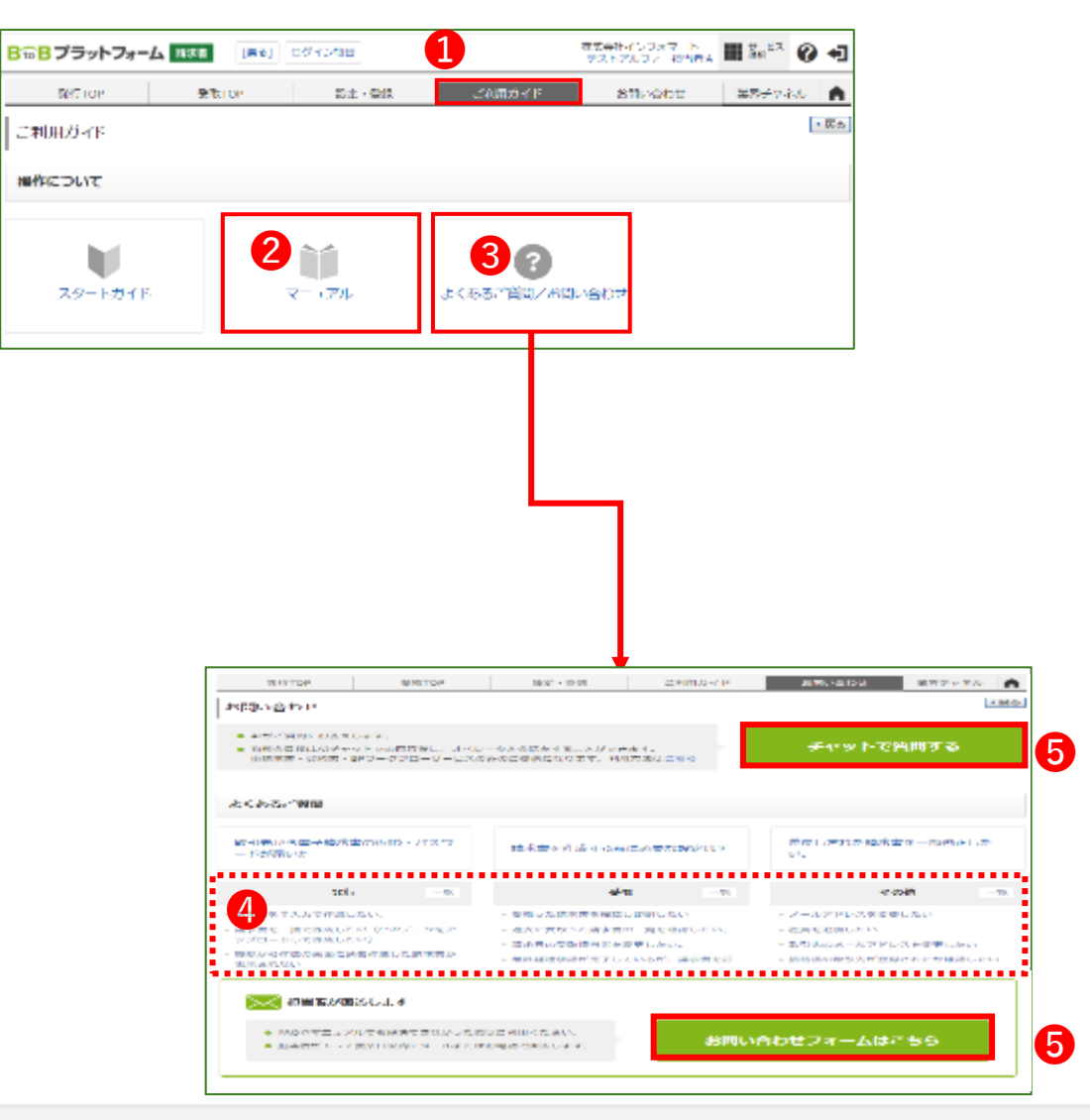